# SpecsIntact

# **Learning Guide Series**

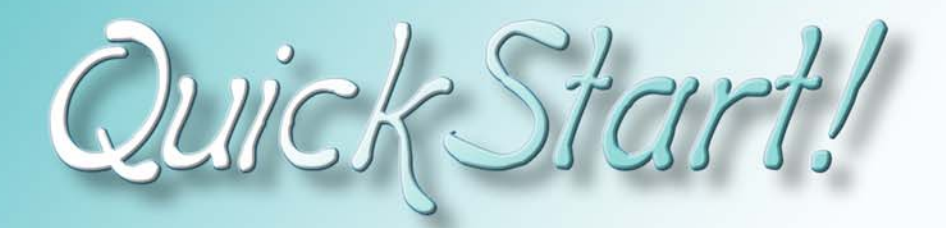

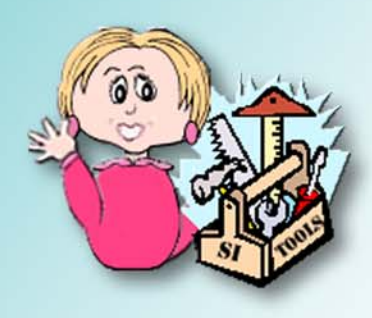

Copyright NASA 2004

# Front Cover

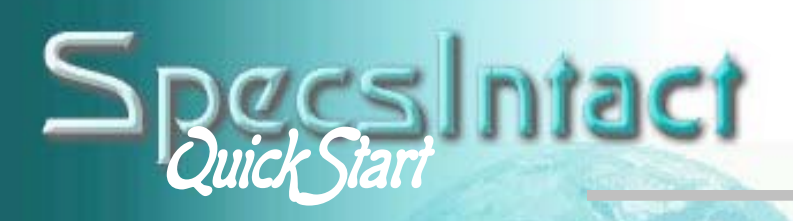

# Inside

**1 SpecsIntact Basics**  •Terms

- •File Types •SI Components
- •SI Work Flow
- •Pre-Job Checklist

# **2 Setting Up Your Job**

•Creating a Job •Adding Sections

#### **3 Section Structure & Tags**

•Correct Section Format •Correct Tagging

#### **4 Editing Your Job**

•Tailored Sections •Opening a Section •SI Editor Toolbar •SI Editor Tags Bar •Toggling Screen Elements •Using Revisions •Using Formatted Tables •Tips & Shortcuts •Formatting

#### **5 Processing & Printing**

- •Using QA Tools
- •Processing a Job
- •Using Reports
- •Creating a Job Backup
- •Executing Revisions
- •Printing a Job

#### **6 Tips & Tools**

- •Additional Tools
- •Helpful Tips
- •Editing Techniques
- •Fixing QA Problems
- •Restoring from a Backup
- •Job Checklist

**Eopyright NASA 2004 2.5.08** 

SI Learning Guide Series

# **About This Guide**

he SI Learning Guide Series is designed to teach SpecsIntact users the concepts involved in successfully completing projects by fully utilizing all the tools provided in the SpecsIntact system. Each guide addresses a particular aspect of the system, and clearly outlines the major points a reader should understand at the completion of each chapter.

This *QuickStart* Guide provides a basic introduction to many of the concepts that will be covered in more depth in subsequent guides. It grew from a need to help new users get a fundamental understanding of SpecsIntact, but experienced users also find it helpful as a refresher course. It's not intended to cover indepth every aspect of using SpecsIntact, but it is a good place to begin. This guide does not cover the installation process and assumes that you already have both SpecsIntact and Master text loaded on your computer system.

You are encouraged to use these guides in conjunction with the other user tools we provide, like the on-screen **Help**, *QuickTours* and our **web** site resources, which are all conveniently accessible from the SpecsIntact Explorer's **Help** menu.

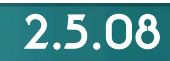

# Introduction

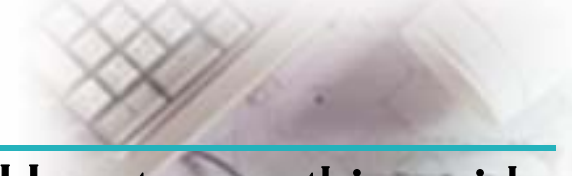

# How to use this guide

e want learning SpecsIntact to be as painless as possible, so we've designed these guides to

give you enough information to get you going successfully without overwhelming you with every possible detail.

Along the way, we'll point out key information that

you should remember, and call your attention to things that you should avoid. At the beginning of each chapter, we'll outline what you need to learn from it, and at the end, we'll summarize the concepts you should have mastered.

Meet Sally

Sally will help guide you through the process of learning SpecsIntact. She'll point out the pitfalls as she prepares you to process your project!

Throughout the guide, we'll call your attention to important issues using the symbols at the left. Below is a brief explanation of what they mean:

- **Tip** helpful hint that might make your work easier.
- **FAQ** Frequently Asked Question just that.
- **Note**  important point, so pay attention.
- **Caution** the condition or action may cause problems proceed at your own risk.

• **Stop** — means *stop* — don't do it or you may regret it later!

I n t r o d u c t i o n 3 Instructions that should be followed in sequence are numbered. 1 First you do this 2 Then you do this 3 Last, but not least, you do this **———**  Text in **bold** indicates elements you will find on your screen or SpecsIntact terms: **File** menu, **OK** button, **Section** Actions appear in *italics: click, select* Lists of important points are bulleted. Points to remember: **Something** • Another thing Yet another thing At the beginning and end of each chapter, Sally will outline the important points that the chapter covers. Before moving on to the next chapter, be sure you have an understanding of those points, since the subsequent chapters will build on that knowledge. In this chapter you'll lcarn: Point one. Point two. Point three. Point four. Point five. What you learned from this chapter: ♦ What you learned about point one. What you learned about point two. What you learned about point three. ♦ What you learned about point four. What you learned about point five. Here's where you'll find some real-life examples from our Tech Support Desk. Learning from others' mistakes is better than making your own! The situations are real, the names are not. UPPOTT POLLEMS RCOUNTERED COMMONLY When you see the mouse symbol, it means you can also *right-click* to access the function.

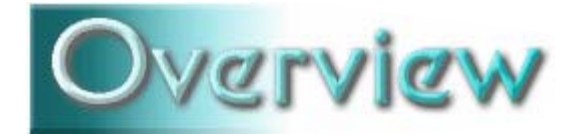

# What is SpecsIntact?

pecsIntact is short for "Specification Kept Intact." It's an automated system with built-in quality checking controls that lets you adapt standardized facility construction specifications to fit your project.

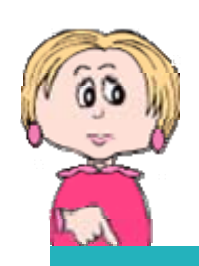

Used worldwide by the National Aeronautics and Space Administration (NASA), the U.S. Naval Facilities Engineering Command (NAVFAC), and the U.S. Army Corps of Engineers (USACE), SpecsIntact makes it possible to assure quality control for project specifications from beginning to end.

- **A Brief SI History**
- **1965 Conceived by NASA**

**1986 - Adopted by NAVFAC** 

**1988 - Adopted by USACE** 

The SpecsIntact system - designed by NASA and managed at the Kennedy Space Center --

is used by engineers, architects, specification writers, project

managers and construction managers doing business with the three supported government agencies.

Using SpecsIntact reduces the time and expense required to produce facility specifications, and helps eliminate costly construction changes due to omissions, discrepancies or improper quality controls.

So let's get going with SpecsIntact!

#### *How is SpecsIntact able to check the accuracy of the various elements within the specifications?*

It uses a special tagging system similar to the one that tells a web browser how to display a web page. This tagging enables the system's reports and other automated features, reducing the time required to complete your project. The quality assurance reports verify the accuracy of technical references, submittals, and other requirements. Now, you might be thinking that this tagging sounds mighty important well it is! That's why in the subsequent pages, you'll learn how to get it right!

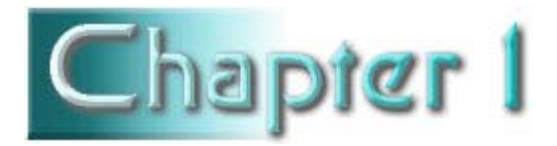

# SpecsIntact Basics

#### In this chapter you'll learn:

- What makes SpecsIntact unique.
- Some of the common terms used.
- What type of files can be used.
- The main components of SpecsIntact.
- The steps involved in producing a completed Job.

#### If not software, then what?

System yes, word processor, no... ne of the first basics you should know about SpecsIntact is that we refer to it as a system rather than just software.

The reason we call it a system is that it's much more than just a specification editing tool. It allows you complete management of your projects — choosing the specifications you need from standard guide specifications known as **Masters**, editing those specifications to fit your project, utilizing automated processes and quality control reports, and finally, producing your completed specifications in a choice of three formats.

If you follow the editing rules and use the quality control and automated features, you can produce a final project that is complete and accurate.

Learning the language...

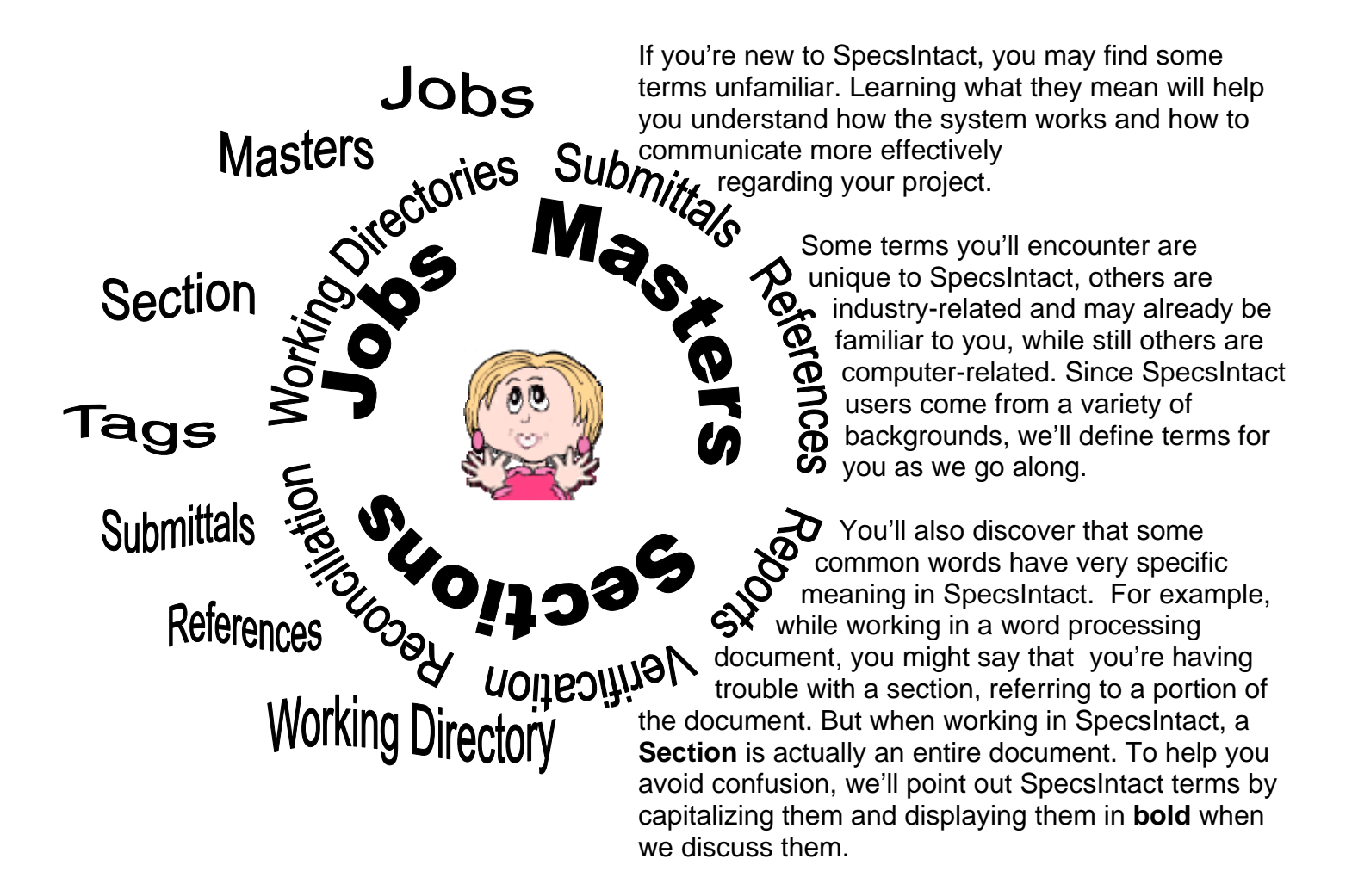

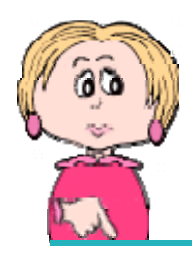

Learning how to "speak SpecsIntact" makes it easier for you to fully utilize all its features and keep the Section structure correct . You'll learn more about Section structure in Chapter 3.

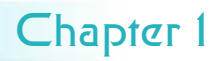

# SpecsIntact Files

The type of files you edit in SpecsIntact are called **Sections** — when you see them on your computer system, they have a file extension

**Masters** contain 49 **Divisions** that group the Sections based on their content. You can identify which Division a Section belongs to by looking at the first two numbers in the Section Name. For example, Section **21 12 00 Standpipe Systems** comes from **Division 21 Fire Suppression**.

Two menu items on the Explorer's **Setup**  menu control which projects display in the left pane. Use the **Working Directories** command to choose the **Jobs** you want visible. **Connect Masters** lets you choose which of the Masters on your system will be displayed. These two commands can be used at any time to change the display.

of **.sec**. Although they can be created from scratch, most of the time you'll be editing Section files that you copy from a **Master**.

Master Sections are formatted with the tagging (there's that word again!) n e c e s s a r y f o r SpecsIntact's automated

features to work, but you must edit the content of each to fit your particular project — usually referred to as a **Job**.

You'll see two main types of folders displayed in the SI Explorer — **Jobs** and **Masters**.

By clicking one of these folders in the left pane, you can display all the Section files it contains in the right pane.

At the start, Section files are the only type your new project will contain,

but as you work, you will produce other types, such as Reports and output files. The Section (**.sec**) files are always the "editing" copy from which the others are produced.

Available Projects  $\overline{A}$  and  $\overline{A}$ **ENTRY OF STREET** Masters INASA 中  $\blacksquare$  UFGS

The *only* file type that is ever *edited* in SpecsIntact is the Section (.sec) file.

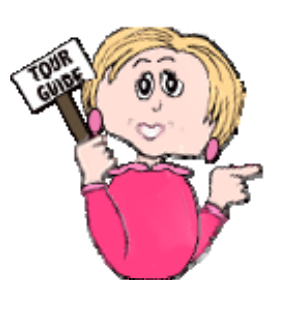

When you process and print a Job, you produce files with the **.prn** file extension (you'll learn more about processing in Chapter 5). These files are displayed in the left pane of the SI Explorer in the **Processed Files** subfolder under the Job. Just like the Job folder, clicking a subfolder displays its contents in the right pane. If you need to

make further edits, you must *always* edit the Section (.sec) file, *not* the .prn file. When you process your Sections again, the new Processed Files will *overwrite* any previous .prn or Report files.

You can also produce processed files in two other popular formats: Microsoft **Word**  and Adobe **PDF**. Of course, these require that you have the corresponding software on your system for the

*Once I've processed and printed my Job creating Word files, can I edit them in Word?* 

Well, yes, *but* if you do, they must be edited like any other Word document without any of the SpecsIntact quality controls, and they *cannot* be returned to SpecsIntact. If you ever have to go back to that Job or Section in SpecsIntact, any changes you made through Word will be lost. It's best to make any changes in SpecsIntact and then process and print the Job again to produce new Word files.

output feature to be available. These files cannot be *edited* in SpecsIntact they are only for producing a final copy of your specifications in these formats. The files they produce are displayed in the SI Explorer, each type in its own subfolder under the Job.

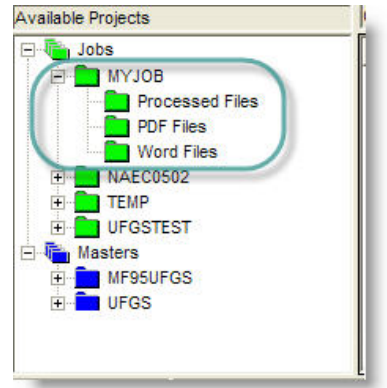

 $\mathsf{S}$ o, what do you see when you open SpecsIntact?

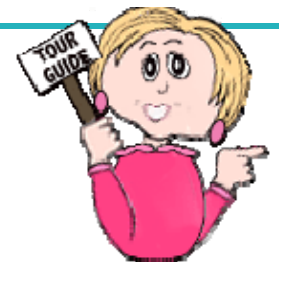

SpecsIntact has two main components: the  $\leq$ I Explorer and the  $\leq$ I Editor.

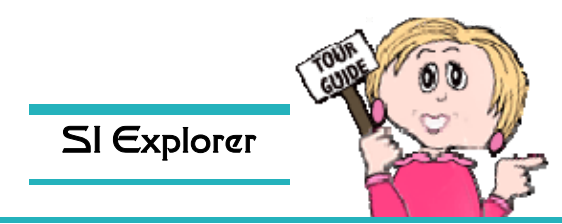

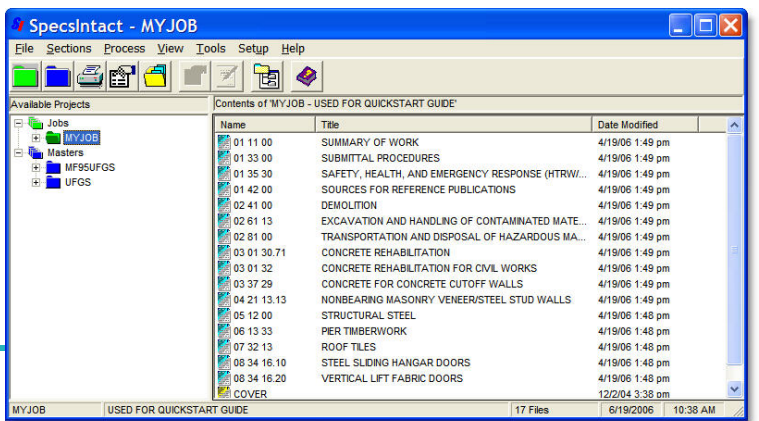

Through the Explorer, you accomplish all the project management, like putting together the specifications you need,

running the reports, and producing the final product. It provides a way to visually manage the entire project — or multiple projects at the same time.

 Two common features you'll find in SpecsIntact are **drag-and-drop** and **right-clicking**. For example:

- In the Explorer, you can add Sections to your Job by dragging them from a Master or from another Job.
- You can access many common commands by *right-clicking* and choosing them from the pop-up menu*.*

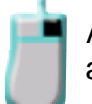

As you read this guide, this symbol will identify functions that can be alternatively accessed from a right-click menu.

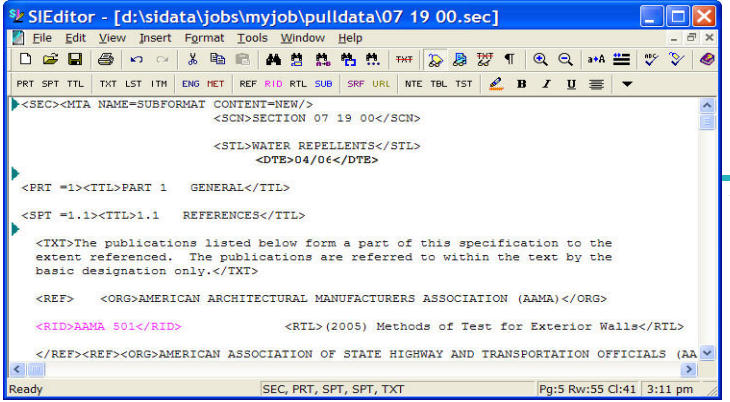

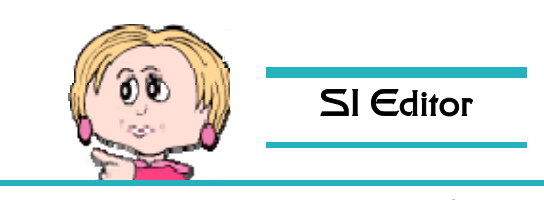

You make changes to your specifications in the SI Editor. Although it's much more than a word processor, it does have many of the same standard features with which you are probably already familiar. But in addition, it has specialized toolbars and features to help you

work more quickly and accurately (especially using those all important tags we mentioned earlier). The Editor is opened through the SI Explorer.

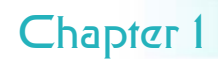

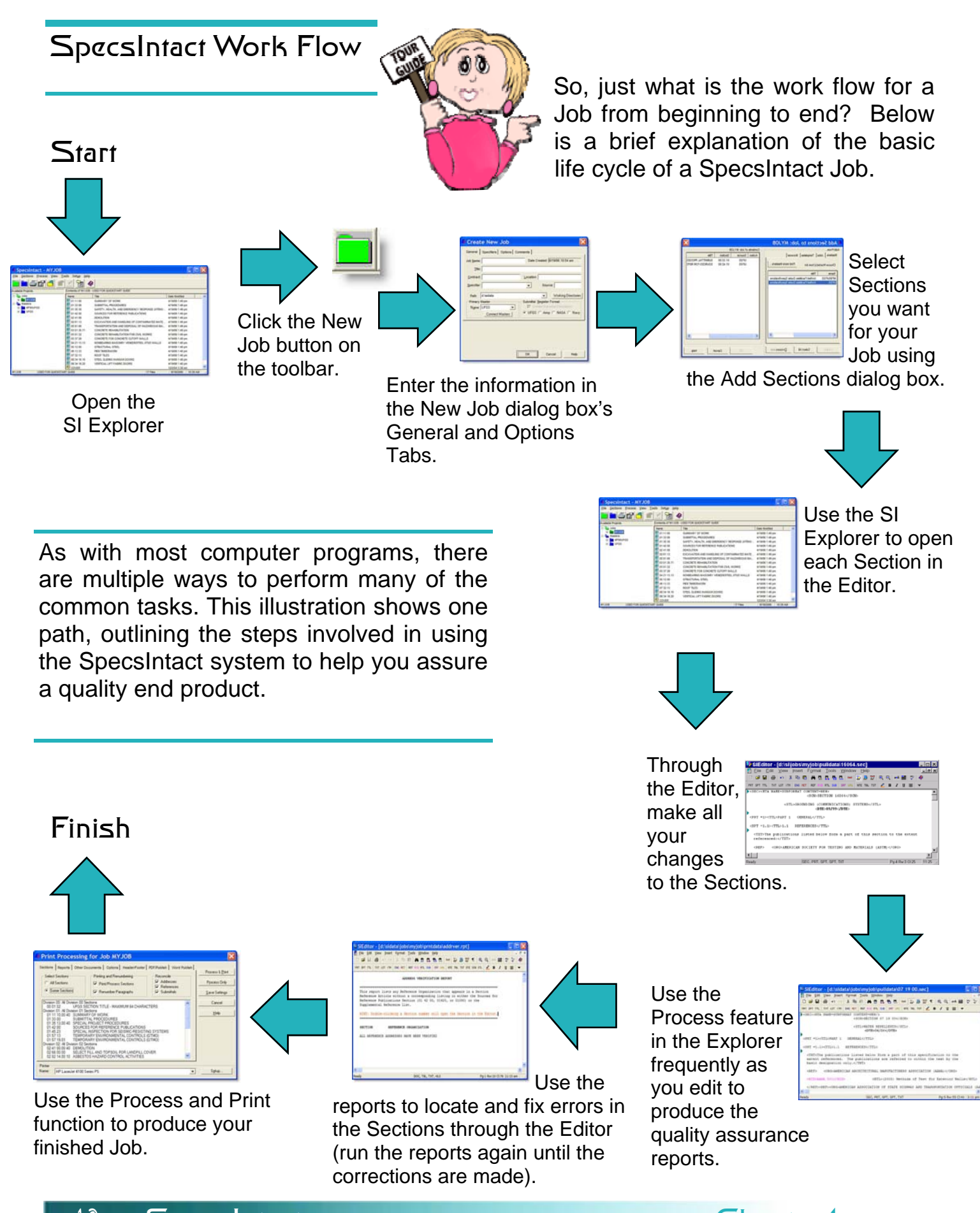

# Check-list

#### Before Starting a Job

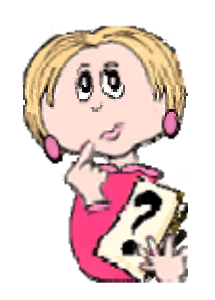

Some very costly mistakes are rooted in a failure to communicate especially when starting a new project. If you'll be responsible for starting a new Job and editing the specifications, you need to be able the ask the right questions at the outset. This page contains a list of

suggestions and questions offered by our Tech Support staff to get you started on the right foot.

- Will the units of measure for this project be **English** or **Metric**? Should I print the Sections for mark up with both? (See the next box if only one is required.)
- Will you want me to remove any **Tailoring Options** that may exist? (These options are tagged for easy removal when not needed, and are usually specific to a region or particular agency—learn more about Tailoring in Chapter 4.)
- Do you require that the editing changes I make be shown as **Revisions**? (When using Revisions, the changes are tagged as added or deleted, but they are not permanent until they are executed in the Section.) This must be determined **before you begin editing.**
- 1 Download the latest Master text to make certain you are using the most recent specifications.
- 2 Print the Master Table of Contents with Scope to give to your engineer for the project. It can be found in the SI Explorer with the Master Sections, and is named **SCOPE**.
- 3 The engineer should give you a list of Sections to print so that he can mark up the edits that you will be making through SpecsIntact. At this point, you need to ask the engineer some questions before you begin.

Now you can print the Sections. It's a good idea to print one at a time and print a **Submittal Register** with *each* for the engineer's review.

*1 Select* the Section in the SI Explorer's right pane.

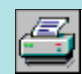

*2 Click* the **Print** button on the toolbar and the **Print Processing** dialog box will open. The recommended defaults are set for Masters, but if you need to change the setting for **Units of Measure**, *click* the **Options** tab.

- 3 On the **Reports** tab, check **Submittal Register**.
- 4 You can change the printer destination at the bottom of the dialog box.
- *5 Click* the **Process & Print** button at the top right of the box to send the selected Section and its Submittal Register to the printer.

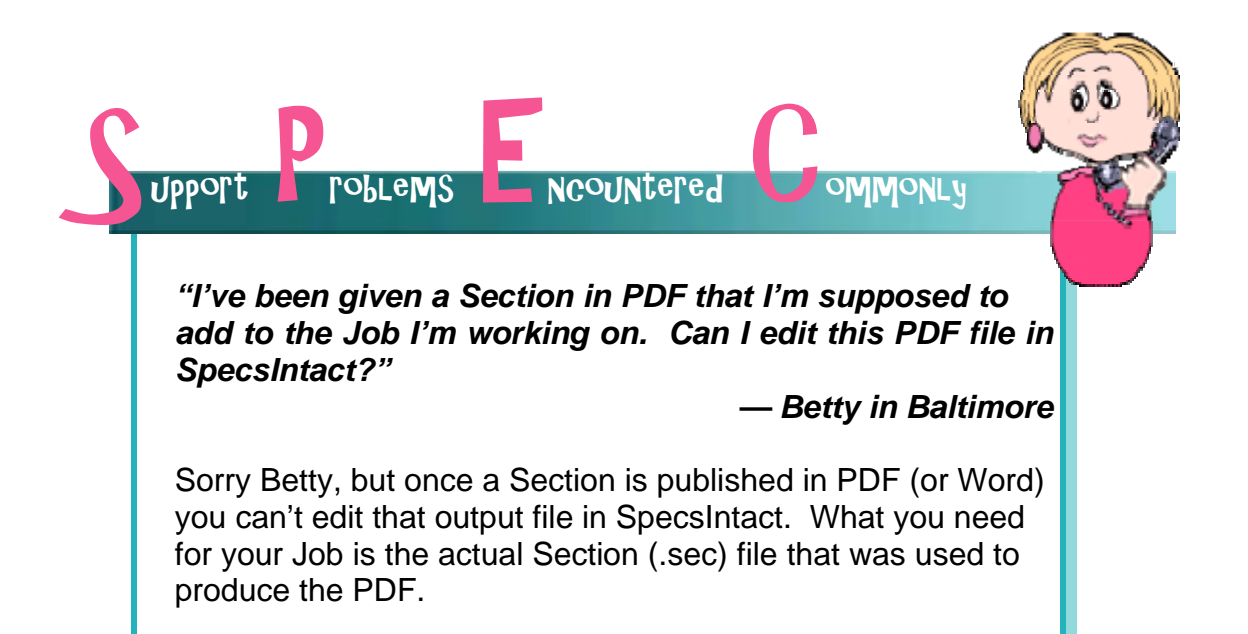

# What you learned from this chapter:

- SpecsIntact's not just word processing software, but rather a system that enables both editing and processing of specifications, and includes automated features and quality controls.
- ♦ SpecsIntact consists of two main components: the SI **Explorer**  and the SI **Editor**. Through the Explorer, you accomplish all the project management and processing, while the Editor allows you to edit the content of the specifications.
- ♦ The type of specification files that are edited are **Section** files with a file extension of **.sec**.
- ♦ SpecsIntact uses some specific terms that are important to learn so that you can better understand how the software works, how to maintain the proper structure for the Sections, and how to communicate with tech support and others regarding your work.
- $\bullet$  The basic steps involved in bringing a project to completion are: creating the Job through the SI Explorer, editing the Sections in the SI Editor, using QA Reports, and finally processing and printing the Job through the SI Explorer.
- The output format for the completed Job can be in the form of the Processed files (**.prn** file extensions), Adobe PDF (.**pdf**), or Microsoft Word (.**doc**). These are output formats only and cannot be directly edited through SpecsIntact. PDF and Word require the corresponding software to produce.

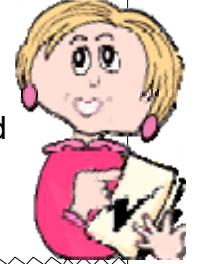

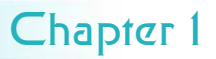

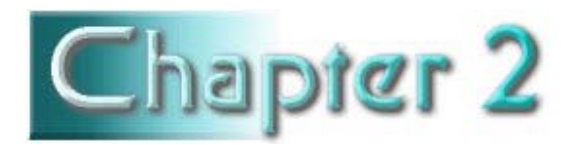

# Setting up your Job

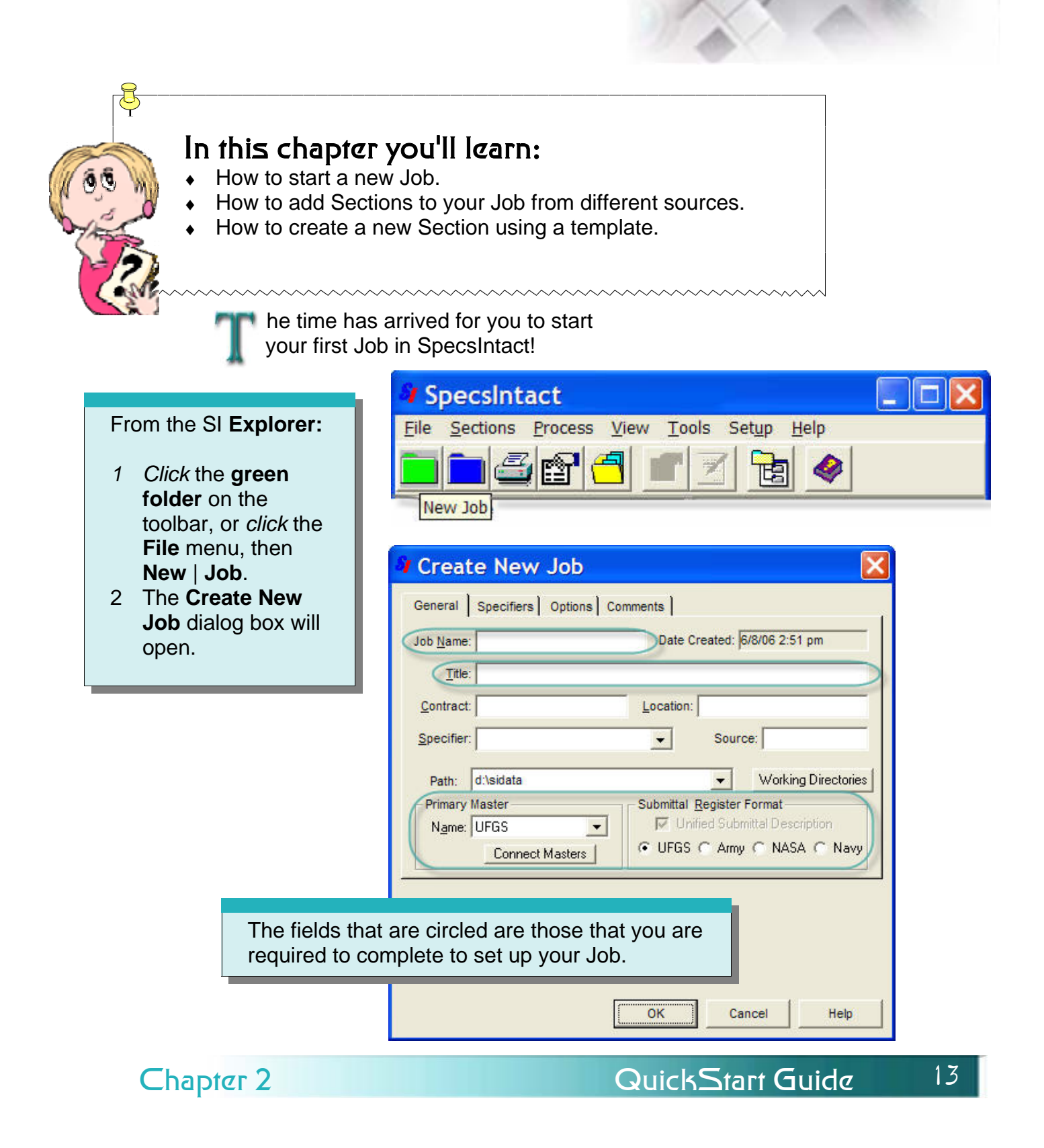

# Required Fields

#### Rules & Restrictions

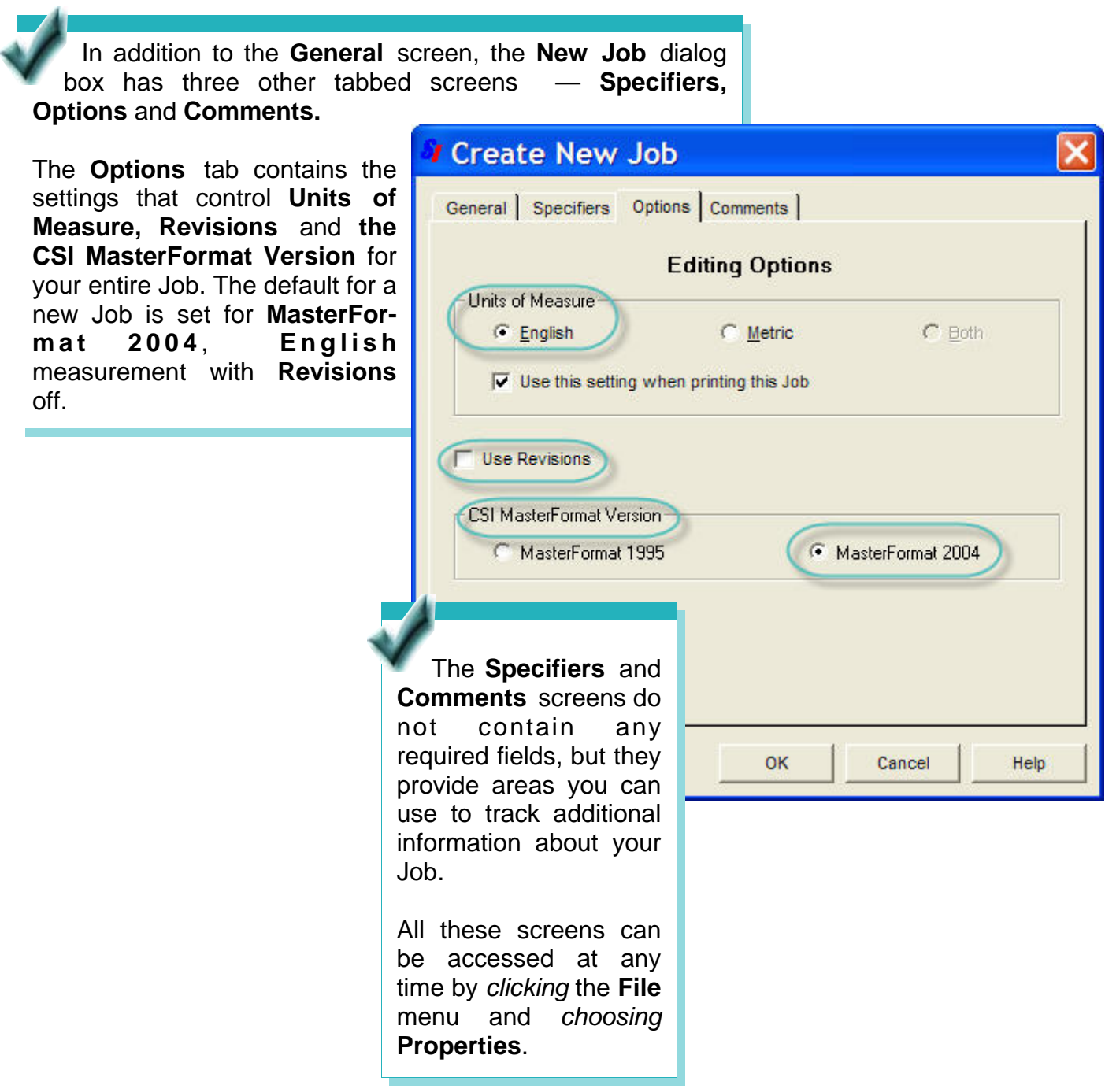

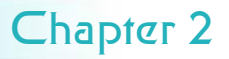

# Required Fields

Rules & Restrictions

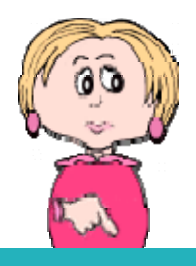

• **Job Name —** identifies your Job in both the SI Explorer and Windows Explorer, and is printed in the top right corner of each page of your Job. **Rules**: The Job Name can't contain any symbols or spaces, and it can't be longer than eight characters. It automatically appears in **UPPER CASE** letters. The name can contain numbers. • **Job Title —** prints in the upper left corner of each page in your Job. Although it is not visible in the SI Explorer, you can display it by placing your mouse pointer over the Job Name in the left pane. **Rules**: The Job Title can't contain more than 64 characters. It can contain numbers, symbols, spaces, and both upper and lower case letters. **Source** — indicates the original source of the specifications used in your Job, which can be described in any format. Typical sources would be a CCB Disc # or web download. This gives you a way to keep track of where your Sections originated. **Rules**: This information is only required if the corresponding option is checked on the **Setup** menu | **Options** | **General** tab. • **Primary Master —** displays the Primary Master chosen during installation. A different Primary can be chosen for the Job from among your currently connected Masters, which are listed in the pull-down. You can also connect additional Masters, or change your default Primary Master, by clicking the **Connect Masters** button just below the box. • **Submittal Register Format —** uses the **Primary Master**  you've selected to set the proper Submittal Register Format for your Job. If you want to use an old Submittal Format for one of the agencies, you must *uncheck* the box. If you want to change these designations later, you can do so through the **File** menu | **Properties** command.

# Adding Sections to Your Job

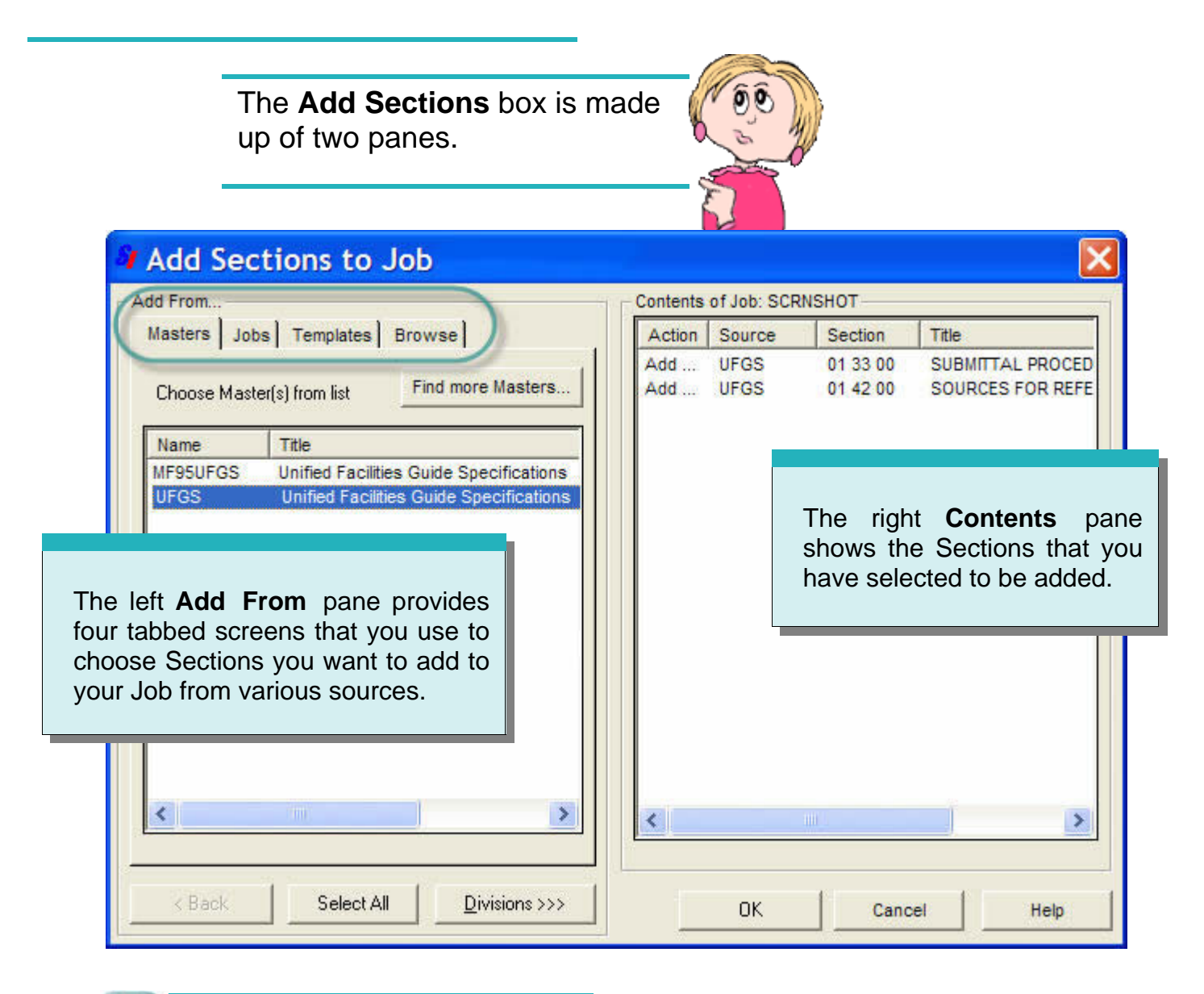

*Why do I see two Sections already listed in the right pane when I haven't added any to my Job yet?*

These two Sections — **Submittal Procedures** and **Sources for Reference Publications** — are automatically added to a every new Job because they are necessary for processing the **Submittals** and **References**.

If you *don't* see the **01 33 00** or **01330 Submittal Procedures** and **01 42 00** or **01420 Sources for Reference Publications** Sections, then you probably are not using a complete Master. You should have these two Sections in your Job, so hit the **Cancel** button. Then download the full Master from the web.

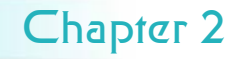

When either the **Masters** or **Jobs** tab is selected in the left **Add From** pane, the buttons at the bottom will help you:

- *Display* **Masters, Divisions** and **Sections**
- *Select* the **Sections** you want to add to your Job
- *Add* the selected Sections to the right **Contents** pane

#### **Add Sections to Job**

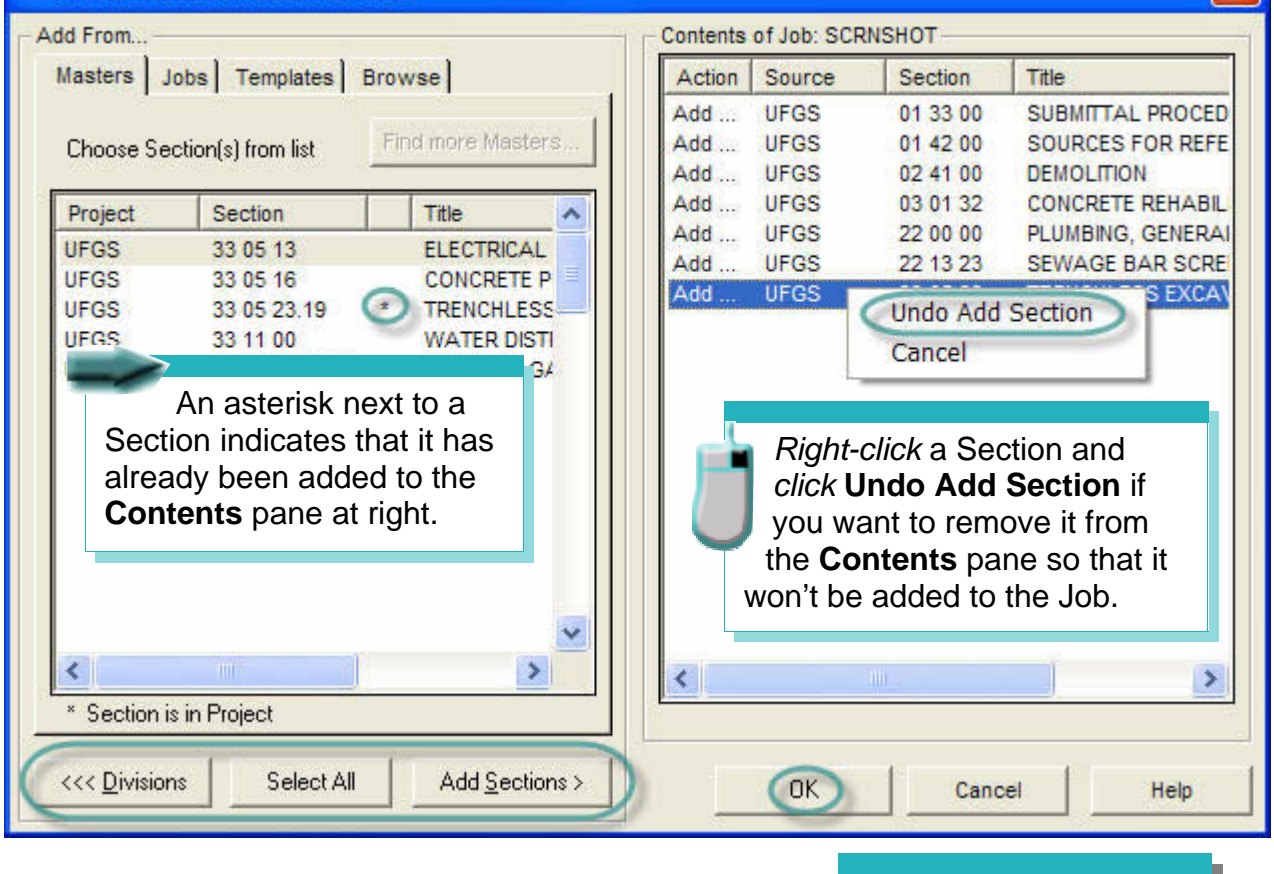

As an alternative to using the buttons, you can *double-click* a **Master**, **Job**, or **Division** in the left **Add From** pane to *display* the contents. *Double-clicking* a **Section** *adds* it to the right **Contents** pane.

When you've finished selecting Sections, *clicking* the **OK** button will add them to your Job, close this box, and return you to the SI Explorer.

# Adding Sections Using the Masters or Jobs Tabs

To choose Sections using either the **Masters** or **Jobs** tab, in the left pane:

- *1 Click* the Master or Job from which you want to copy Sections, then *click* the **Divisions** button, -- or *double-click* the Master or Job.
- *2 Click* the Division from which you want to copy Sections, then *click* the **Sections** button, -- or *double-click* the Division.
- 3 To copy an individual Section, *click* the Section, then *click* the **Add Sections** button, -- or *double-click* the Section.

You can select multiple Sections by either holding the **Shift** key (to select Sections listed consecutively) or the **Ctrl** key (for multiple non-consecutive Sections) as you click your selections in the **Add Sections** box. You can also use the **Select All** button to add every Section visible in the left pane.

#### **A Word About the Unified Facilities Guide Specifications (UFGS) Master**

**UFGS** Sections can be used in either **Army, Navy** or **NASA** projects. Fully unified Sections in **MasterFormat™ 1995** have a five digit Section name, while **Army**-specific Section names are followed with an **A, Navy** with **N** and **NASA** with an **S**. Fully unified Sections in **MasterFormat™ 2004** have from three to a four level Section names, while **Army**-specific Section names are followed with a **10** as the fifth level, **Navy** with **20** and **NASA** with a **40**. These Sections are the only ones that contain a sixth digit or fifth level in the Section name.

Templates | Browse

The other two tabs in the left **Add From** pane allow you to either create a completely new Section from a **Template**, or Browse to choose Sections from your drives and network (**.sec** documents only).

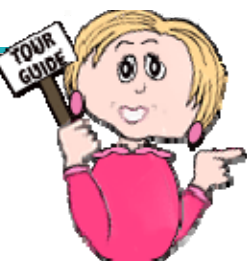

# Using Templates

#### Creating New Sections and Local Masters

If you need to create a new Section, you can copy one of the **Templates** provided. These templates are formatted outlines to be used as a guide so that the Section you create will have the proper structure. Basic Templates distributed with SpecsIntact are:

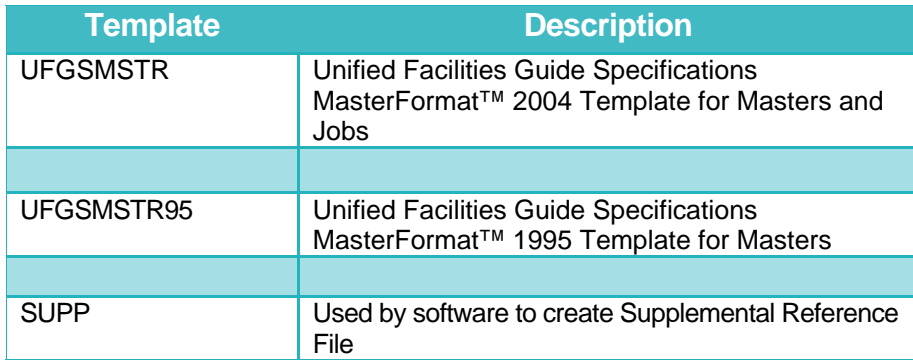

These **Templates**  give you the proper structure, but while entering your text, you must insert the proper tags (there's that word again!) in the correct locations. You'll learn more about tagging in Chapter 3. Be sure to either overwrite or delete the sample text that explains the content you should enter, which acts as a place holder.

If you've had past versions of SpecsIntact loaded on your computer, older versions of Section templates were not deleted from your system when you installed a newer version of SpecsIntact. In that case, you may also see the following previous versions listed: ARMYOLD, ARMYSECT, NASAOLD, NAVYOLD, and NAVYSECT. These can be removed by using the SI Explorer's **Tools** menu | **Section Templates** dialog box. *Select* the ones you want to delete from the left side of the box and then *click* the **Delete** button.

A good way to manage any new Sections that you need to create is to maintain them in a **Local Master**. This is a Master that you create to hold any Sections that you may want to use again in other Jobs. After you have created your Local Master and created and edited your specialized Sections, you can add them to any Job in the same way that you add Sections from any other

Creating a **Local Master** is similar to creating a Job.

- *1 Click* the **New Master** button on the SI Explorer toolbar, or from the **File** menu, *choose* **New** | **Master**.
- 2 The **Create New Master** dialog box has two tabs to allow you to define pertinent information about the Master that you are creating. It's advisable to name a Local Master something that is easily recognizable to you, since it will be listed in the SI Explorer with your other Masters.
- *3 Click* the **OK** button.

You can add Sections to **Local Masters** in the same way that you add them to a Job, or create your own new Sections by *clicking* the **Templates** tab.

# Adding Templates Using the Add Sections Box

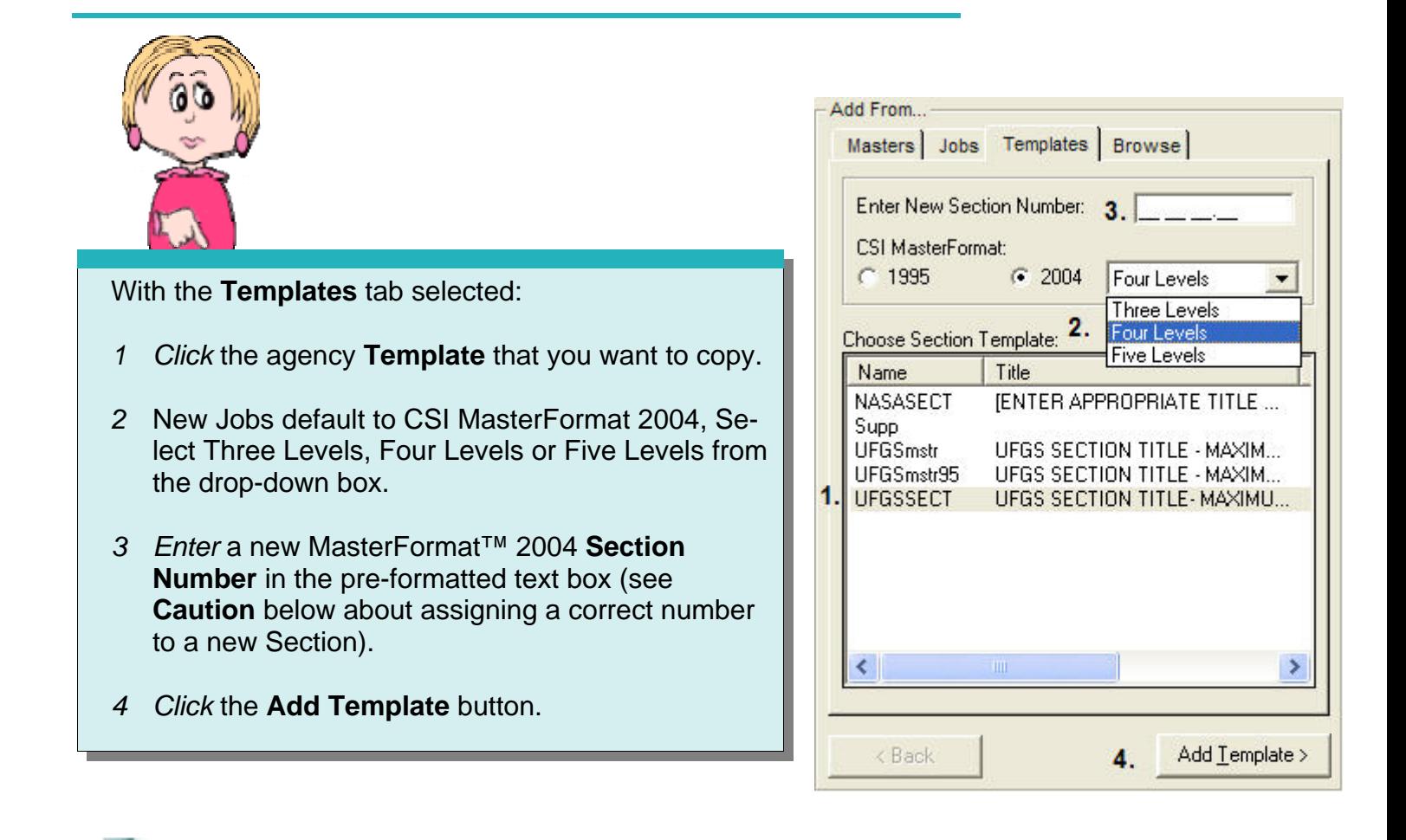

When a new Section is created, it is important that your engineer assign a correct number to it. The **CSI Manual of Practice 1995 Edition** or **CSI Manual of Practice 2004 Edition** should be used as a reference when determining an appropriate number.

You cannot duplicate an existing **Section Title** or **Section Number**.

**Revisions** *should not* be enabled when using a **Template** to create a new Section. Make sure they are *off*, not just hidden on screen.

> Adding a **Template** to your Job in order to create a new Section *should not be confused with* the **Section Templates** command found on the Explorer's **Tools**  menu. That function permits you to actually alter your original Templates or create new ones.

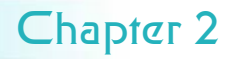

# Adding Sections Using the Browse Tab

This tab allows you to search your system's drives and network for Sections you want to add. They can be located anywhere, but they must be the **.sec**  file type and have the standard **MasterFormat™ 1995** or **MasterFormat™ 2004** Section names. For example, you cannot add a Word document (.doc) using this feature. You also could not add a Section that had been renamed with an additional digit, like 04250A**1** or the word "**Section**" in the file name (example: "**Section 01 33 00")**. No other file types will be visible using this **Browse** feature.

With the **Browse** tab selected:

- *1 Select* the **Drive** you want to search from the pull-down list.
- 2 In the **Directories** box, *locate* the folder containing the file you want by *double-clicking* the folders to display their contents.
- 3 In the **Sections** box, *click* the Section you want to copy.
- *4 Click* the **Add Sections** button -- or *double-click* the Section.

If you choose a Section that is already part of the Job, you will be asked if you want to *overwrite* it. If you do, the Section that exists in your Job will be replaced by the one you selected in the **Browse** process.

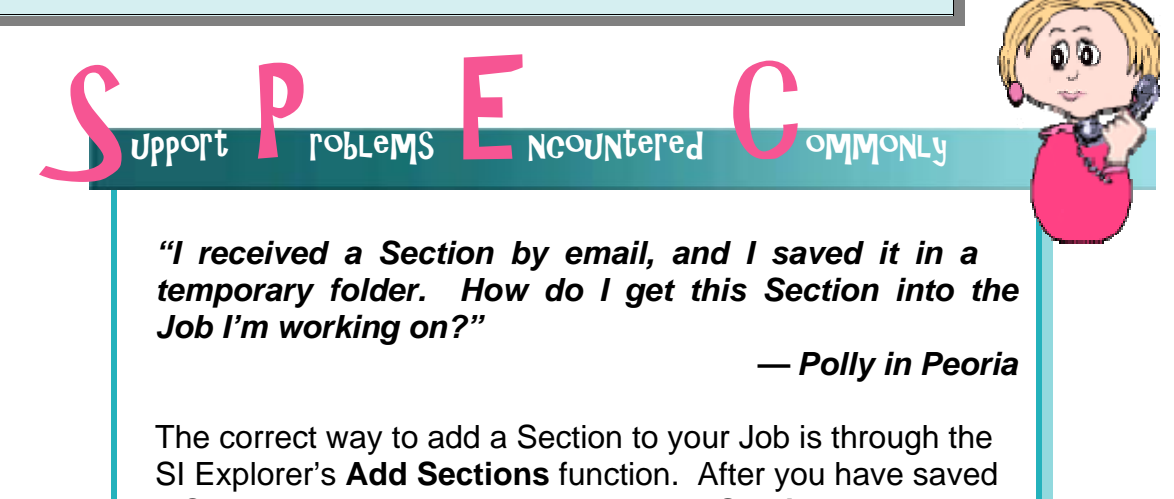

a Section on your system, use the **Add Sections** box's **Browse** tab to locate the Section and add it to your Job.

# Adding More Sections to Your Job

You can always return to the **Add Sections** box at any time to add more Sections to your Job. Just click the button on the SI Explorer's toolbar, or from the File menu, click Add Sections.

Another quick and easy way to add more Sections to a Job is to use the **drag & drop** feature in the SI Explorer.

- 1 In the left pane, *click* the Job you want to *copy from* to display it's contents in the right pane.
- 2 From the right pane, *select* the Sections you want to copy and *drag*  them to the Job folder you want to *copy to* in the left pane.

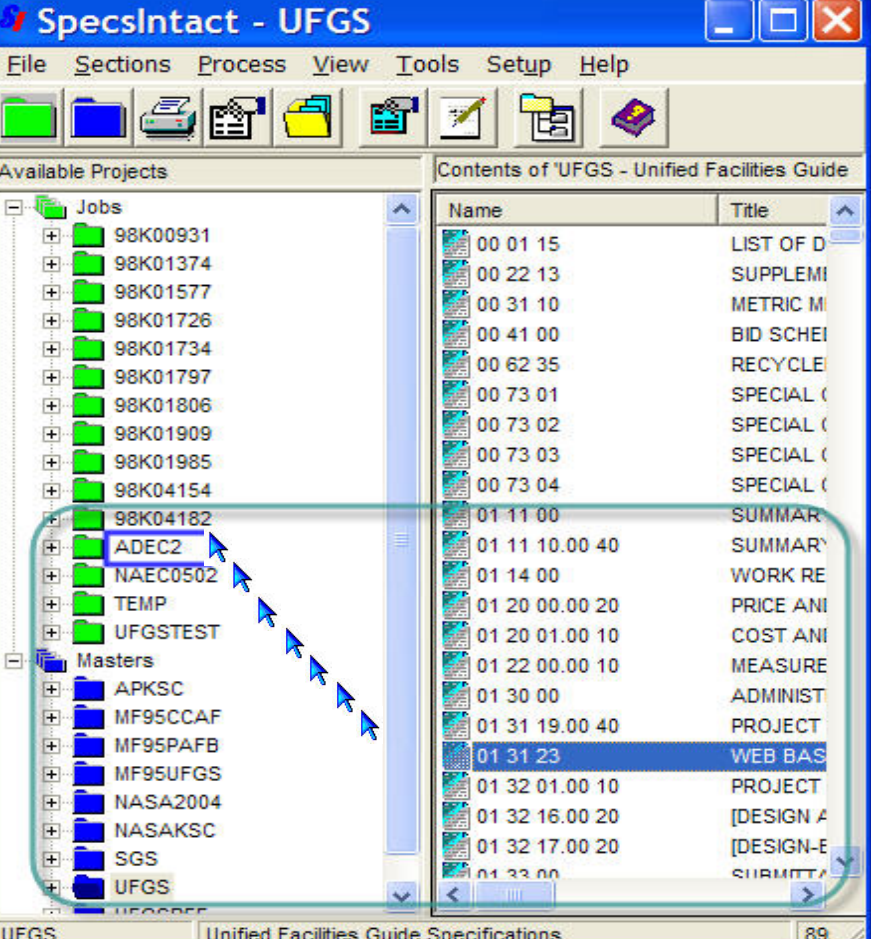

# What you learned from this chapter:

- ♦ How to use the **Create New Job** box to enter the required information to set up a new Job.
- ♦ How to use the **Add Sections** box to choose Sections for your Job from Masters or other Jobs.
- ♦ How to add a Section **Template** in order to create a new Section.
- ♦ How to **Browse** your system drives and network to locate other Section files you want to add to your Job.

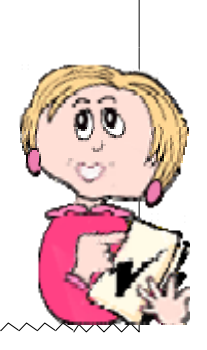

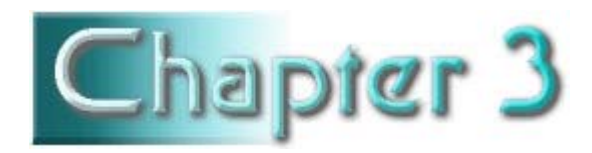

# Section Structure & Tags

### In this chapter you'll learn:

- The correct format for a Section.
- **Proper tagging methods.**

n order for SpecsIntact's automated features to make your work easier and your completed project accurate, you need to understand and follow some important formatting guidelines.

Each **Section** begins with a line that contains the **Section <SEC>** tag followed by a **meta <MTA>** tag (this line is not visible when tags are hidden, and it is not printed). It is followed by the **Section Number <SCN>**, **Section Title <STL>** and **Date <DTE>**, each on a separate line as illustrated below. The teal triangle indicates a **Note** that is hidden. When displayed, this Note at the beginning of the Section contains a banner that defines the origin of that Section (more on **Notes** in Chapter 4).

Some of the biggest and most time-costly mistakes made by new users of SpecsIntact come from ignoring the **structure** and **tagging**  requirements. If you learn these, your editing tasks will be much easier!

SEC><MTA NAME=SUBFORMAT CONTENT=NEW/> <SCN>SECTION 01 57 19.01</SCN>

> <STL>TEMPORARY ENVIRONMENTAL CONTROLS (GTMO)</STL> <DTE>04/06</DTE>

#### **Character Limits**

**Section Title** 120 Characters

**Section Number**  14 Characters

> **Date**  5 Characters

Following the Section header information, the body of the Section is broken down into three **Parts** that conform to the Construction Specifications Institute's (CSI) standard three-part format.

# Parts  $\delta$  Subparts

#### Articles, Paragraphs and Subparagraphs

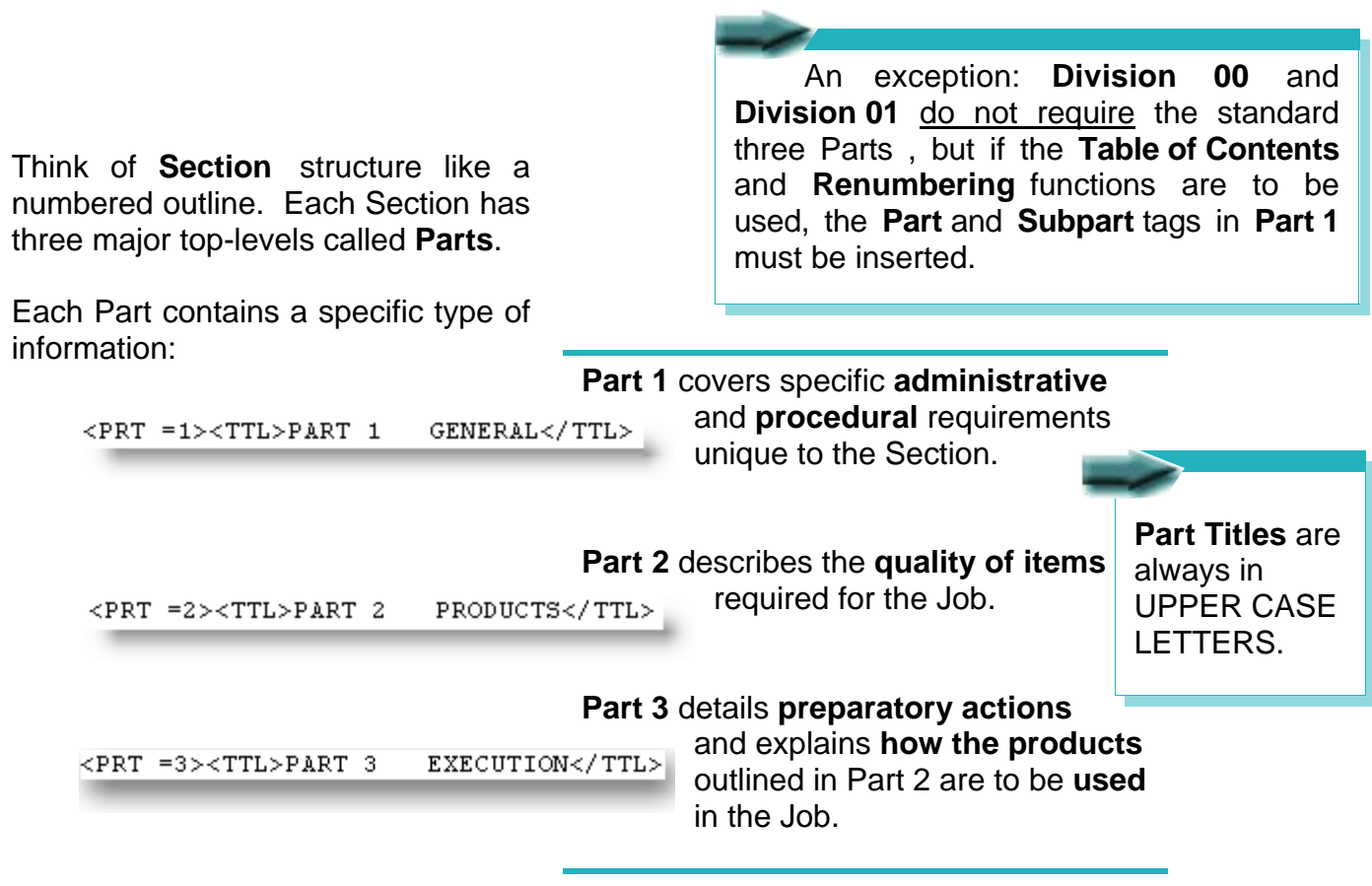

Each of a Section's three **Parts** is further divided into three **Subpart** levels (but no more than three!). The Subpart numbers are generated automatically by SpecsIntact and placed inside the beginning Subpart tag. **<SPT =1.1>** 

The first Subpart level under a Part is known as an **Article**. An Article's number is made up of the Part number (either 1, 2 or 3) followed by a period and the Article number. In addition, the title of an Article is always in **UPPER CASE LETTERS**, preceded by the appropriate **Subpart number**, all of which must be surrounded by **Title tags <TTL>**.

Here's what an Article under Part 1 would look like:

 $<$ SPT =1.1> $<$ TTL>1.1 REFERENCES</TTL>

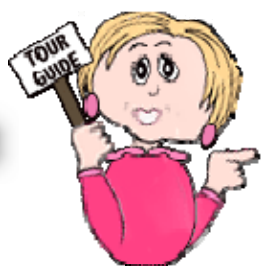

# Parts  $6$  Subparts

#### Articles, Paragraphs and Subparagraphs

The second and third level **Subparts** follow the same numbering outline — adding a period and number for each level, with their titles surrounded by **Title tags <TTL>** and preceded by the appropriate **Subpart number** — but they appear in **Title Case Letters** instead of upper case.

A second level Subpart is called a **Paragraph**. An example of a Paragraph under Part 2 would look like this:

**Character Limits** 

**Article**  71 Characters

**Paragraph** 68 Characters

**Subparagraph** 60 Characters

 $<$ SPT =2.2.4 $\times$ TTL>2.2.4 Steel Valves in Plastic Lines</TTL>

A third level Subpart is called a **Subparagraph**. An example of a Subparagraph under Part 3 would look like this:

 $<$ SPT =3.2.4.1><TTL>3.2.4.1 Structural Projects</TTL>

**Do not** attempt to add a forth level Subpart. If you need additional levels under a Subparagraph, then use letters and numbers (surrounded by **<ITM>** tags) as follows:

1.1.1.1 Subparagraph

**a. text**

**(1) text** 

These extra levels *will not* be renumbered by SpecsIntact the way Subpart levels are, so if you make any changes, you must renumber them manually.

By now, you may be wondering about those funny looking little angle brackets **< >**  with the letters in between. User, meet the **Tags**! As we mentioned earlier, without the tagging, SpecsIntact can't do its job. Everything, E-V-E-R-Y-T-H-I-N-G in SpecsIntact is tagged. The Editor gives you a special row of buttons for inserting the tags  $-$  they are not typed manually. Without proper tagging,  $\zeta$ the built-in quality assurance reports and Job processing cannot work properly.

In the next few pages, we'll give you some foundational information to help you understand and use tags correctly. The illustration on the next page shows the structure of a Part with tags and numbering.

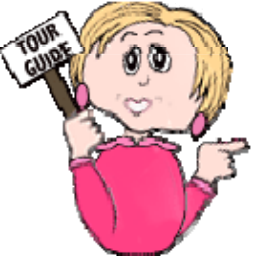

# **Section Structure**

#### Parts, Subparts and Tags

<PRT=1>PART 1 GENERAL  $-SPT = 1.1 > 1.1$  (ARTICLE)  $<$ SPT = 1.1.1>1.1.1 (Paragraph)  $\text{SPT} = 1.1.1.1 > 1.1.1.1$ (Subparagraph)  $\begin{bmatrix} 5P1 = 1.1.1.121 \\ \text{SPT} = 1.1.1.121 \end{bmatrix}$ (End of Subparagraph)  $\text{SPT} = 1.1.1.2 \text{ > } 1.1.1.2$ (Subparagraph)  $-$  </SPT = 1.1.1.2> (End of Subparagraph)  $-SPT = 1.1.1.3 > 1.1.1.3$ (Subparagraph)  $-$  </SPT = 1.1.1.3> (End of Subparagraph)  $-SPT = 1.1.1.4 > 1.1.1.4$ (Subparagraph)  $\begin{bmatrix} 581 = 1.1.1.421 \\ \n\leq |SPT = 1.1.1.42 \end{bmatrix}$ (End of Subparagraph)  $<$ /SPT = 1.1.1> (End of Paragraph) </SPT =1.1> (END OF ARTICLE <SPT =1.2> 1.2 (ARTICLE)  $<$ SPT = 1.2.1>1.2.1 (Paragraph)  $\text{SPT} = 1.2.1.1$  > 1.2.1.1 (Subparagraph)  $-$  </SPT = 1.2.1.1> (End of Subparagraph)  $-SPT = 1.2.1.2 > 1.2.1.2$ (Subparagraph)  $<$ /SPT = 1.1.1.1> (End of Subparagraph)  $\text{SPT} = 1.2.1.3 > 1.2.1.3$ (Subparagraph)  $-$  </SPT = 1.2.1.3> (End of Subparagraph)  $\text{SPT} = 1.2.1.4$  > 1.1.1.4 (Subparagraph)  $\begin{bmatrix} 5 & -1.2 & -1.4 \end{bmatrix}$ (End of Subparagraph)  $<$ /SPT = 1.2.1> (End of Paragraph) </SPT =1.2> (END OF ARTICLE -</PRT =1> (END PART 1)

Notice that **Parts** have their own tag — **<PRT>** — but **Articles**, **Paragraphs** and **Subparagraphs** all share the same **Subpart** tag — **<SPT>**. The way you can tell what level a Subpart tag represents is by looking at the level number contained inside the tag, such as **<SPT =1.1.2>**. This would represent **Part** 1, **Article** 1, **Paragraph** 2.

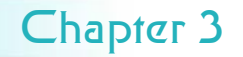

# The Keys to SpecsIntact

You can't successfully use SpecsIntact without understanding and using the tags correctly — so don't even try! In the long run, taking time now to learn about tagging will pay off in the long run.

The tagging system used in SpecsIntact is similar to its better-known relative, HTML (Hypertext Markup Language) that makes web pages display correctly in your web browser. In much the same way, SpecsIntact uses tagging to distinguish between all the different elements in a Section.

It is possible to view a Section on your screen without viewing the tags, but when editing, you should always have the tags visible to avoid big problems. We'll discuss this more in Chapter 5.

On the next page, we've listed some basic tagging rules that you should keep in mind. But before we get into those, below is the basic anatomy of a tag.

> Most tags come in pairs — the beginning and ending tags encompass the information that they define. Notice that the end tag is distinguished by a backslash

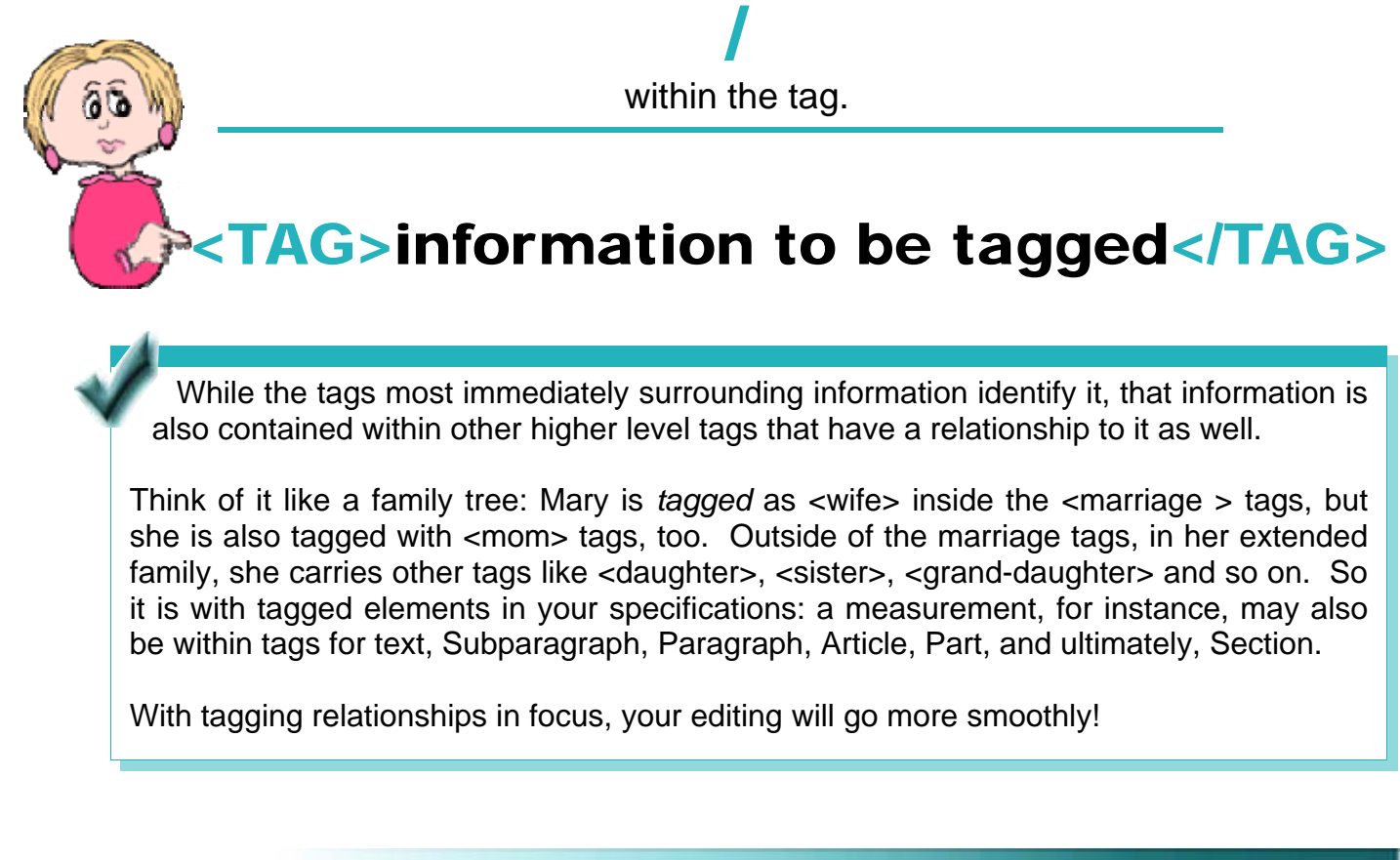

**Tags** 

# **Tags Rules**

#### Some Basics

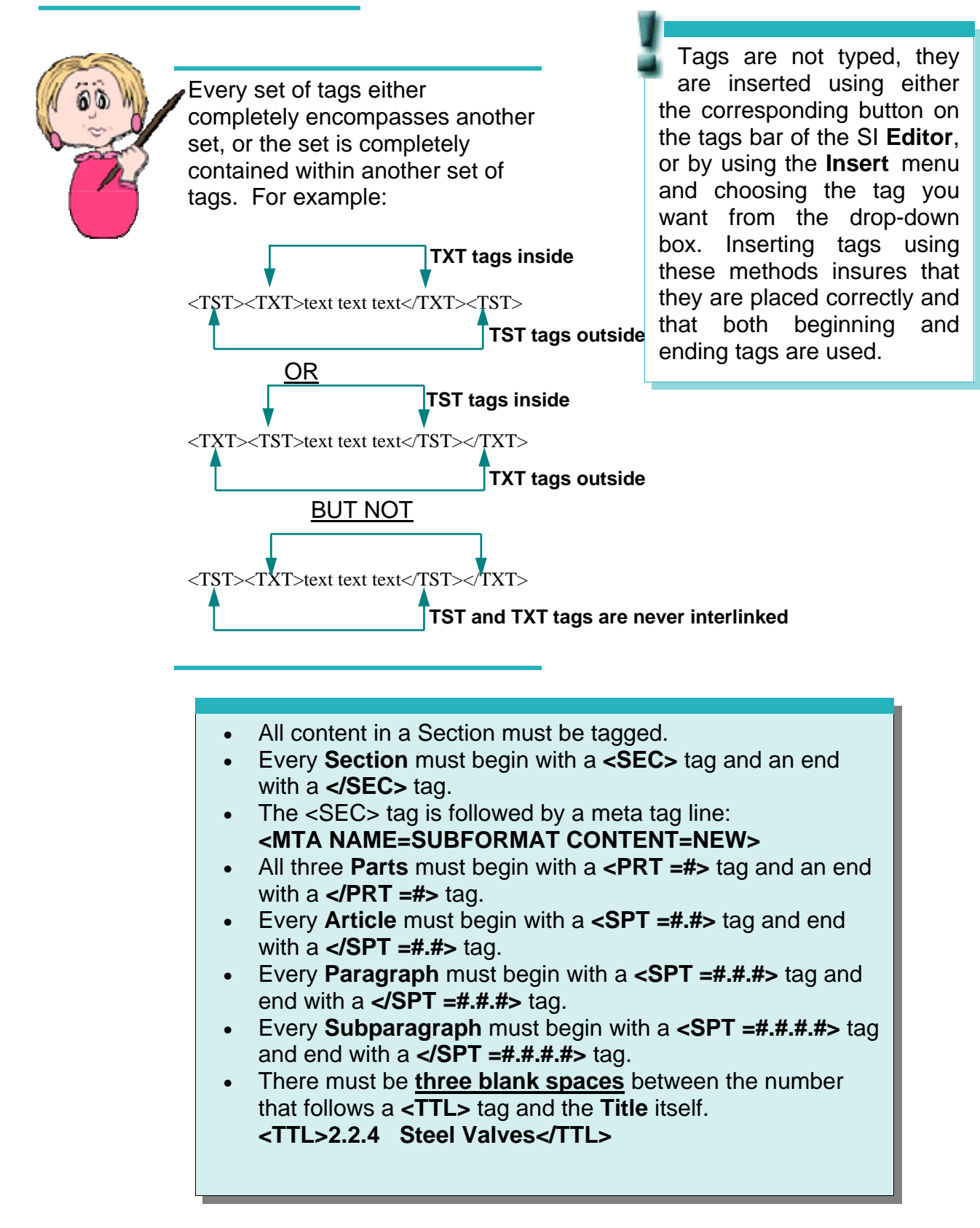

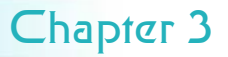

**More Basics** 

#### **Typical Part, Subpart and Title tag lines look like this:**  <PRT =1><TTL>PART 1 GENERAL</TTL> <SPT =1.1><TTL>1.1 REFERENCES</TTL> <SPT =1.1.1<TTL>1.1.1 General Requirements</TTL>  $\langle$ SPT= 1.1.1> $\langle$ SPT =1.1> $\langle$ SPT =1.2> $\langle$ TTL>1.2 SUBMITTALS $\langle$ TTL> </SPT =1.2></PRT =1><PRT =2><TTL>PART 2 PRODUCTS</TTL> <SPT =2.1><TTL>2.1 ALUMINUM ALLOY PRODUCTS</TTL>  $\langle$ SPT =2.1.1 $\langle$ TTL $>2.1.1$  Aluminum Finishes $\langle$ TTL $>$ The end tag for a **Part** appears just prior to the beginning tag for the next Part, and on the same line. *Do not* add extra lines between them. **</PRT =1><PRT =2>** Notice the three spaces that precede any title. **PART 1 GENERAL 1.1 REFERENCES** The end tag for an **Article** appears when the numbering goes to the next Article number in sequence. This is also true for Paragraphs and Subparagraphs.

 $\langle$ SPT =2.1.1.1 $\rangle$  $\langle$ TTL $>2.1.1.1$  Anodic Coating $\langle$ /TTL $\rangle$ 

</SPT =2.1.1.1></SPT =2.1.1></SPT =2.1></PRT =2><PRT =3><TTL>PART 3 EXECUTION</ TTL>

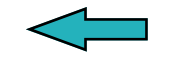

All end tags for **Articles**, **Paragraphs** , a n d **Subparagraphs** must appear on the same line before the end tag for the **Part** and the beginning tag for the next Part.

# T^gs

#### **Definitions**

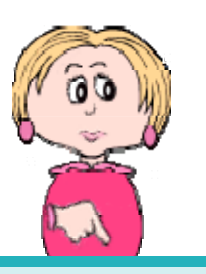

The tags used in SpecsIntact are listed below in alphabetical order, followed by a brief description of each. Some, including their content, are color coded on screen for easier recognition. These colors can be toggled on or off using the Editor's **View** menu.

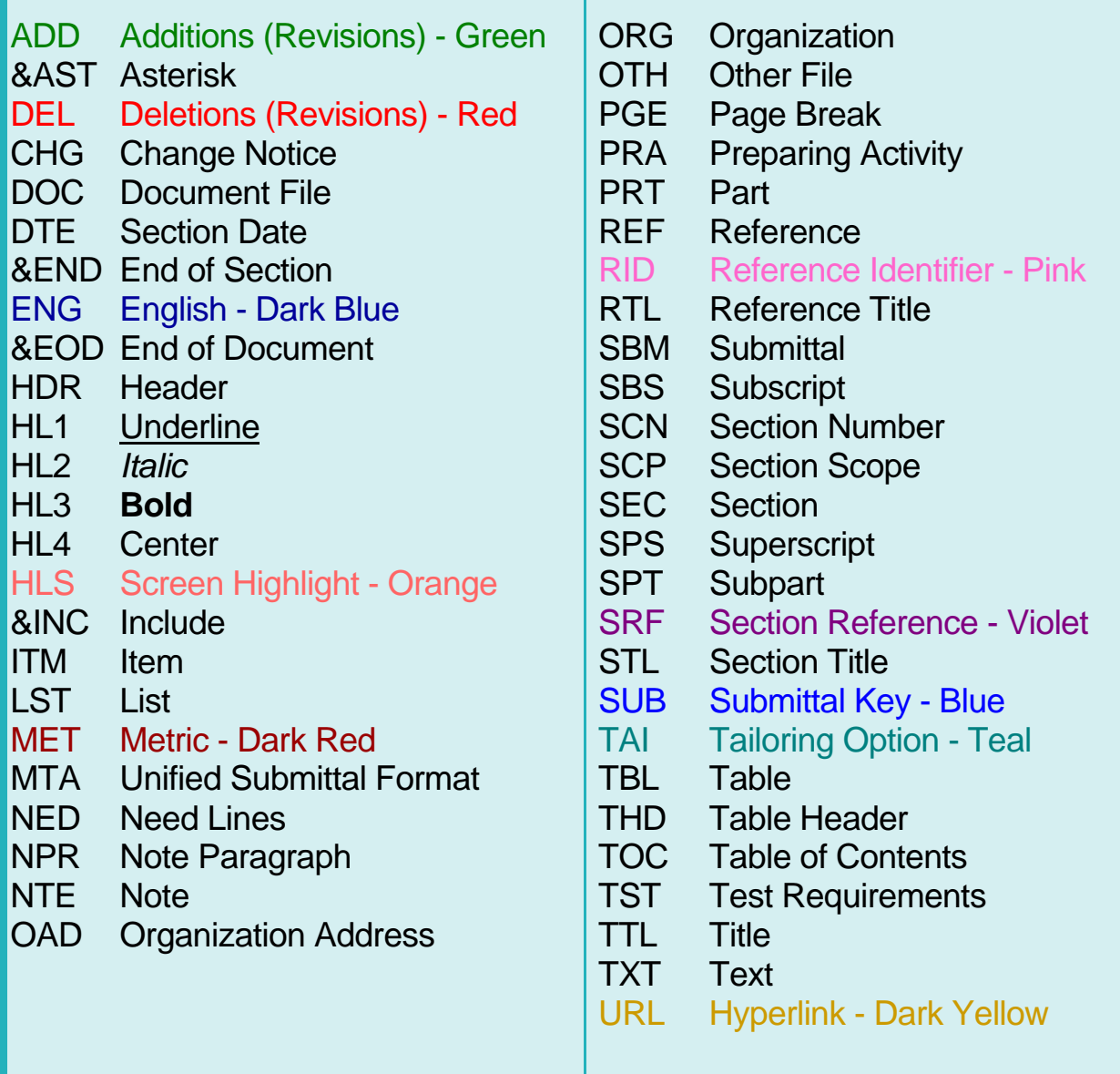

# Entity & Tailoring Tags

Tags

Just like every family has some unique individuals, the SpecsIntact tagging family has some as well.

Tags that carry certain attributes and perform functions are known collectively as **Entity** tags. Their functions vary widely, and they are included in the chart on the previous page, but here are a few examples:

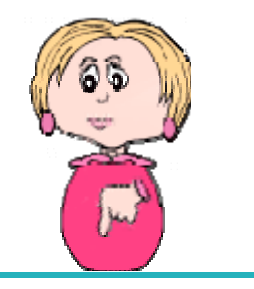

**Tailoring Options**

Designated by the **<TAI>** tag, Tailoring Options can be a bit When inserting a **Note**, instead of typing a line of asterisks, you insert the **<&AST>** tag to represent a line of asterisks. When you display the Notes and tags on your screen, you will see the <&AST> tag instead of the asterisk line. When you display Notes without tags visible, you will see the asterisk bars surrounding the Note. So in this case, the tag isn't surrounding content, it is actually inserting content — the line of asterisks.

Other Entity tags are:

- **<MTA>** designates that a Section contains the Unified Submittal Format.
- **<&END>** represents the —END OF SECTION— line.
- **<&EOD>** used only for the Division 00 documents to represent End of Document.
- **<&INC>** is used only in Masters (primarily by Navy) to include their standard cover in every Section.

confusing, but they're great time savers. They are used by the writers of the Master specifications to set aside information that you can remove completely from the Sections if it doesn't apply to the project on which you are working. By placing it within <TAI> tags, they've made it easy for you to remove this information without manually editing it out of each Section in the entire Job. For this reason, tailoring is often referred to as pre-editing. By using the built-in features of SpecsIntact, it is possible to remove the contents of <TAI> tags from individual Sections, or from an entire Job, without ever opening the Sections in the Editor. You'll learn more about using Tailoring in Chapter 4.

Tags

References

SpecsIntact helps automate the use of **References** in you Job. This great time saver is controlled by the use of a family of tags that identify the Referencerelated elements, a listing of References within each Section, and a Section listing all referenced publications. Your goal at the end is to have these lists reflect only the References actually used within your Job a task SpecsIntact will accomplish for you during processing through **Reconciliation**  — as long as the information is inserted and tagged properly.

**01 42 00** or **01420 Sources for Reference Publications Section -** contains the following tagged information for all the References found

in the Master text:

- **Reference <REF>** tags surround the information and other tags for each reference publication listed.
- **Organization <ORG>** tags enclose the name of the sponsoring organization.
- **Organization Address <OAD>** tags surround the address, phone, fax, email and Internet information for each sponsoring organization.

We'll cover more on adding References in Chapter 4, and describe how the Processing function works in Chapter 5, but for now, here are a few basics:

In Chapter 2, we mentioned the two Sections that are automatically added to every Job because they are necessary for processing your finished specifications. One of them — **01 42 00** or **01420 Sources for Reference Publications Section** — lists all the sponsoring organizations (with addresses) for publications that are referenced in the Master text. During processing, this list will be used to check the Reference Publications.

Within each Section, a listing of References used in that Section is contained in Part 1 within the **Reference Article** (remember that an Article is a first level Subpart). You can add to this list, but you shouldn't remove any References, since any you don't use in your final text will be automatically excluded from the output files you produce during processing.

The content of the **References** cited in the Sections is considered part of the specifications. The **01 42 00** or **01420 Section** supplies contractors with information they need to order the necessary referenced publications.

> The **Reference Article** of each Section (found in Part I) contains:

• **<REF>** and **<ORG>** tagged information (but not <OAD>)

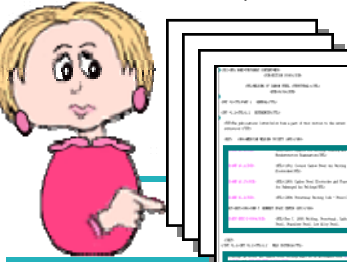

**Identifiers <RID>** • **Reference Titles <RTL>** 

• **Reference** 

Outside the Reference Article, you will only have **Reference Identifiers <RID>**.

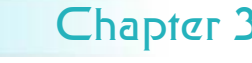

### Tags

#### **Submittals**

not be altered.

be edited.

SpecsIntact also automates the use of **Submittals** in your Job, which brings us to the second of the two

Sections necessary to process a finished Job: the **01 33 00** or **01330 Submittal Procedures Section**. This Section lists all the **Submittal Descriptions** — as well as pertinent instructions. Submittals fall into one of eleven assigned **Submittal Descriptions**  (containing numbers and names) that should

**Submittal Items** are each listed under their corresponding **Submittals Description** in the Section's **Submittal Article** (within Part I).

Only Submittal Items actually used elsewhere within the Section should be listed in the Submittal Article, and they must be identical and tagged properly to enable the system to process the information correctly. The Submittal Article can

The **Submittal Procedures Section**  contains the following tagged information:

• **Submittal <SBM>** tags are found only in this Section, and completely surround the information and tags for each **Submittal Description** and **Submittal Definition**.

- **Submittal Descriptions (SD Numbers)** and **Titles** are surround by **<SUB>** tags, which are within a set of **<TXT>** tags.
- Submittal definitions are

**Submittals** are items — such as samples or drawings — that must be provided by the contractor. The **Submittal Register** form can be generated from your Job to show all the Submittals in a grid format.

In addition to the information contained in the Job's Sections, another document — called

the **Submittal Register** — can be produced when printing a Job if the Submittals have been correctly tagged. It lists the materials, products or items for each Submittal, and cites the **Section**  and **Subpart** location where the Submittal is mentioned in the Job's text.

You will learn more about tagging and formatting Submittals in Chapter 4, and in Chapter 6 we'll cover more about producing the Submittal Register.

The **Submittal Article** of each Section (found in Part I) contains the following tagged information:

• **<LST>**  • **<SUB>**  • **<ITM>** 

Outside the Submittal Article, you will only have **<SUB>** tags.

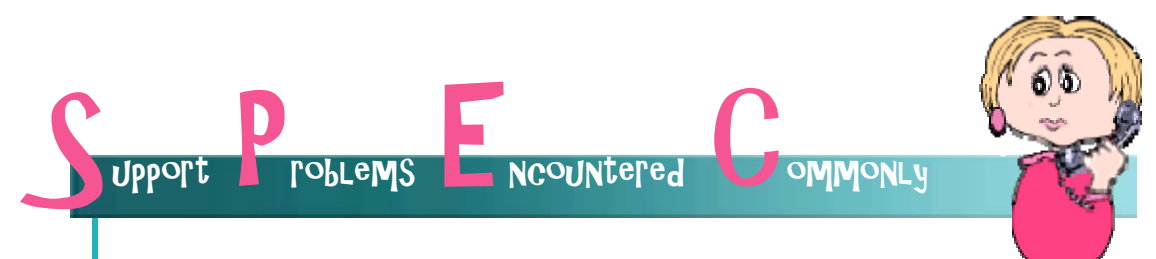

*"I just finished editing six Sections of the first Job I've ever done in SpecsIntact. Now my co-worker (who's used SpecsIntact in the past) says I should have been viewing what she called "the tags" while I was editing. I got confused by all those things mixed in with the text so I did my editing without displaying them on the screen. Was this a mistake?" Dottie in Dallas* 

Yes Dottie, that was a mistake. Without the tags visible, your cursor may not be located where you think it is and you may be deleting necessary information and tagging. It's vitally important that your tagging is correct so that all the elements within your Sections are identified properly. You will need to correct any tagging errors in those six Sections, and from now on, always edit with the tags visible on your screen.

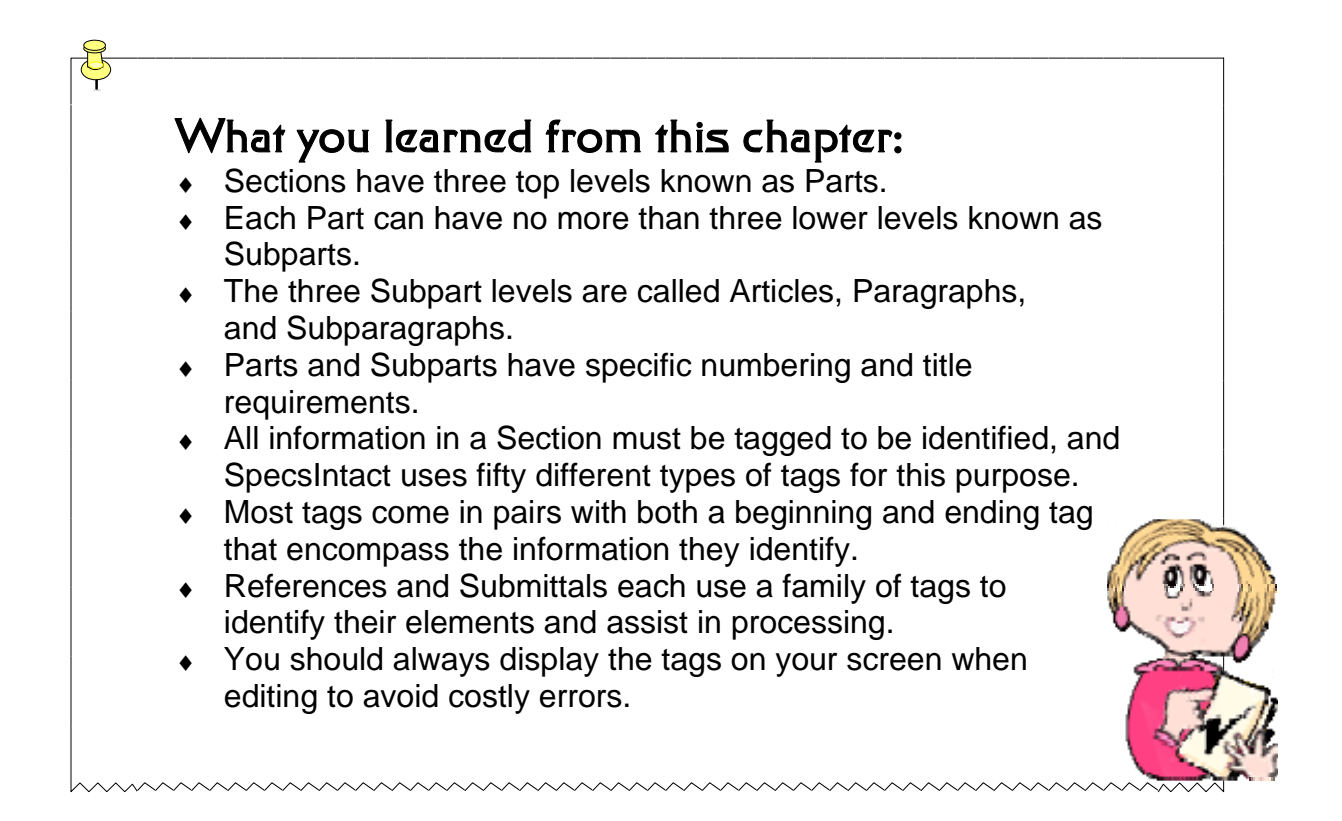
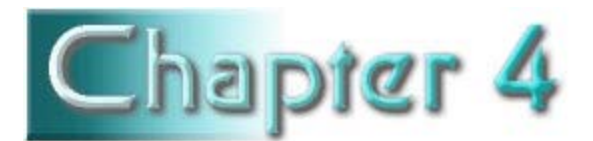

# Editing Your Job

## In this chapter you'll learn:

- ♦ Pre-editing using Tailoring Options
- ♦ How to open a Section in the SI Editor
- Toggling on-screen elements using the toolbar
- $\bullet$  Inserting tags using the tags bar
- How to use Revisions while editing
- How to use Formatted Tables while editing
- Shortcuts for removing tags and text

he time has finally arrived! Armed with the knowledge you've gained, you are now ready to tackle editing your first Section!

Taking the printed Sections that have been marked-up by your engineer, you can now use the SI **Editor** to make those changes to the Section files in your Job. To do so, you always start by opening the Job in the SI **Explorer**.

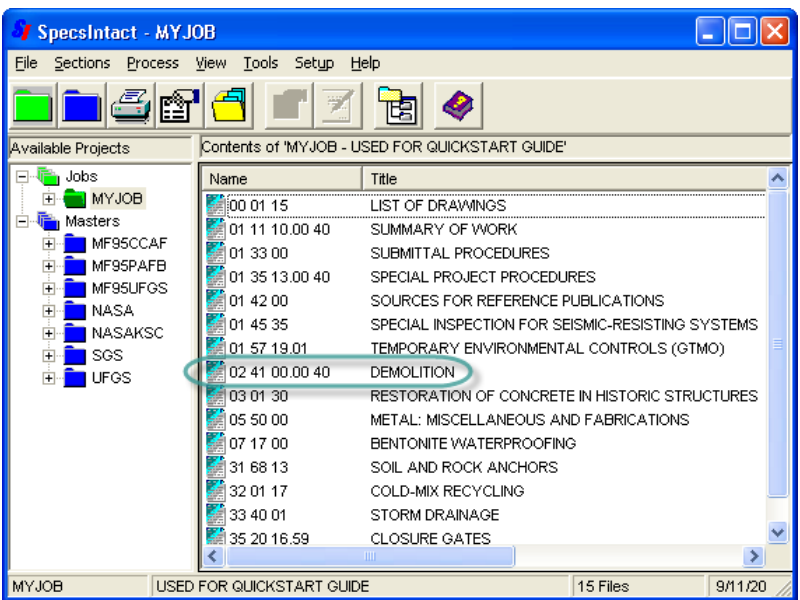

#### From the SI **Explorer**:

- *1 Click* your **Job** folder in the left pane to display the Sections it contains in the right pane.
- 2 Use one of the following to open the Section you want to edit in the SI Editor:
	- *Click* the Section once in the

right pane, then *click*  the **Edit** button on the toolbar,

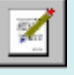

OR

— *Click* the Section once in the right pane, then *click* the **Sections**  menu and choose **Edit**,

OR

— *Double-click* the Section in the right pane.

Using any of these methods, the Section you select will open in the SI **Editor**.

## Welcome to the SI Editor

#### Learning Your Way Around

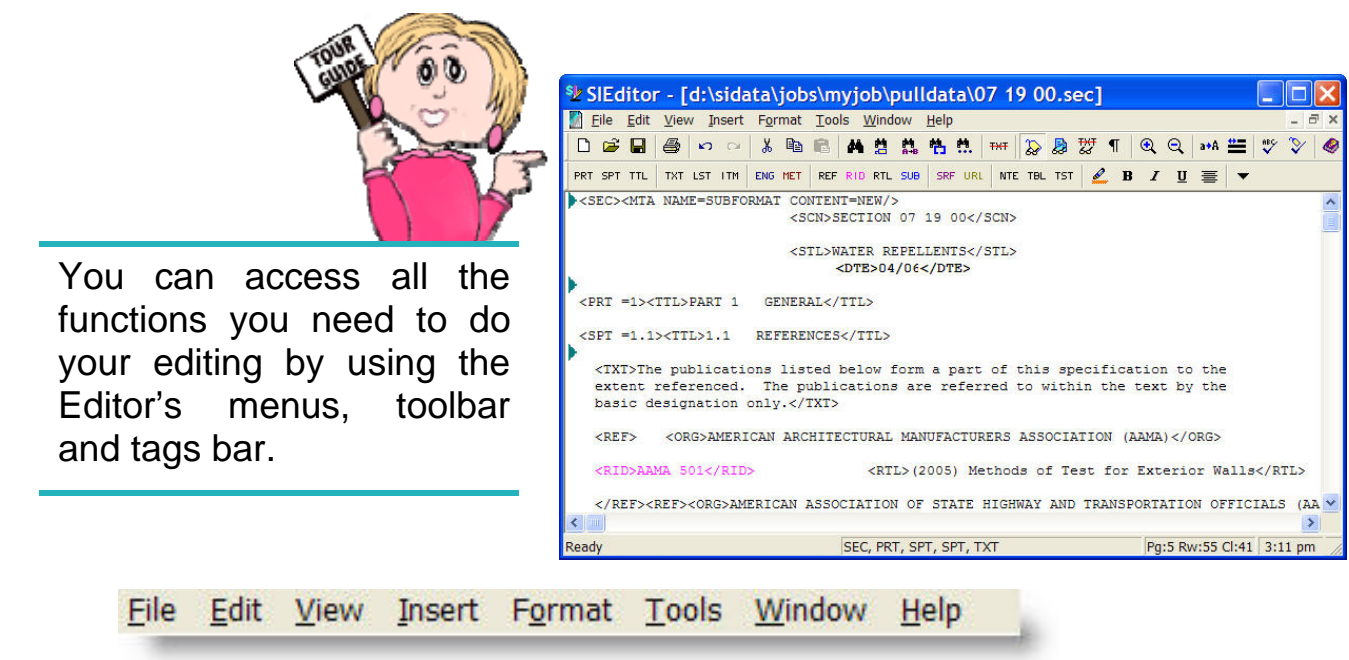

Many common commands are accessible from both the menus and the toolbar.

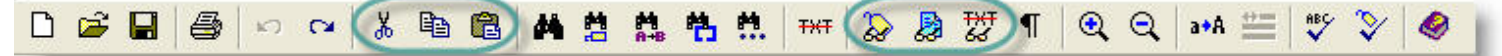

A number of them are familiar Windows-standard functions such as cut, copy, and paste.

Others — such as the commands to show or hide screen elements like tags, notes and revisions are specific to the SI Editor.

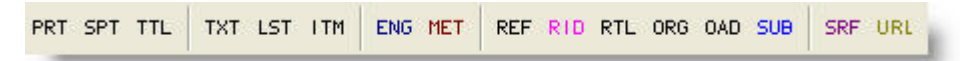

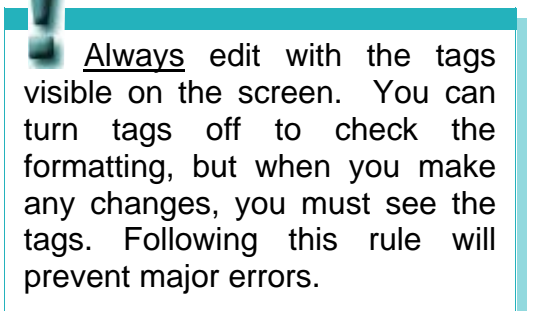

Use this button to toggle the tags off and on.

Using a button on the tags bar inserts a pair of the selected tag. You can either insert the tags then type the information between them, or type the information first, select it, then click the tag button to insert the tags around it.

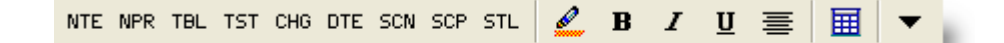

The tags bar can be customized you can display only the tags you use frequently by *clicking* the down arrow at the end of the bar and checking or unchecking the tag name.

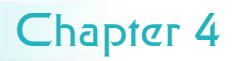

## **Tailoring Options**

#### Pre-Editing Your Job

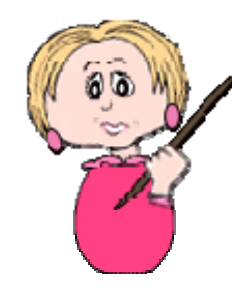

In Chapter 3, we introduced you to the concept of **Tailoring**  — a way to pre-edit Sections when the Master text preparers have marked information with Tailoring **<TAI>** tags. If Sections contain **Tailoring Options**, you can choose to *leave* or *remove* all the information within the <TAI> tags either throughout the entire Job, or in selected Sections without opening any of the Sections in the Editor. This

eliminates the need to manually edit this information in each Section.

It's especially important that you understand Tailoring if you are using

the **UFGS** Master text, since the **01 33 00**  or **01330 Submittal Procedures Section**  does contain agency-specific Tailoring Options.

- 1 You can Tailor an entire **Job** by using the SI **Explorer**'s **File** menu | **Tailor**  command.
- 2 You can Tailor selected **Sections**  by using the SI **Explorer**'s **Sections** | **Tailor**

If you open a Section in the SI **Editor**  that has Tailoring Options, you can use the **Editor**'s **View** menu to select which to show or hide. There is an Option on the **Tools** menu | **Options** | **Save** tab where you can indicate what you want the software to do with Tailoring Options that are *hidden* when you close a Section — retain them,

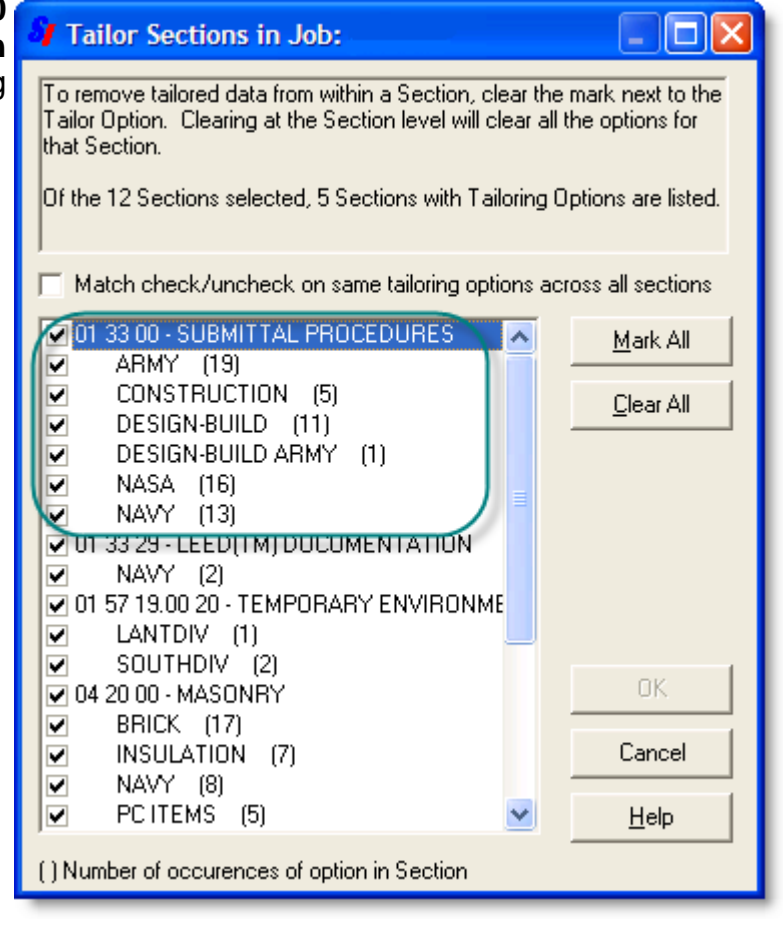

delete them, or warn before deleting. Section is permanent. They cannot be restored once they are deleted.

## Viewing a Section

Tags, Notes, & Units of Measure

By looking at this example, you can see the advantage of toggling the tags off to check the formatting.

Just remember to turn them back on before you begin to edit again!

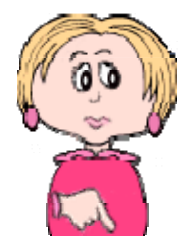

When you look at a Section with the tags hidden, only the content is visible. In this example, you see

SECTION 32 01 17 COLD-MIX RECYCLING  $04/06$ 

only the Section Number, the Section Title, and the Date. The teal triangle at the left margin indicates that there's a Note hidden as well.

Here is the same information with the tags displayed. As you can see, the Section and meta tags are now visible, in addition to the tags that surround the Section Number, Section Title, and Date. The

<SEC><MTA NAME=SUBFORMAT CONTENT=NEW/>

<SCN>SECTION 32 01 17</SCN>

<STL>COLD-MIX RECYCLING</STL> <DTE>04/06</DTE>

teal triangle indicates that the Note is still hidden.

Use this button to view or hide the LO. contents of all the Notes in the Section. When viewed, the Note text appears in bold and set apart from the other text by a row of asterisks above and below.

To view the contents of a single hidden Note, *click*  the teal  $\blacktriangleright$  triangle and the Note contents will display in a pop-up box.

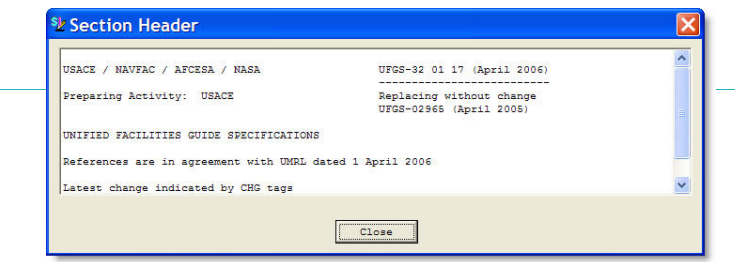

#### **Units of Measure**

You can determine which units of measure (**English** or **Metric**) you want to display on the screen while editing by using the **Options**  tab of the New Job dialog box. However, if you want to change the display while editing, you can do so from the Editor's **View**  menu. Keep in mind you *do not*  need to remove the type of measurements and tags that you do not use. When the Job is processed and printed, it will only contain the type of measurement you choose.

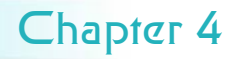

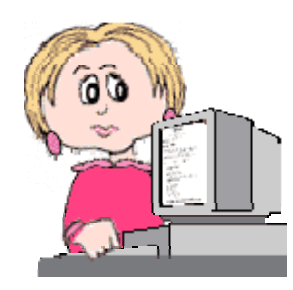

This is it! You're sitting at your computer. You have the first Section you want to edit open on-screen in the Editor. You have the printed copy that has been marked with changes by the engineer. You have determined whether or not you are required to show the additions and deletions by using the Revisions feature. The time has come to edit!

So, with the tags visible on-screen, you locate the first change indicated in your marked copy.

Here's an exercise you can do to help you understand why it is vitally important to only edit when the tags are displayed.

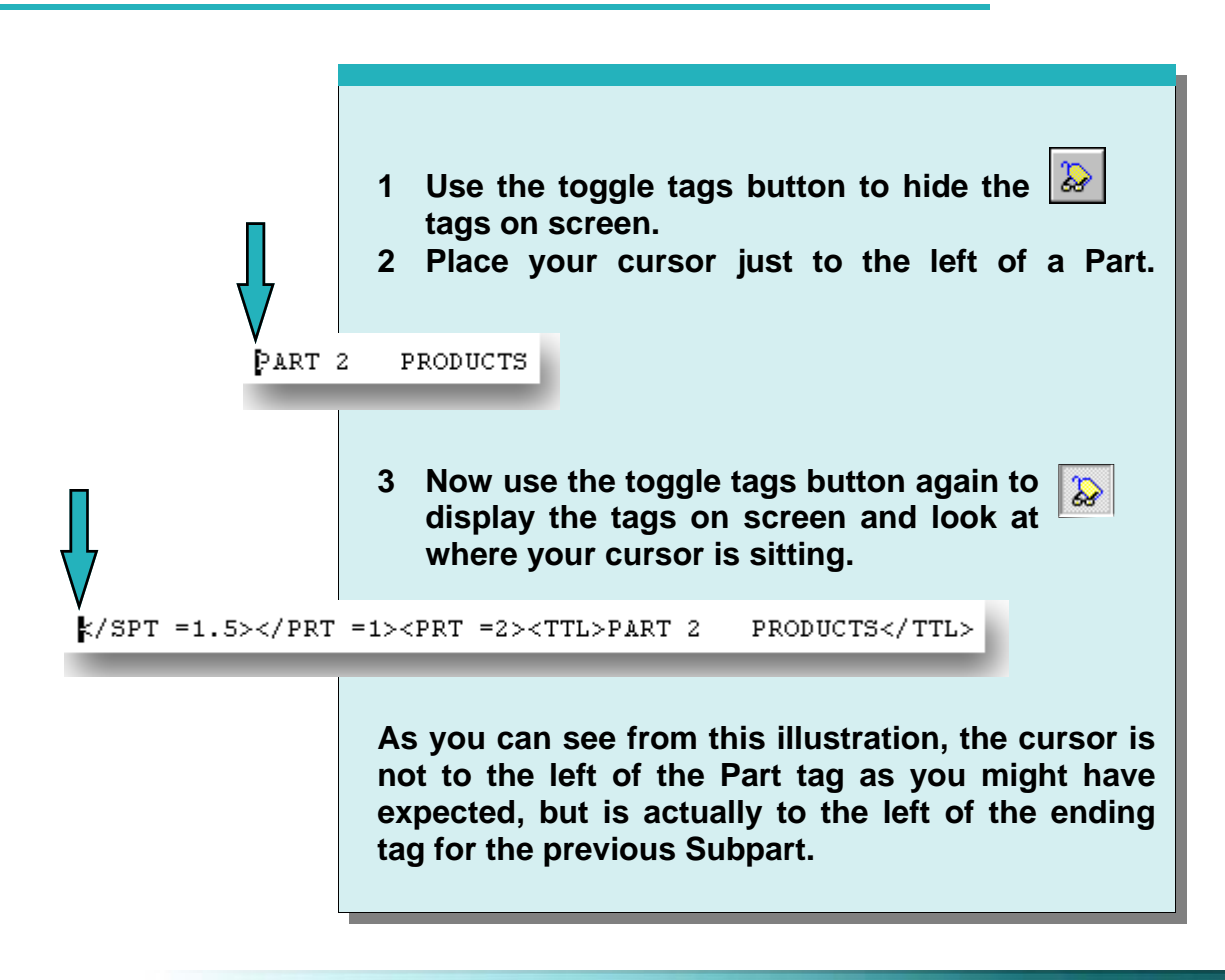

## Editing Tips

SpecsIntact's automated features include a safeguard to help you avoid tagging errors. If you attempt to place a tag in a location that violates tagging rules, you will see a error message.

#### *Save your changes often!*

Not only will this prevent you from losing changes if you have a sudden computer problem, but SpecsIntact will check your work each time you use the Save function and produce a **Validate Log** if it detects certain kinds of problems with tagging. Keep in mind this will not identify all types of errors, and you should always run **Reconciliation** and the **QA Reports** during processing (covered in Chapter 5).

#### **Adding Information**

If you insert additional information into existing text, the new text will be identified by the existing tags:

<TXT> Floor covers shall be maintained.</TXT>  $t_0$ 

<TXT>Floor covers shall be maintained **in good condition**.</TXT>

The additional words  $-$  "in good condition"  $$ are identified by the existing TXT tags.

If you were inserting this as completely new information, you would either:

————

- *1 Type* your text.
- *2 Select* the text you just typed.
- 3 *Click* the **TXT** button. The tags would be inserted surrounding the text.

#### or

- *1 Place* your cursor where you want to insert the text.
- *2 Click* the **TXT** button to insert a set of tags.
- *3 Place* the cursor between the tags and *type*  the text.

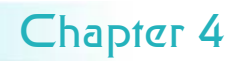

## Editing Tips

#### **Deleting Information**

If you delete some of the information between existing tags, don't delete the tags. An example would be:

<TXT>Floor covers shall be maintained in good condition.</TXT>

to

<TXT> Floor covers shall be maintained.</TXT>

When you remove the words — "in good condition" — you must be careful not to remove the ending  $\langle$  TXT $>$  tag.

If you want to remove this information completely, you would remove both beginning and ending TXT tags as well by doing one of the following:

- *1 Select* all the information including both beginging and ending tags.
- *2 Hit* the **Delete** key (check spacing).

*or*

- 1 Place your cursor to the immediate left of the beginning TXT tag.
- 2 Hold down the **Shift** key while hitting the **Delete**  key (check spacing).
- A *double-click* method for selecting text is illustrated in Chapter 6.
- The general rule is one blank line between paragraphs.

After you've edited a few Sections, it is highly recommended that you check your editing skills by running **Reconciliation** and the **Reports** to spot any errors before you've repeated them in every Section of your Job. If you continue to use these tools periodically as your Job progresses, you shouldn't be faced with as many problems to correct at the end of the line when you're trying to get your Job completed on a deadline.

Follow the procedures for using the Reports as outlined in Chapters 5 and 6, and process all the Sections in the Job (even if you haven't edited them all). You will only need to look at and correct errors on the Reports found in the Sections you have actually edited (and ignore the others until those Sections have been edited). Correcting these along the way will save you time at the end!

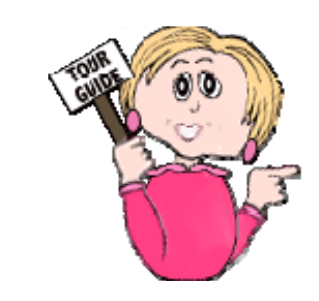

A common mistake made by new users is deleting the text between tags but leaving the tags. Don't leave behind empty tags!

## **Text Replacement Methods**

#### Using Brackets & Tailoring Options

Brackets are found in some Master text. They provide you with Geotextile samples for testing. Samples shall be submitted a

the ability to minimum of [30] [60] [90] [ ] days prior to the beginning of installation of the geotextiles. choose among

information, or in some cases, empty brackets indicate a fill-in is necessary. All bracketed choices in a Section must be resolved before the final submission of the job, and they can be located by using the **Bracket Replacement** button on the toolbar. 栖

several options of

This function will locate each set of brackets and give you the opportunity to choose from bracketed text or enter new text.

We discussed earlier how **Tailoring Options** make specification editing easier by providing a way to included or excluded blocks of information that have been enclosed in Tailoring tags by the Master specification writers.This gives you the ability to easily eliminate requirements that do not pertain to your Job without editing them manually from the Sections.

<TAI OPT=GASOLINE>[Automatic pump controller shall conform to <RID>NFPA 20</RID> ]</TAI></TXT>

However, if you haven't used the Tailoring preediting options available through the SI Explorer, you may come across text like this surrounded with the **<TAI>**  tags. It's not too late to use the Editor's Tailoring function described earlier in this chapter, or return to the SI Explorer to Tailor the Sections on the Job level. Either way, it's meant to be a time saver!

A major difference exists when it comes to using these two functions with **Revisions**:

- The additions and deletions with **Brackets** *will* be marked as Revisions.
- When you remove **Tailoring Options**, they *will not* be marked as Revisions.

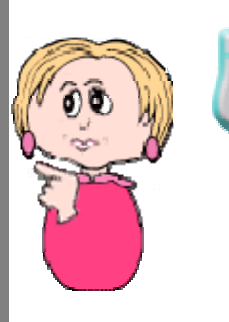

42 SpecsIntact Chapter 4

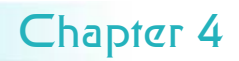

## Using Revisions

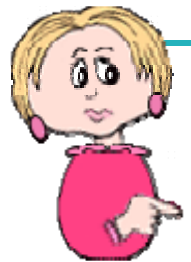

The use of the **Revisions** feature deserves close attention. Before you ever begin to edit the first Section of your Job, you need to know if you are required to show Revisions. This is an advanced feature, but here are a few basics.

You use Revisions when you need to show the information that is to be added or deleted without actually executing the change. If you know that you will be using Revisions when you set up your Job, you can enable it from the **Options** tab in the New Job dialog box (discussed earlier in Chapter 2).

Just how does this feature work? Here's a portion of text that has been edited with Revisions enabled:

<TXT>The publications listed <DEL>below-</DEL>form a part of this specification to the extent referenced. The publications are referred to within the text by <DEL>the</DEL><ADD> theirk/ADD> basic designation only.</TXT>

- The word "**below**" was deleted as well as the trailing space. With Revisions enabled, instead of actually removing the word, it was instead surrounded by **<DEL>** tags and displayed in **red strike-through**. This indicates that the text is tagged for deletion.
- The word "**their**" was added to replace the word "the" so that word is surrounded by **<ADD>** tags and displayed with **green underline**, indicating that they are to be added.

*Avoid deleting or adding partial words!!*

Doing this will make proofing redlines easier and less complex..

*When I toggle the Revisions view off I have all these gaps between words and paragraphs, what am I doing wrong?* 

To avoid *gaps* you need to make sure you include trailing spaces and hard returns in your redlines. Using revisions is more complicated than editing without revisions, so you must pay close attention to what you include in the markup.

You will learn more about editing with Revisions In **Chapter 6**, by using the double-click method and highlighting.

To remove tags *without* removing their content, you need to *disable* **Revisions**.

## Using Revisions

#### Reversing or Executing from the Editor

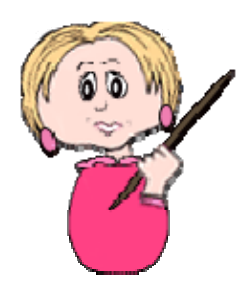

But what if you want to change something that has been marked with either **ADD** or **DEL** tags? There are functions to *reverse* each in the SI Editor. On the **Edit** menu, you'll find these two commands:

• **Undelete Redlined Revisions** will *remove* **DEL** tags and *leave* the text that had been marked for deletion with red strikethrough.

 $halow / NR$ 

• **Delete Added Revisions** will *remove* the **ADD** tags and *remove* the text that had been added in green text.

<ADD>their</ADD>

You can use these two commands to either:

- Remove only one occurrence by *selecting* it, then *clicking* the corresponding command to reverse it.
- Remove all occurrences within a Section by *clicking* the appropriate command without any text selected.

The **Execute Revisions** command in the **Editor**  makes *permanent* all changes marked using the Revisions feature. This action *cannot* be reversed by the Undo command, so you must be certain that you no longer need the marked Revisions.

In Chapter 5 we'll cover how to use Execute Revisions for an entire Job or for selected Sections from the **SI Explorer** prior to finalizing your Job.

On the SI Editor's **Edit** menu, you'll find the **Execute Revisions** command. To *execute* **Revisions** — both **ADD** and **DEL** — within the open Section, *click* the **Execute Revisions** command.

When marked Revisions are executed, the changes will become *permanent*, and the **ADD** and **DEL** tags will be removed along with the red strikethroughs and green underlining. The changes now appear as regular text and will carry the attributes of the tags that enclose it.

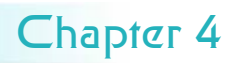

## Using Tables

Inserting Formatted Tables

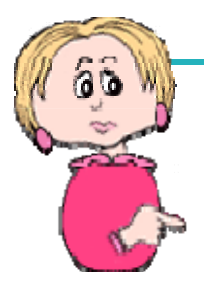

SpecsIntact version **4.3.0.821** ushered in Formatted Tables. The use of **Formatted Tables** deserves close attention as they are a unique bread designed specifically for the SpecsIntact Editor. Before you begin using Formatted Tables, you need to insure everyone working with you is using v4.3.0.821 or higher.

To learn more about *all* of the Tables functionality, begin by going to SpecsIntact's Help and browsing to the Insert Table Menu.

SpecsIntact will continue to support older style tables (using TBL tags) indefinitely.

SpecsIntact's Formatted Tables allows you to design professional Tables for organizing text and data into rows, columns and cells. To begin using Tables, go the **Tables Menu** 

and *choose* **Insert Table** or *select* the **Formatted Table button** from the SI Editor's Tags Bar or *press* the **F5** key.

> When Inserting a Formatted Table, you have several options available. You can choose how many Columns and Rows you need as well as how many rows should be Header Rows. The Header Rows will print on each page if the table cannot fit on one page.

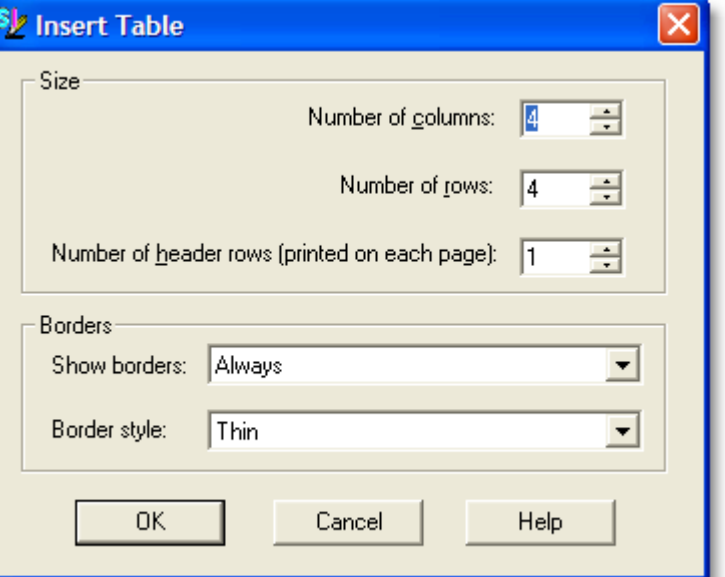

Don't confuse SpecsIntact Formatted Tables with Microsoft Word® or Microsoft Excel®

## Using Tables

#### Using Formatted Tables

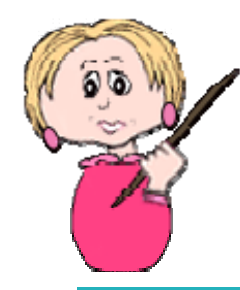

Before you begin editing a new Formatted Table, it is important to understand how they function. SpecsIntact Formatted Tables are a unique breed specifically designed for the SpecsIntact Editor. There are several menu items available while working in tables, either by choosing the Table drop down menu or by taking advantage of the right-click menus.

The **Edit Mode** is activated by left-clicking in a cell

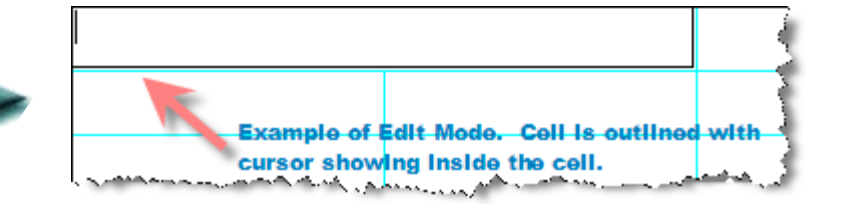

**Caution**: In order to save edits in Tables, the cursor *must be* in a blank cell or outside the table.

There are a couple of things you need to be aware of while working in **Edit Mode**. When tags are present, its Color attribute isn't visible. Also, the Merge and Unmerge features are not available from the Table Menu unless two or more cells are selected or the cell is a merged cell.

Right-click menus will make editing your Formatted Tables faster and easier, but there are some things you need to know about using these menus. The first menu is activated by simply placing the mouse cursor over the row or cell then Right click. This is the **Table Menu**.

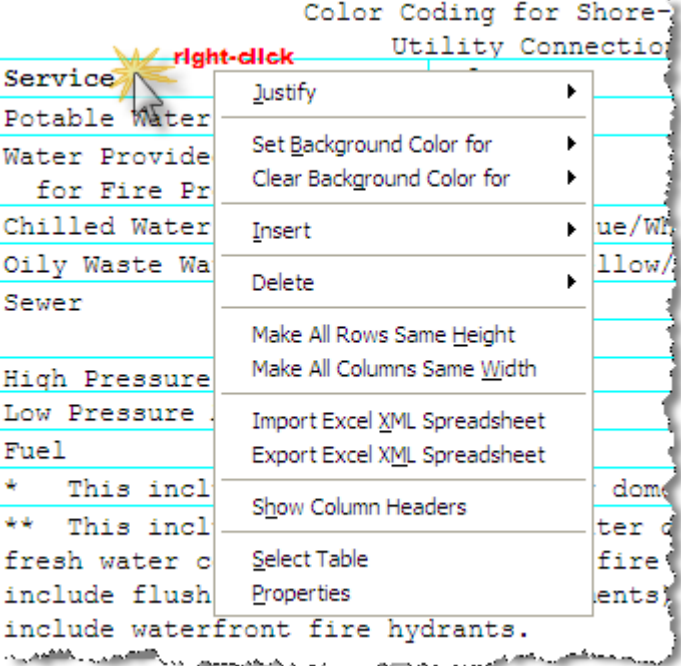

This menu provides options available for changing the entire table.

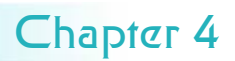

## Using Tables

#### Using Formatted Tables

You can also use the second menu which is an **Editing Menu**. This menu allows you to perform some of the more basic editing functions as well as the Table menu as illustrated below:

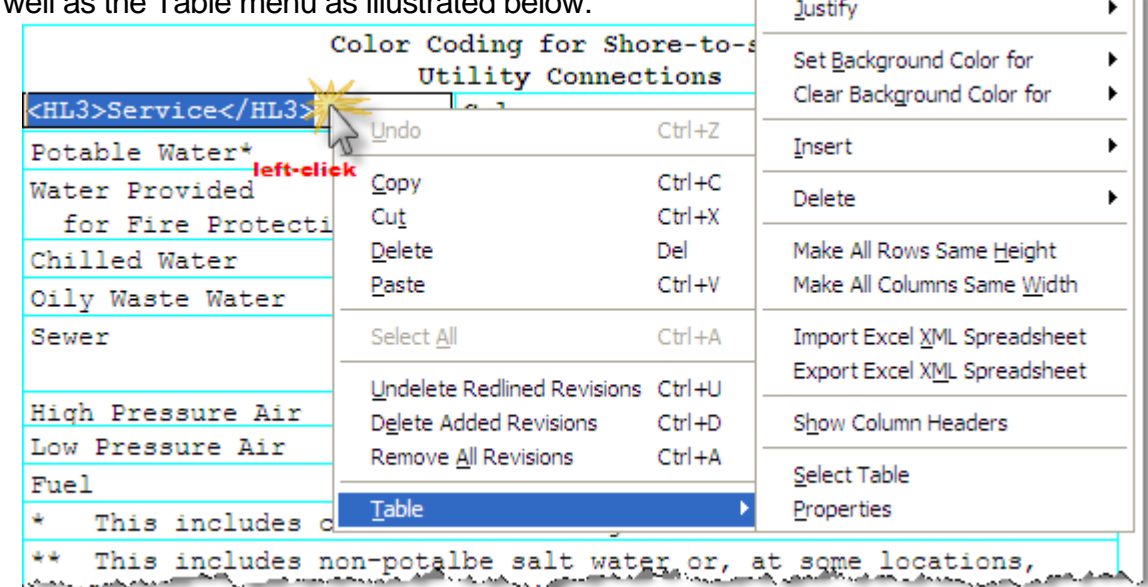

#### *Why can't I highlight either a row or a cell in my table?*

Selecting Rows or Cells in formatted Tables are different than what you are used to in Microsoft Word® and Excel®. To select a Row or Cell left-click on the first cell, hold down the  $\mathbb{R}$  shift key and click on the additional cells.

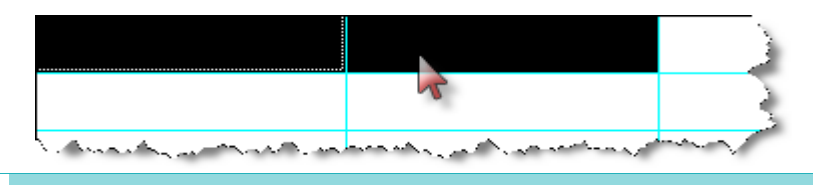

**In Chapter 6, we'll give you some additional tips for using Tables.** 

In order to make your table editing less complicated, we recommend you turn off the **View | Tags onder any** command. This goes against the general rule of keeping tags visible while  $\frac{d\mathbf{v}}{d\mathbf{v}}$  editing, but it will make table editing easier. As soon as you complete your table editing make sure to turn the **View | Tags** command back

on. Also, Wait until all the text has been entered in the table before you begin adding your tags for References, Submittals, etc.

#### Formatting

#### Parts and Capitalization

One of the keys to using SpecsIntact successfully is correct formatting. Not only is this important to enabling SpecsIntact to work properly, but the

agencies served by SpecsIntact require it. In Chapter 3, we covered the basic three **Parts** of each Section, as well as **Article**, **Paragraph** and **Subparagraph** levels. If you need to, review this material again as you begin to edit. Keeping this structure is vital to producing a correctly formatted Job.

When editing Sections in Divisions 02 through 49, do not delete any of the three Parts, even if you do not need them. If they are not applicable to the Section, they must remain in the Job, followed on the next line by the words **Not Used** in title case (without a period) and surrounded by **<TXT>** tags.

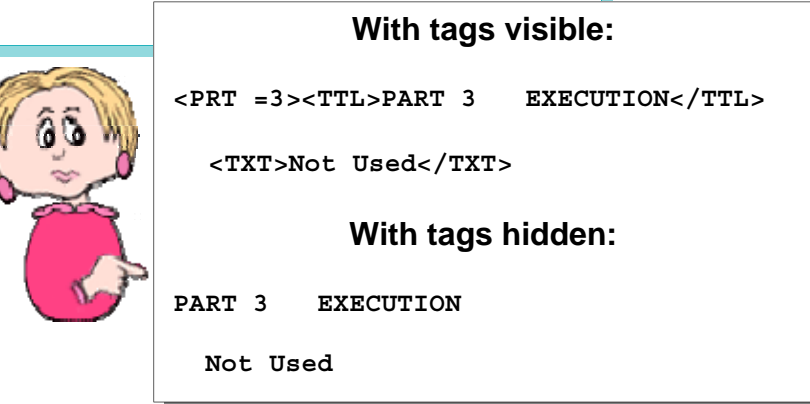

Capitalization should be consistent throughout the Job, including the initial letter of certain specific nouns and of proper names. Some examples would be:

- Contracting Officer When referring to the representative of a government agency with authority to make decisions.
- Government When a government agency is a part of the contract.
- Contractor When referring to the contractor who is party to an ownercontractor agreement.

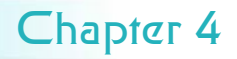

## Formatting

#### **Text and Numerals**

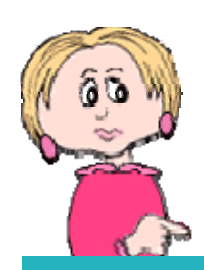

#### **Formatting Numbers:**

- Spell out **feet** when no inches are used. (8 feet)
- Spell out **inches** when no feet are used. (8 inches)
- When using **both feet and inches**, it is permissible to use symbols. (8'-8", 8'-2-1/2")
- A complete dimension must appear on one line; do not separate.
- Standard designations must appear on one line; do not separate.

(ASTM C 270, ANSI ASME A17.1)

- Use numbers whenever possible, and always for dimensions. When defining both quantity and dimensions, use the written word for quantity and the number for the dimension. (three 1/2 inch holes)
- Always use figures for degrees, percent, and money (3 inches by 5 inches, 50 degrees F (20 degrees C), 20 percent, \$5.50).
- Decimals should be expressed in figures. (6.235)
- For quantities less than one, a zero should be used before the decimal point. (0.235)
- To maintain uniformity throughout the specification, fractions should be typed using individual keys rather than the limited number of fraction keys provided on standard keyboards. (1/4 and 1/2)
- Omit unnecessary zeroes in time and money references. (\$200, 9 p.m.)

The following tags control text appearance:

- **<HL1>** Underline
- **<HL2>** *Italic*
- **<HL3> Bold**
- **<HL4>** Center

Don't confuse these with the **<HLS>** tag which allows you to highlight text (in **orange**) for on-screen display or draft printing through the Editor or when publishing to PDF. This tag can be used to call attention to particular text as the specifications are being prepared. The **<HLS>** tag has no affect on the final, processed Sections.

*I've used the highlight tag throughout my Section to draw attention to areas the Project Manager needs to review, can I remove them without having to go through the entire Section?*

As a matter of fact there is! The SI Explorer gives you the capability to Remove the HLS Tags for an entire Job or selected Sections. For a Job or Sections, right-click and choose the Option to **Remove Change/ Highlight Tags**.

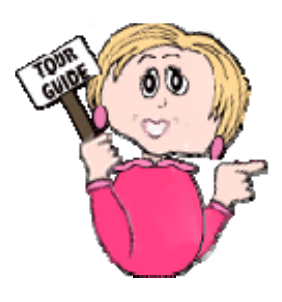

## Formatting

Units of Measure and Symbols

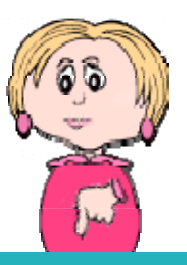

When formatting Metric and English measurements, certain spacing works best to ensure that the formatting is right when one or the other of the measurements is hidden, especially during printing. In the following examples, the underscore **\_** indicates one space.

But if it falls at the start of a sentence:<br>**Example:** For mid-line placement:

Or at the end of a sentence: Punctuation is placed outside the tags: Keep in mind these are guidelines that may not work in all situations. You should always check the spacing visually, especially at the beginning or end of a sentence.

#### **Symbol NO-NO List**

Because of potential problems, the following should be *written* instead of using the symbols:

- **percent not** %
- **degree not °**
- **plus not** +
- **minus not** -
- **by not** X
- **per not** /
- **at not** @

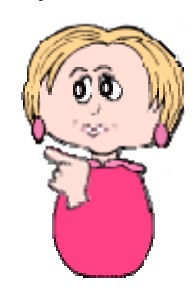

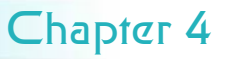

## **Formatting Rules**

Tables

When you need to insert a table, use the **TBL** button. It will **TBL** place both table <TBL> and table header <THD> tags at the point of insertion. Here's a formatted table:

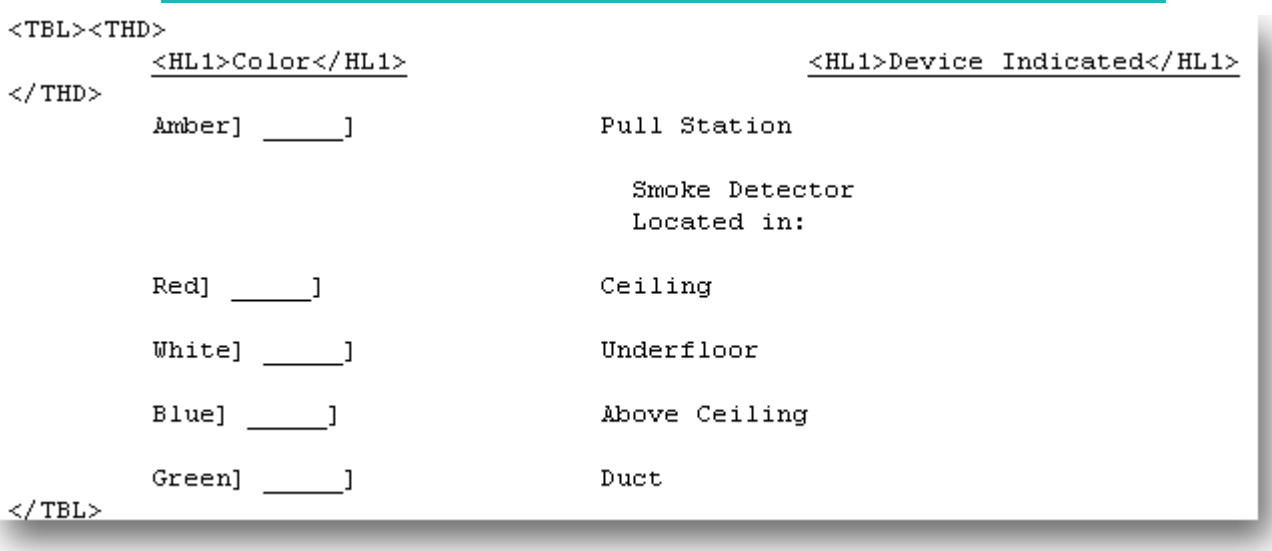

Table columns in SpecsIntact are separated by spaces (they do not use tabs or margins to establish the positions). If you get the first row set up correctly, it will make the rest of the formatting easier.

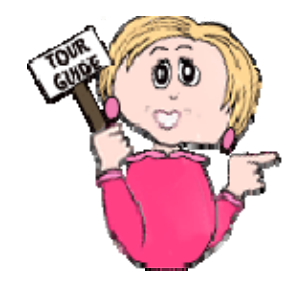

## **Formatting Rules**

**Notes** 

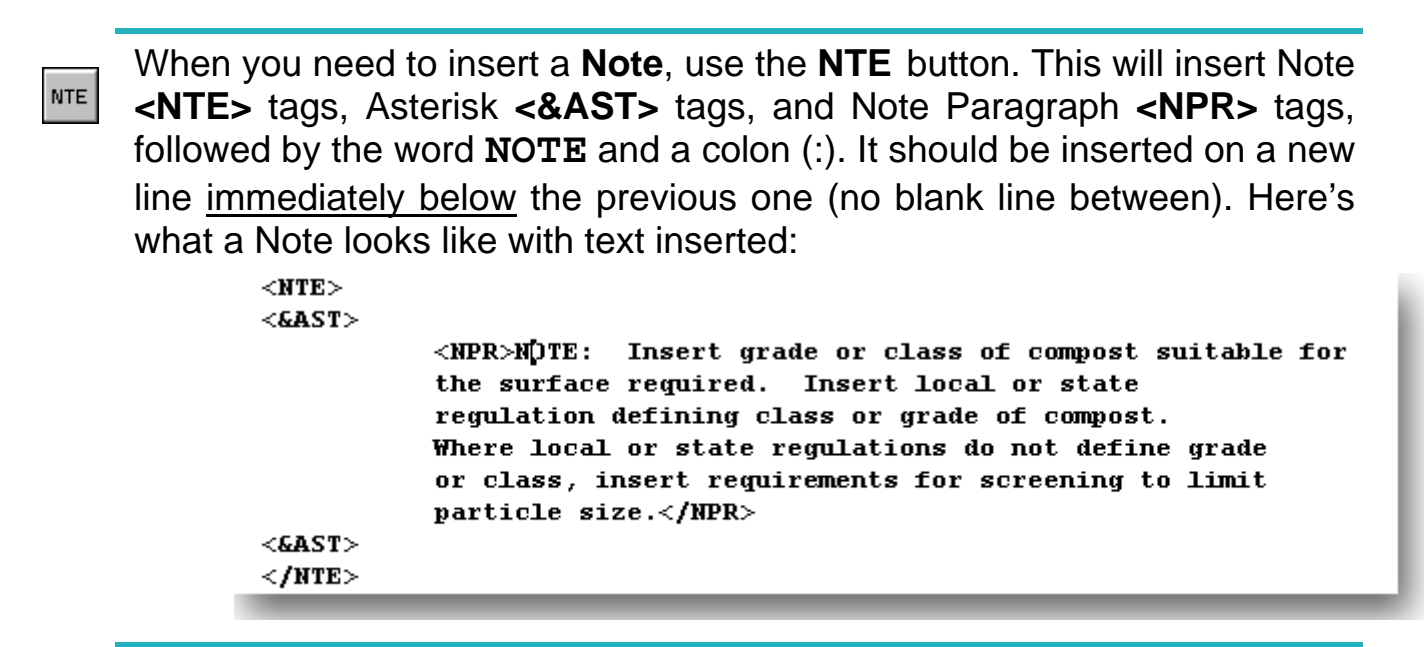

With Notes hidden, only the colored triangle symbol is visible, but clicking on the symbol will display the Note content in a box like this:

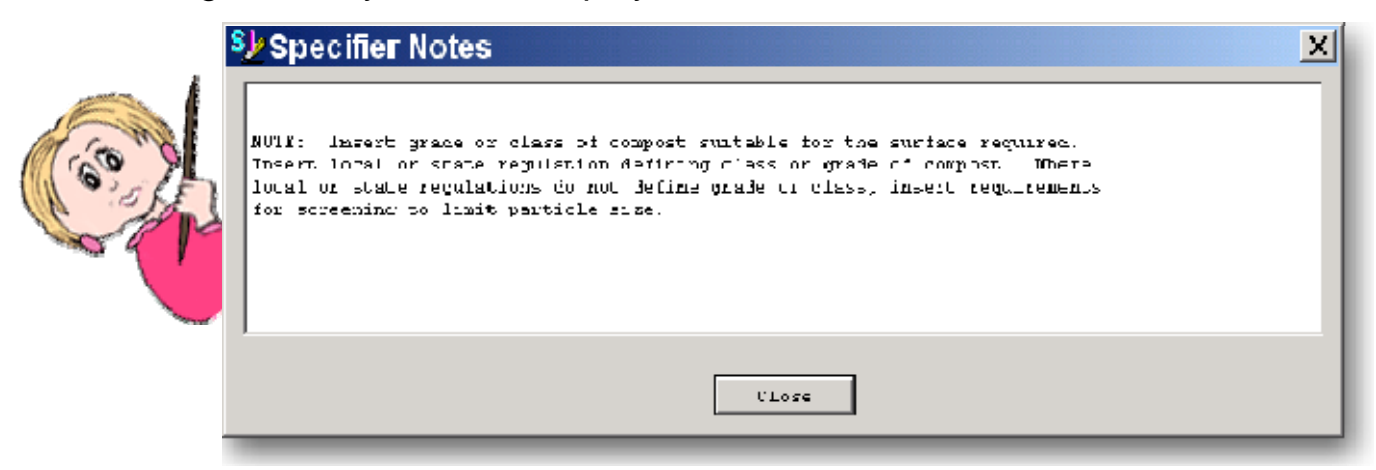

When you print with Notes visible, it looks like this:

\*\*\*\*\*\*\*\* Insert grade or class of compost suitable for NOTE: the surface required. Insert local or state regulation defining class or grade of compost. Where local or state regulations do not define grade or class, insert requirements for screening to limit particle size. 

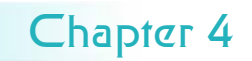

## References

In Chapter 3, we discussed the tags that relate to **References**. You may need to review that information as you edit. In the following you'll find an overview of what you need to know to add or delete information and tags relating to References as you edit your Sections.

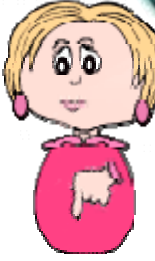

It may help you understand editing your References better if you know what the end result will be when your Job is processed.

The **Reference Article** of each Section will contain the following tagged information for only the References **<REF>** used in that Section:

- Sponsoring Organizations **<ORG>**
- Reference Identifiers **<RID>**
- Reference Titles **<RTL>**

</REF><REF><ORG>ASPHALT INSTITUTE (AI)</ORG>

```
<RID>AI MS-02</RID>
```
<RTL>(1994; 6th Ed) Mix Design Methods for Asphalt Concrete and Other Hot-Mix Types</RTL>

RIDs and their content appear in pink:

Throughout the rest of the Section, only the Reference Identifiers **<RID>**  are used.

[Portland Cement shall conform to <RID>ASTM C 150</RID>

If you place your mouse pointer over a RID, a tip box with its corresponding

<RID>ASTM C 150</RID> <RTL>(2005) Standard Specification for Portland Unified Master Reference List [ORG: ASTM] = (2005) Portland Cement

**Character Limits** 

**Organization**  511 Characters

**Reference ID** 30 Characters

**Reference Title**  300 Characters

In Chapter 5, we'll explain more about processing and what occurs to make the **01 42 00** or **01420** Sources for Reference **Publications Section** unique to your Job, while creating a unique **Reference Article** in each Section.

## References

Using Reference Wizard

#### **Adding References**

Remember that you learned in Chapter 3 that the only Reference-related tagged information that appears in your Section text (outside of the **Reference Article**) is the **Reference Identifier <RID>**.

Adding References has been simplified with the introduction of the SI Editor's **Reference Wizard**. Place your cursor where the new RID should go and click the corresponding button on the

tags bar.

T h e Reference Wizard will open (if it doesn't, go to the Editor's **Tools** menu, *click* **Options**, *choose* the **References** tab, and *click* the checkbox to use Reference Wizard). The Wizard will display the Master Reference lists in the left pane.

- *1 Click* the reference list you want to use and it will display the **Organizations**.
- *2 Double-click* the Organization and it will display a list of it's **RID**s with their **Titles**  (although only the RID, not the Title, will be inserted at the cursor).
- *3 Double-click* the RID you want to insert.

If this RID and its corresponding information is not found in the Section's **Reference Article**, you'll be prompted to insert it — *click* **Yes**. It

will return you to the Reference Article so that you can confirm the action. After that, scroll down in the text to where you

The Reference Wizard's auto open feature can be disabled by clicking the **Don't Show Wizard Again** box at the bottom of the Wizard.

The **Use Empty Tags** checkbox at the bottom of the Wizard will allow you to insert a set of the tags you want without any content between them.

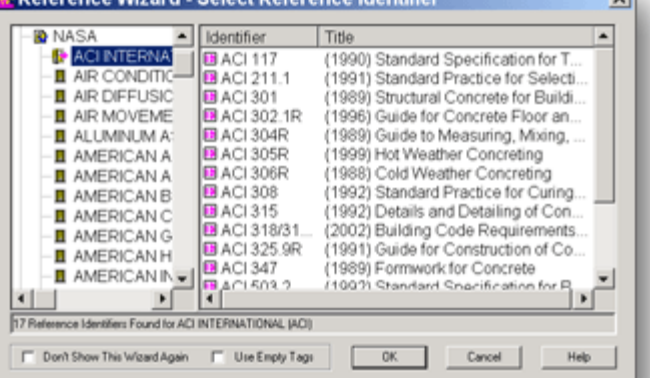

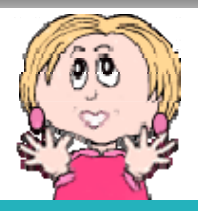

You can choose one or more of the listed RIDs by clicking them in the right pane. Hold the **Shift** key to make sequential selections. Hold the **CTRL** key to choose interspersed selections.

When you choose a Reference **<REF>** in the Wizard, it includes <**ORG>** tags surrounding the name of the Sponsoring Organization, plus **RID**  and **RTL** tags. If you don't select corresponding information for these, blank RID and RTL tags will accompany your selected REF. If you select a RID, it will be accompanied by the corresponding RTL.

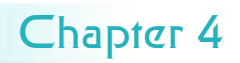

## References

#### Removing & Checking

#### **Removing References**

Removing a Reference that you are not using in your Section is easier than adding one. Since the only Reference-related tagged information that appears in your Section text (outside the **Reference Article**) is the **Reference Identifier <RID>**, you only need to remove the unwanted <RID> tags and their contents from the text.

You *do not* remove anything from the **Reference Article** of the Section. This will be handled automatically later when you select **Reconciliation** during Job processing.

Having said that, there is one exception to this rule. If you are using Revisions and you're are required to show deletions in the Reference Article, you can edit it manually to accomplish this.

> To check a RID against the Master Reference list:.

- 
- *1 Position* your cursor between the **RID** tags.
- 2 C*lick* the Editor's **Tools** menu and *choose* **Check Reference**.

This check occurs automatically when you add a RID to the text of a Section using the Reference Wizard.

It is very important that the RIDs in the text and in the Reference Article are *identical* to enable the processing to work correctly. Inserting these by using the Reference Wizard will help.

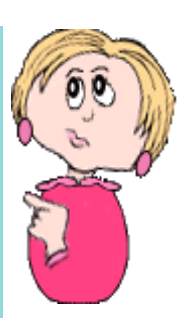

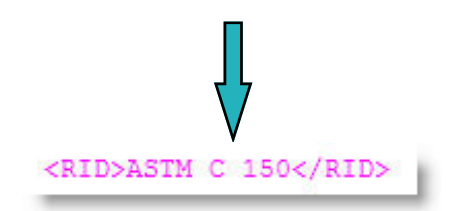

In Chapter 5 we'll discuss what happens to References during the processing of your Job. Chapter 6 will help you make corrections based on the QA Report results.

## **Submittals**

We covered the tagging of Submittals in Chapter 3, and it's important to keep that information in mind as you edit. Here is an overview of what you need to know when editing Submittals.

Submittal tags and their content appear in blue.

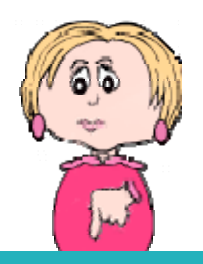

It may help you understand editing your Submittals better if you know what the end result will be when your Job is processed.

The **Submittal Article** of each Section will contain the following information for only the Submittals used in that Section:

- SD Numbers and Descriptions
- Submittal Items
- As you can see from the example, List **<LST>** and Item

<LST><SUB>SD-O3 Product Data</SUB></LST>

```
<ITM>Manufacturer's catalog data shall be submitted for the following:</ITM>
```
<ITM><SUB>Conduit Piping</SUB></ITM> <ITM><SUB>Concrete Mortar</SUB></ITM> <ITM><SUB>Brick Mortar</SUB></ITM> <ITM><SUB>Gaskets</SUB></ITM> <ITM><SUB>Compression Joints</SUB></ITM> <ITM><SUB>Frames, Covers and Gratings</SUB></ITM> <ITM><SUB>Precast Concrete Manholes</SUB></ITM>

**<ITM>** tags are used to provide the proper formatting.

In the text of the Section **outside** the Submittal Article, only the **Submittal Items** are used.

<SUB>Cable Supports</SUB>

This creates a unique Submittal Article for each Section and allows the information to be extracted for the **Submittal Register**.

In Chapter 5, will explain more about processing, what occurs in the **01 33 00** or **01330 Submittal Procedures Section**, and how a **Submittal Register** is produced.

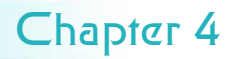

There are eleven different categories for Submittals, called **Submittal Descriptions**. They are identified by an **SD Number** followed by the **Title**.

These are found only in the **Submittal Article** of each Section, with the **Submittal Items** listed under each. In

the text of the Section, *only* the Submittal Items are entered, exactly as listed in the Submittal Article, and surrounded by <SUB> tags.

A **Submittal Classification**  indicates when Government approval is required for a **Submittal Item**, and appears only in the **Submittal Article**. If a Submittal Item referenced in the text requires approval, then its listing in the Submittal Article should be followed by a semicolon, one space, and a set of <SUB> tags containing the letter **G.** Make sure it is

tags as the Submittal Item.

#### **Submittal Descriptions**

- SD-01 Preconstruction Submittals
- SD-02 Shop Drawings
- SD-03 Product Data
- SD-04 Samples
- SD-05 Design Data
- SD-06 Test Reports
- SD-07 Certificates
- SD-08 Manufacturer's Instructions
- SD-09 Manufacture's Field Reports
- SD-10 Operation and Maintenance Data
- SD-11 Closeout Submittals

placed inside the <ITM><SUB>Fluorescent Lamps</SUB>: <SUB>G</SUB></ITM> same set of  $\le$ ITM $>$ 

**Reviewers** also are only listed in the **Submittal Article**. If you need to indicate a reviewer, you do so within the same set of <SUB> tags. Following the Classification G, use one separator (you can use either a space, a comma, a pipe symbol (|), or a dash) and insert up to five characters.

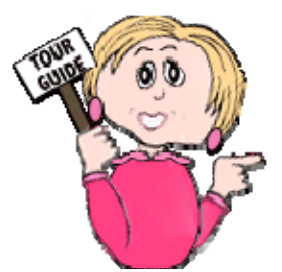

<ITM><SUB>Fluorescent Lamps</SUB>: <SUB>G A/E</SUB></ITM>

**Chapter 4 Chapter 4 Contract Guide 57** 

#### **Removing Submittals**

Unlike the Reference Article, you do edit the **Submittal Article**. Therefore, you need to remove the **Submittal Item <SUB>** from the text as well as from the Submittal Article if it is not to be used anywhere else in the text of that Section. If the Submittal Item you removed from the Submittal Article is the only one listed under that **Submittal Description**, then you should also remove the SD number and description (along with tags) as well.

#### **Adding Submittals**

Remember that you learned in Chapter 3 that the only Submittalrelated tagged information that appears in your Section text (outside of the **Submittal Article**) is the **Submittal Item <SUB>**.

When adding a Submittal Item, it must be added in both the Submittal Article (under the proper SD number) and also in the text. If the SD number for that Submittal Item does not already appear in the Submittal Article, then it must be added there as well, along with the proper List <LST> and <Item> formatting tags as outline earlier in this chapter.

To insert the Submittal tags, use the button. **SUB** 

*Our engineer gave me a Submittal Item to add to a Section, but he said it belongs under SD-19. Is this possible?* 

No. Since the agencies adopted the Unified Submittal Descriptions, only the eleven listed earlier in this chapter that are found the **01 33 00** or **01330 Submittal Procedures Section** may be used. The SpecsIntact web site's Knowledge Base (http://si.ksc.nasa.gov/uic/ techhelp.htm) contains a conversion chart for the older numbers.

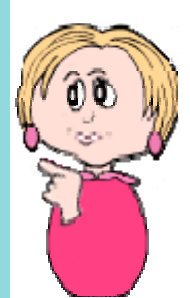

## Post Editing Tips

Now that you've made all the text changes, it's time to move on to the automated processes that make SpecsIntact unique.

But before you do, there are a few things you need to check.

After editing a Section, check the formatting by hiding all the on-screen elements that won't appear in the printed document — tags, Revisions, notes, formatting marks, and which ever unit of measure you're not using for the Job.

With all these hidden, visually check the formatting of the Section. There should be one blank line between paragraphs.

Before making any changes to adjust the formatting, don't forget to turn the tags back on to avoid inadvertently deleting any of them.

*"I've been editing my Section but I don't see the Subpart numbers in front of the titles changing. Why are the numbers out of whack?"* 

UPPOTT POLLEMS RCOUNTERED COMMONLY

#### *Amanda in Albany*

Don't worry, Amanda. Remember, your .sec file is your editing copy. The original numbering of the Section makes it easy to go back and find information from the original Master text that the engineer marked for you. The renumbering will happen during processing (more on that in Chapter 5) and will only appear in your output files (.prn, . doc., .pdf ). Your original .sec will not show the number changes inside the TTL tags, but you can see what they will be when processed by placing your mouse pointer over the TTL tag. A tool tip box will display the new number as it will appear once the Job is processed.

If you have been using **Revisions**, do not execute them yet.

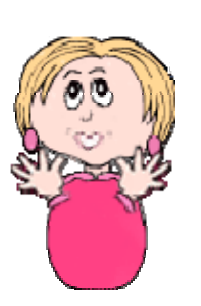

When you're finished editing, don't forget to use the **Spell Check**  feature. You can access this function from the Editor's **Tools** menu.

## What you learned from this chapter:

- ♦ To edit a Section of your Job in the SI Editor, you always open it from the SI Explorer.
- ♦ The SI Editor's toolbar allows you to control which elements are visible on your screen, and check the formatting by hiding the non-printing elements.
- The SI Editor's tags bar provides buttons for easily inserting tags, which should never be typed manually.
- ♦ SpecsIntact's advanced Revisions feature allows information that that's being added or deleted to be marked before these changes are actually made permanent (used when this is a requirement of the Job).
- ♦ Editing shortcuts can make editing quicker.
- ♦ You should use the Quality Assurance tools (covered in Chapter 5) periodically as you edit to spot mistakes and prevent repeating them throughout the Job.
- ♦ Adding and deleting References and Submittals have special rules for each that, when followed, enable some of SpecsIntact's automated features to work correctly.
- ♦ When you've finished editing, always run a spell check and visually check your formatting with non-printing elements hidden.

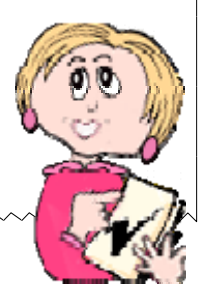

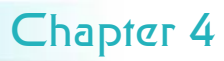

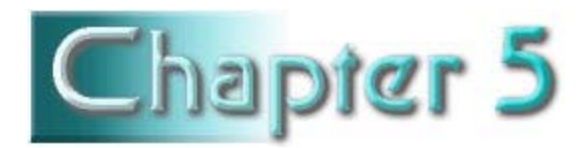

## Processing & Printing

## In this chapter you'll learn:

- To use the Quality Assurance tools.
- What happens when you use the Process feature.
- How to locate and correct the problems found on the Reports.

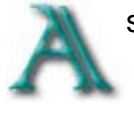

s mentioned earlier, one of the things that sets SpecsIntact apart from word processing programs is its automated features that help assure the quality of your finished specifications. The QA tools can help you find problems so

The Process & Print function includes the Reconciliation functions and QA Reports, which are key to completing your Job successfully.

that you can correct them before you commit your Job to paper. As we mentioned in Chapter 4, it is highly recommended that you use the **Reconciliation** feature and **Reports**  periodically as you edit the Sections of your Job so that you're not faced with editing errors you've repeated throughout the Job. Regardless, you should run these Reports

again at least twice before printing — once to find any final errors, and again to confirm that you've fixed those errors.

The **Process and Print/Publish** function provides one-stop shopping for all the tools you need to take you to the finish line. So let's take a look at the tools in this multi-function tool kit!

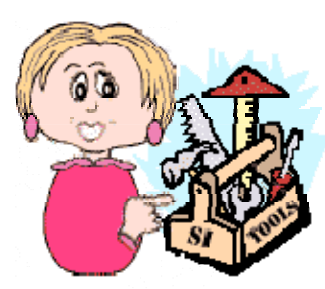

## SI Explorer

#### Process & Print/Publish

Since the **Process & Print/Publish** command has multiple functions, you will need to become familiar with it as you work on your Job, and especially as you finish your text editing.

You access it from the SI **Explorer**:

**J** SpecsIntact - MYJOB  $\mathsf{L}$  to t File Sections Process View Tools Setup Help ne to  $\frac{1}{2}$  $\mathbb{Z}$ Contents of 'MYJOB - USED FOR QUICKSTART GUIDE' *Click* your **Job folder** in the Date Modified Jobs Name Title left pane and use one of the E MYJOB 100 01 02 UFGS SECTION TIT... 5/1/06 9:55 am 00 01 02<br>01 11 10.00 40<br>01 33 00 Masters SUMMARY OF WO... 2/10/06 12:22 pm following to open the **MEDICAL STREET IN THE STATE** SUBMITTAL PROCE... 9/19/05 4:15 pm 01 35 13.00 40 SPECIAL PROJECT ... 6/6/06 12:23 pm **Process & Print/Publish**  $^{20}$  01 42 00 SOURCES FOR RE... 9/19/05 4:20 pm 01 45 23 SPECIAL INSPECTI... 9/19/05 4:22 pm dialog box: TEMPORARY ENVI... 3/6/06 12:00 pm 01 57 19.01 TEMPORARY ENVI... 4/19/06 1:49 pm  $024100.0040$ **DEMOLITION** 6/6/06 12:29 pm — *Click* the **File** menu and 02 66 00.00 SELECT FILL AND ... 9/19/05 4:34 pm 02 82 14.00 10 ASBESTOS HAZA... 4/19/06 1:49 pm choose **Process & Print/** 03 01 30.71 CONCRETE REHABI... 4/19/06 1:49 pm 05.50.00.00 STOPLOGS 3/6/06 11:28 am **Publish**. 07 17 00:00 **BENTONITE WATE...** 9/29/05 9:40 am 07 19 00 WATER REPELLENTS 4/19/06 1:48 pm OR 31 68 13 SOIL AND ROCK A... 4/19/06 1:45 pm COLD-MIX RECYCL... 4/19/06 1:45 pm 32 01 17 — *Click* the **Print**  33 40 01 STORM DRAINAGE 4/19/06 1:44 pm 35 20 16 59 CLOSURE GATES button on the toolbar 4/19/06 1:44 nm 19 Files MYJOB USED FOR QUICKSTART GUIDE 6/12/2006 11:35 OR — *Right-*c*lick* the **Job** folder and choose **Process & Print/Publish** from the popup menu.

> The Print Processing dialog box has seven tabbed screens

Sections | Reports | Other Documents | Options | Header/Footer | PDF/Publish | Word Publish |

If your Job doesn't contain a cover page, you will not see the **Other Documents** tab.

If you don't have Adobe Acrobat, you will not see the **PDF/Publish** tab, and you must have Microsoft Word installed for the **Word Publish** tab to be visible.

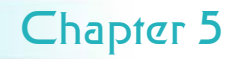

## **Quality Control Tools**

Understanding Reconciliation  $G$  Verification Reports

To make the correct choices in the Print Processing dialog box, it is important to understand the relationship between **Reconciliation** and **Verification** — think of *active* versus *passive*.

- **Verification Reports** are *passive* in that they only provide information reporting errors and discrepancies that are found. Verification doesn't *do*  anything about the problems — you have to fix the errors and resolve the discrepancies.
- **Reconciliation** is *active* because it actually *does* something — it checks and compares, and then *makes changes* based on those findings.

These two work hand in hand, so it is important to *select* **Reconciliation** to achieve the correct results on the **Verification Reports**.

The three types of **Reconciliation**  — **Reference**, **Address**, and **Submittal** — are all slightly different, and produce different results. But what they all have in common is that their goal is to eliminate the listing of elements that are not used in the text of your Job.

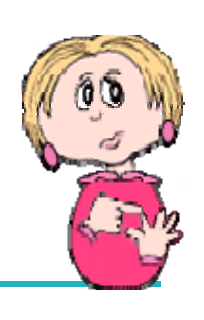

So what automatic changes does **Reconciliation**  produce in the output files?

Briefly, here are the changes that the three **Reconciliation**  functions make. Keep in mind these changes appear in the output versions of the Sections, not in the original .sec files.

- **Reference Reconciliation** only makes changes within the **Reference Article** of each **Section** so that it lists only those **References** that are actually cited in that Section's text.
- **Address Reconciliation** should be used in conjunction with Reference Reconciliation. It only changes the **01 42 00** or **01420 Sources for Reference Publications Section**, making it unique to the Job by listing only the **Sponsoring Organizations** of References actually cited throughout the Job.
- **Submittal Reconciliation** only changes the **01 33 00** or **01330 Submittal Procedures Section**, making it unique to the Job by listing only the **Submittal Descriptions** actually used throughout the Job.

## Process & Print/Publish

#### Producing QA Reports

The first thing to remember when using the **Reports** function is that to get accurate results, you must process the entire Job as well as using the **Reconciliation** functions. Here are the selections you should make on the **Sections** and **Reports** tabs:

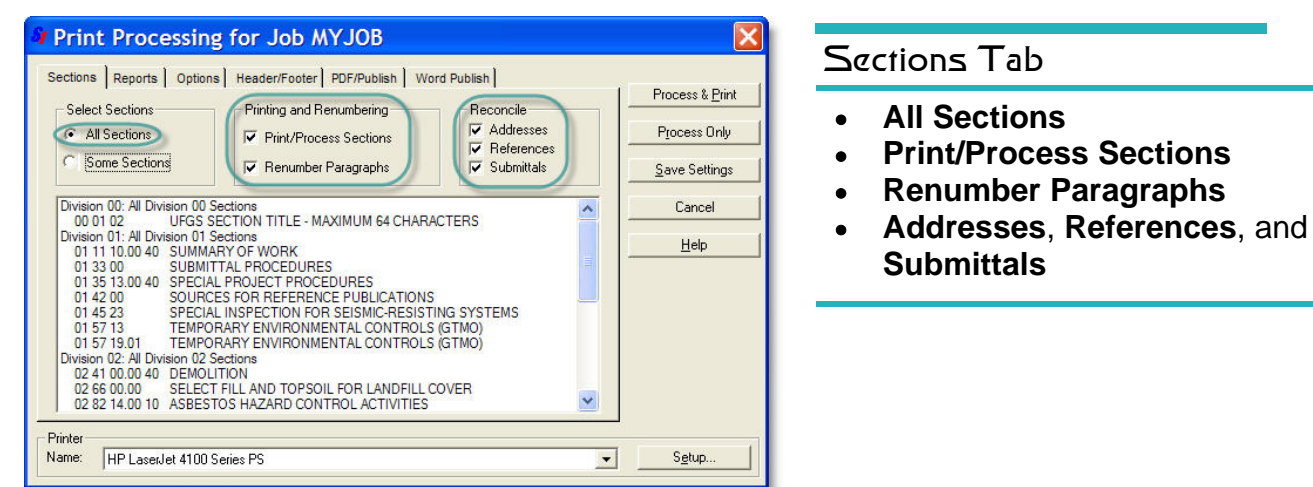

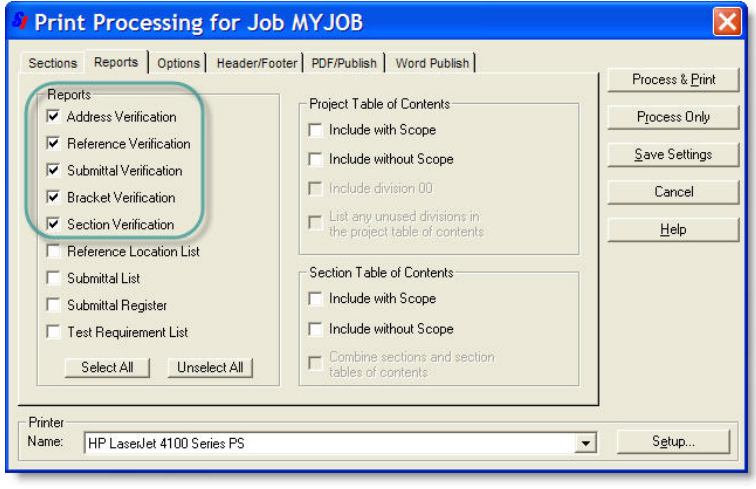

#### Reports Tab

• **Address Verification, Reference Verification Submittal Verification, Bracket Verification, and Section Verification** 

After you've made these selections, *click*  the **Process Only** button to create the electronic files for your Reports (.rpt) and processed Sections (.prn).

If you select **Process and Print,** it will send your entire Job and the Reports to your printer in addition to creating the electronic files.

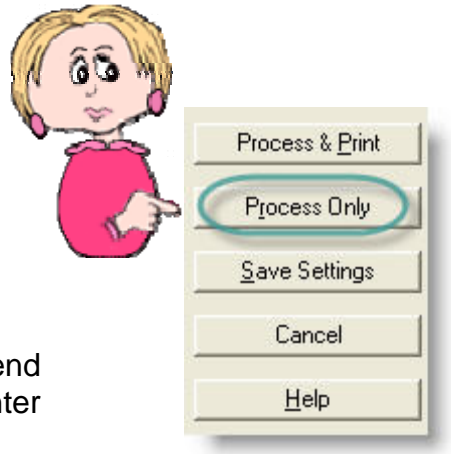

## **Quality Control Tools**

#### Viewing & Printing Reports

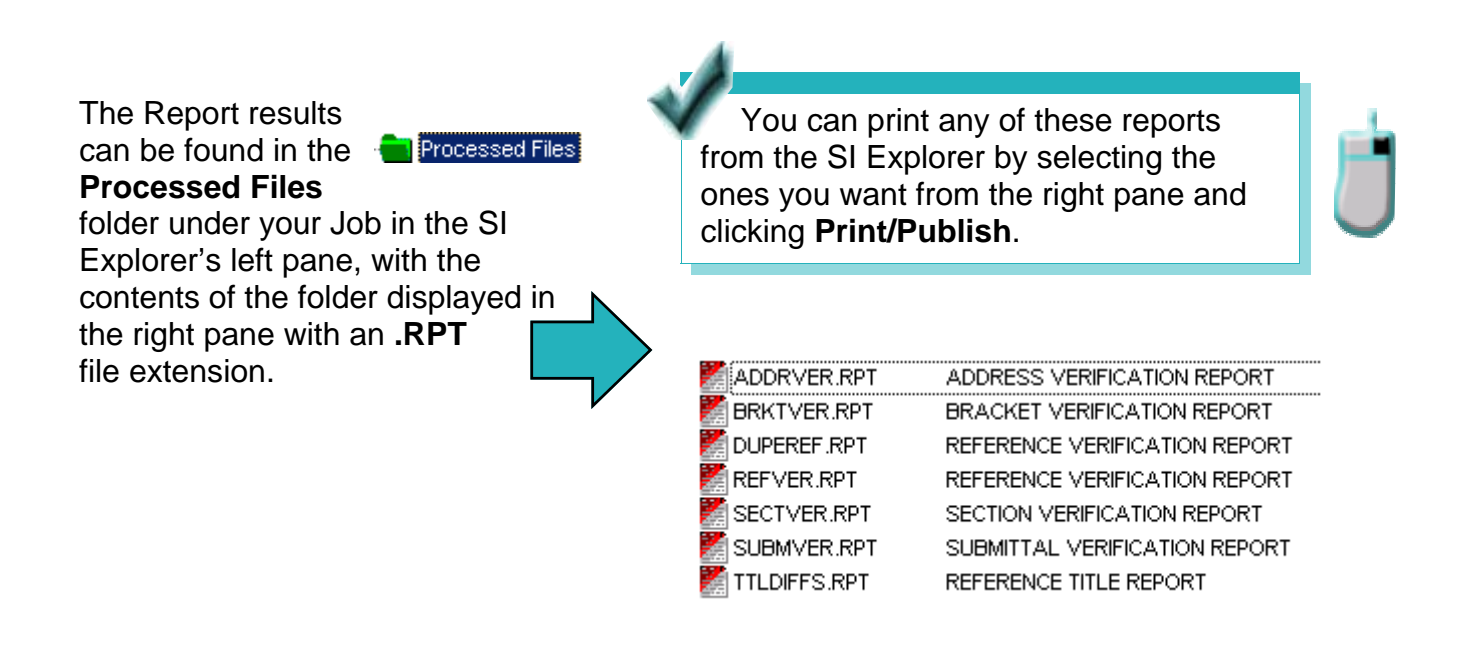

The Report files (.rpt) can be opened in the SI Editor just like Section files. When you open a Report, you'll either see that there were no problems found or it list any that were. The listed problems are hyperlinked to the Sections where they appear — just *double-click* and the Section will open with the cursor placed at the location of the problem.

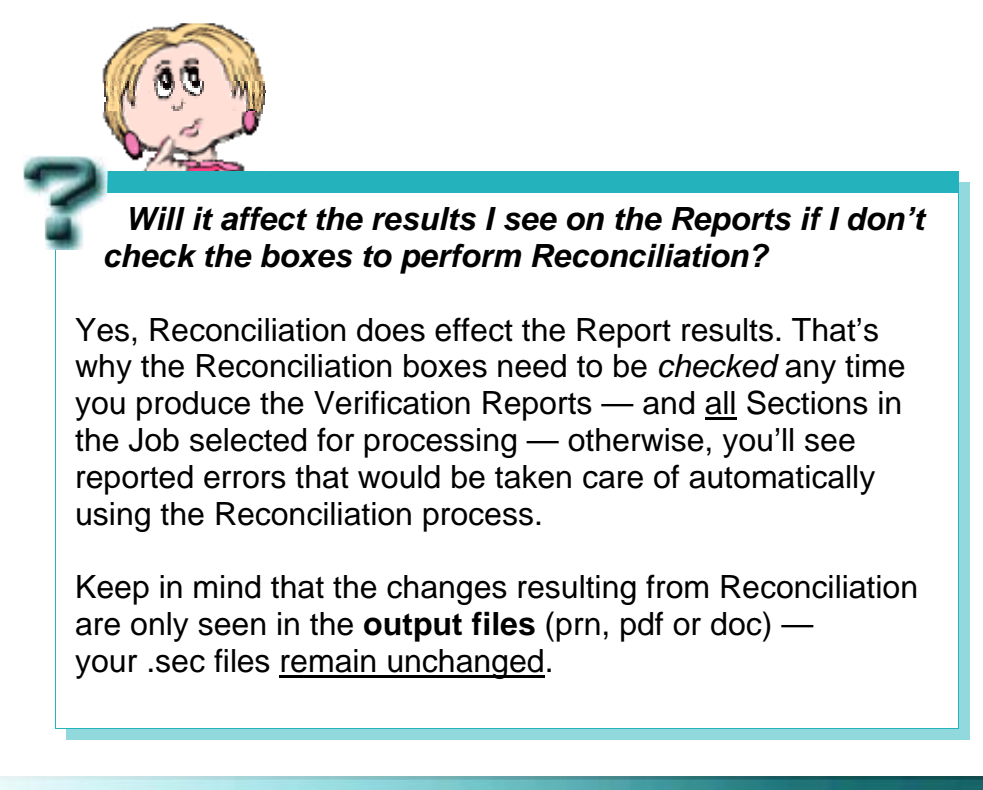

## Viewing Report Results

So now that you've produced the Reports, what do they show you?

In Chapter 6 we'll show you in more detail how to use the various types of Report results you may encounter. For now, it's important to learn how the QA process works.

Here's a sample of the kind of results you might see on a **Section Verification** Report. The top portion explains the type of problem, followed by the list and locations. These are hyperlinked to the Section so that all you have to do is *double-click* and the Section will open in the Editor, and locate the cursor at the Subpart with the problem.

In this example, you would need to show the list to your engineer to determine how to resolve these issues — by either adding the missing Sections that are being referenced, or by eliminating the references to them.

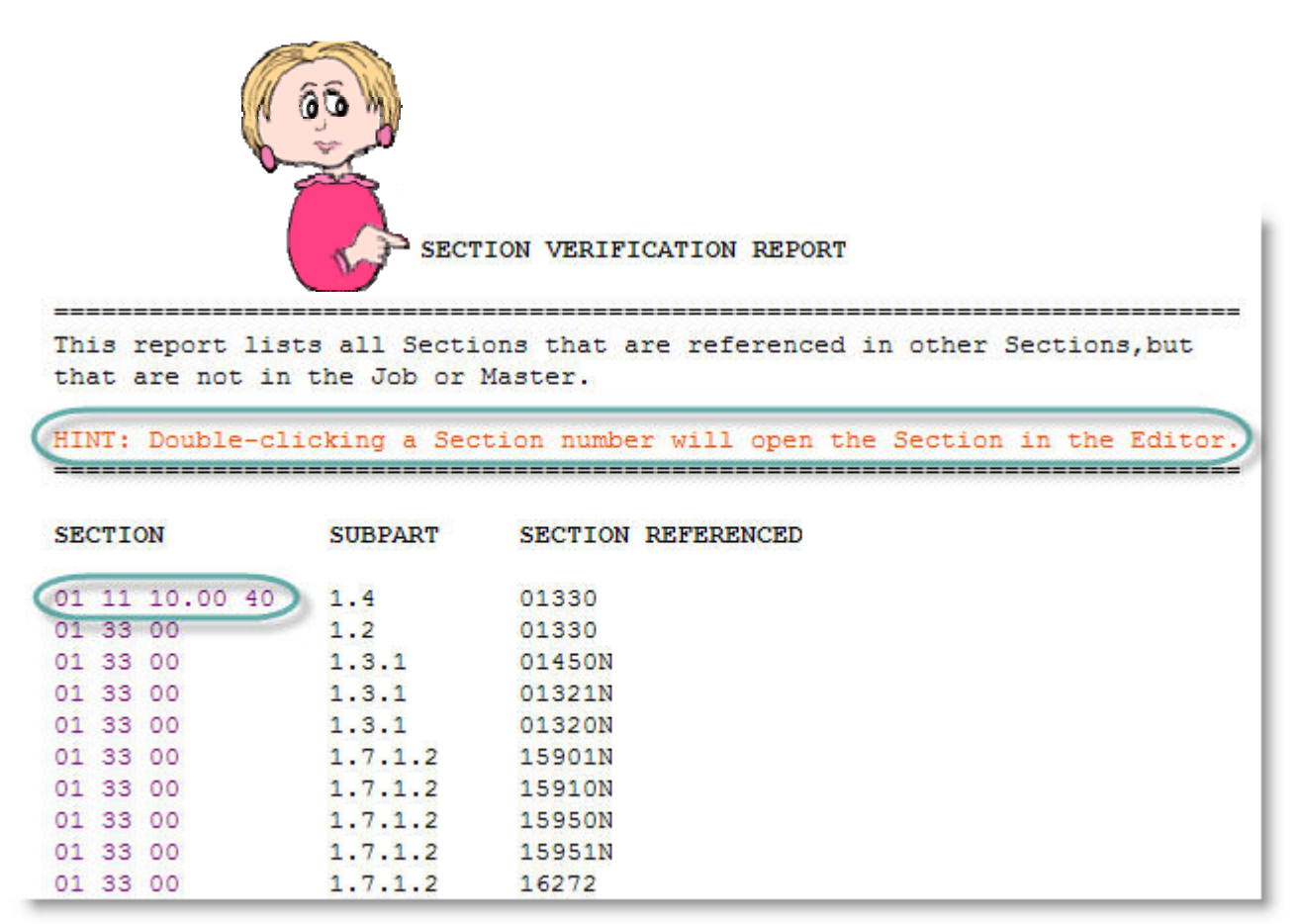

Here's another example. This report shows that some of the bracketed choices have not been selected. In this case, you would locate the error, check your marked-up printed copy to determine whether your engineer had marked a selection or entered information. Each set of brackets in the Sections needs to be replaced with text and the brackets themselves removed before the Job is complete.

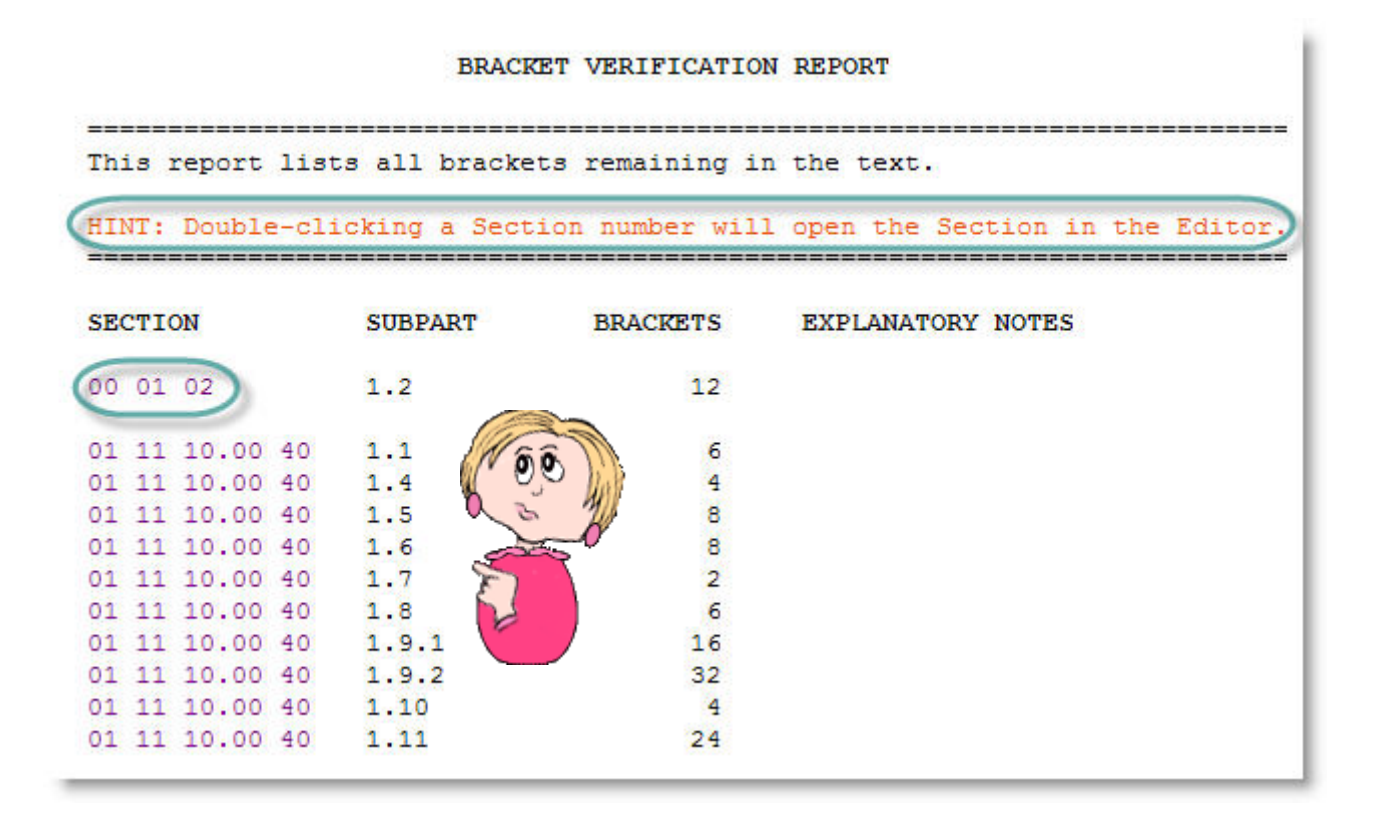

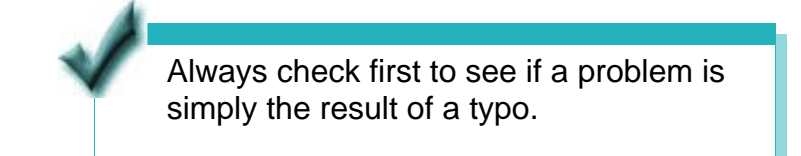

When no problems are found — your goal before the Job is complete — the Reports will indicate that no errors or discrepancies remain.

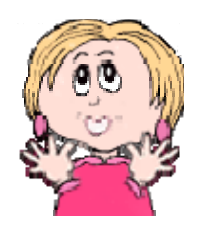

ADDRESS VERIFICATION REPORT

This report lists any Reference Organization that appears in a Section Reference Article without a corresponding listing in either the Sources for Reference Publications Section (01 42 00, 01420, or 01090) or the Supplemental Reference List.

HINT: Double-clicking a Section number will open the Section in the Editor.

**SECTION** 

REFERENCE ORGANIZATION

ALL REFERENCE ADDRESSES HAVE BEEN VERIFIED

Keep in mind that in the case of both **Submittals** and **References**, the listing must be identical  $-$  including spaces  $-$  in the text, the corresponding Submittal or Reference Article in the Section, as well as in the **01 33 00** or **01330 Submittal Procedures Section** or the **01 42 00** or **01420 Sources for Reference Publications Sections**. Otherwise, they will appear on the Reports as discrepancies.

One major difference is that **References** are case sensitive, while Submittals are not.

Chapter 6 has details on fixing the different types of errors and discrepancies you may encounter on the Reports.

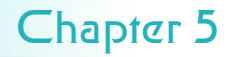

## Other QA Tools

#### Submittal Register and Lists

In addition to the Verification Reports, you can also produce several lists and the **Submittal Register** from the **Reports** tab in the Print Processing dialog box.

#### Reports Tab Print Processing for Job MYJOB Sections Reports | Options | Header/Footer | PDF/Publish | Word Publish | • **Reference Location List**  Process & Print **Reports** Project Table of Contents Itemizes all the References cited in Address Verification Process Only Include with Scope the text, followed by the Section and F Reference Verification Save Settings **F** Include without Scope Subpart locations where they are Submittal Verification  $\Box$  Include division 00 Cancel found. F Bracket Verification List any unused divisions in E Section Verification • **Submittal List**  Help the project table of contents Reference Location List Itemizes all the Submittal Section Table of Contents **V** Submittal List Descriptions found in the Sections' **F** Include with Scope  $\overline{\blacktriangledown}$  Submittal Register Submittal Articles, along with the Include without Scope V Test Requirement List Section and Subpart locations in Combine sections and section Select All Unselect All tables of contents. which they are found. • **Submittal Register**  Printer Lists the materials, products or items Name: Setup. HP LaserJet 4100 Series PS  $\blacktriangledown$ for each Submittal, as well as the Section and Subpart locations in which they are found. • **Test Requirements List**  After you've made Itemizes all the test requirements these selections, *click*  cited and includes the Section and the **Process Only**  Subpart locations in which they are button to create the found. electronic files for your Process & Print Reports (.rpt) and Process Only processed Sections (.prn). Save Settings If you select **Process and Print,** it Cancel will send your entire Job and the Help Reports to your printer in addition to The **Submittal Register**  can only be *viewed* as a Portcreating the electronic files. able Document File (**PDF**) or on **hard copy**.

Using the **Backup** function to make a copy of your Job is a good idea any time — especially before executing Revisions, since once these marked changes are accepted, the they are permanent and cannot be reversed by the Undo command.

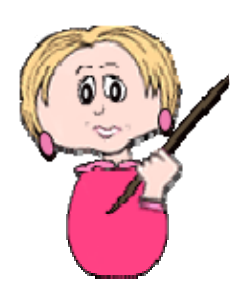

- 1 From the SI Explorer's **File** menu, *click* **Backup/Restore/Manage.**
- 2 From the **Backup** screen, *click* the **Jobs** tab.
- 3 In the text box, *select* the Job you want to backup.
- 4 In the **Include in Backup** area of the dialog box, *check* the boxes if you want to backup any **Processed Files**, **PDF Files**, and **Word Documents** that are part of the Job.
- 5 In the **Backup to (Destination)** area of the dialog box, *choose* the **Drive** from the pull-down list.
- 6 In the **Directory** box, *click* to select the folder in which you want to save the backup.
- 7 If you want to create a new folder for the backup, add it to the end of the path by *typing* a backslash (**\**) and a folder name in the **Backup Path** text box.
- 8 In the **Backup Type** area, select either of the following:
	- **Normal Format** Makes individual copies of all the files contained in the Job.
	- **Archive (Zip) Format (***"Recommended"* ) Compresses all the files into a single file, requiring less space (required for the e-mailing function on the **Restore/Send** tab).
- *8 Checking* the box for **Delete Existing Files in Backup Directory** will delete any type of files (not just previous backups) that already exist in that folder and should be used with extreme caution.

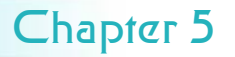
Chapter 5 QuickStart Guide

### Executing Revisions

Now that you've used the **Backup** feature to make an archive copy of your Job, and you've made all the corrections found on the **Reports**. If you have not used the Revisions feature, you can move on to

the next page to learn how to Process & Print your Job.

However, if you've used the **Revisions**  feature while editing, it's now time to turn the **ADD** and **DEL**  tagged changes into permanent text.

To *accept* all the **Revisions** that you've marked throughout the entire Job (both additions and deletions):

- *1 Click* your **Job folder** in the left pane of the **SI Explorer**.
- *2 Click* the **File** menu and *select* the **Execute Revisions** command.
- 3 The resulting dialog box will list all the Sections in your Job and give you to opportunity to *choose* any Sections in which you want to *retain* the Revisions. *Click* a Section to *deselect* it and keep its marked Revisions.
- *4 Click* **OK** and the marked Revisions in all the Sections remaining *selected* on the list will become permanent. The ADD and DEL tags will be removed along with the red strikethroughs and green underlining. The changes now appear as regular text and will carry the attributes of the tags that enclose them.

To *accept* all the **Revisions** in selected **Sections**:

- *1 Click* your **Job folder** in the left pane of the **SI Explorer**.
- *2 Select* one or more **Sections** from the right pane.
- *3 Click* the **Sections** menu and *select* the **Execute Revisions** command.
- **4** The resulting dialog box will list all the Sections you selected and give you to opportunity to *deselect* any in which you want to *retain*  the Revisions.
- **5** *Click* **OK** and the marked Revisions in only the Sections selected will become permanent.

After you **Execute Revisions**, the files that have been permanently changed by this function are temporarily displayed in the left pane of the SI Explorer in a folder called **Revised Files**, located under the Job folder. These are the actual Section files, so do not delete them from this folder or they will be permanently removed from your Job!

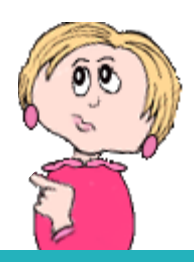

### Printing Your Job

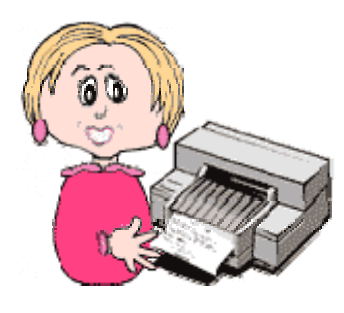

You've arrived! You've now reached the point where you want to produce your Job's edited Sections in their final format — all the changes, no tags, perfect!

Once again, you'll use the **Process and Print/ Publish** command on the SI Explorer's **File**

menu or the corresponding button on the toolbar. This time, you'll make different selections than you did when you accessed this box to produce the Reports. It's important to understand how to make the right choices so you can achieve the exact results you want.

As we mentioned before, the **.sec** files are your *editing* copies of the Sections — they are used to produce your final copy. We've discussed the processing that occurred as you used the QA tools from the Process & Print/Publish function. But instead of using the Process Only button as you did before, you'll now use the Process & Print button.

But before you click that button, you want to make certain that the settings on all the tabs are correct to produce the Job the way you want. In addition, you may have been asked to deliver the electronic files in **Word** or **PDF** instead of SpecsIntact's **.prn** files — the two additional output formats that can be produced through SpecsIntact , as long as you have the corresponding software.

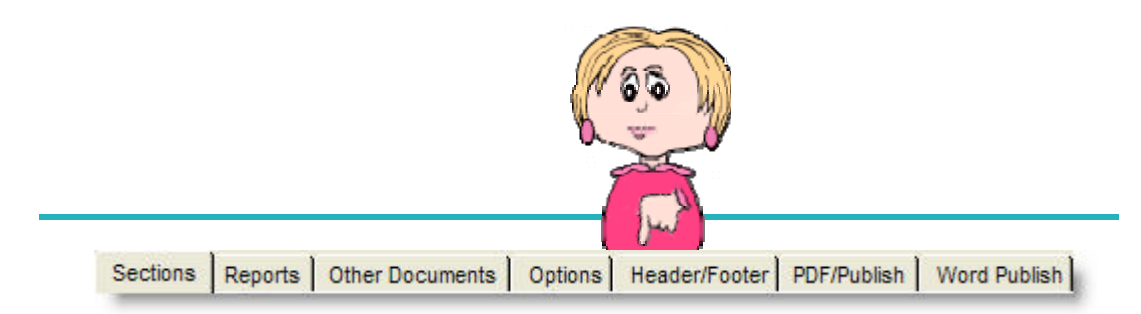

By this time, you should be familiar with the first two tabs of the **Process & Print/Publish** box, but you'll now learn how to use their settings to produce your Job. In addition, you'll see how the settings on the **Other Documents, Options** and **Header/Footer** tabs are used to determine what your output files contain. And finally, you'll learn about the settings you'll use if you choose to **Publish** your Job in either **PDF** or **Word**.

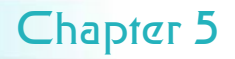

### Sections & Reports Screens

On the next few pages, we'll show you the settings and choices you should make to produce your final, processed and printed Job.

If you want to save some but not all the settings made on the various screens of this dialog box, make the ones you want to save first, *click* the **Save Settings** button, then make the additional selections that you want to use for just this printing.

### Sections Tab

- **All Sections**
- **Print/Process Sections**
- **Renumber Paragraphs**
- Reconcile **Addresses**, **References**, **Submittals**
- Choose **Printer** from dropdown list (If you plan to produce the output files in Word you can skip this step.)

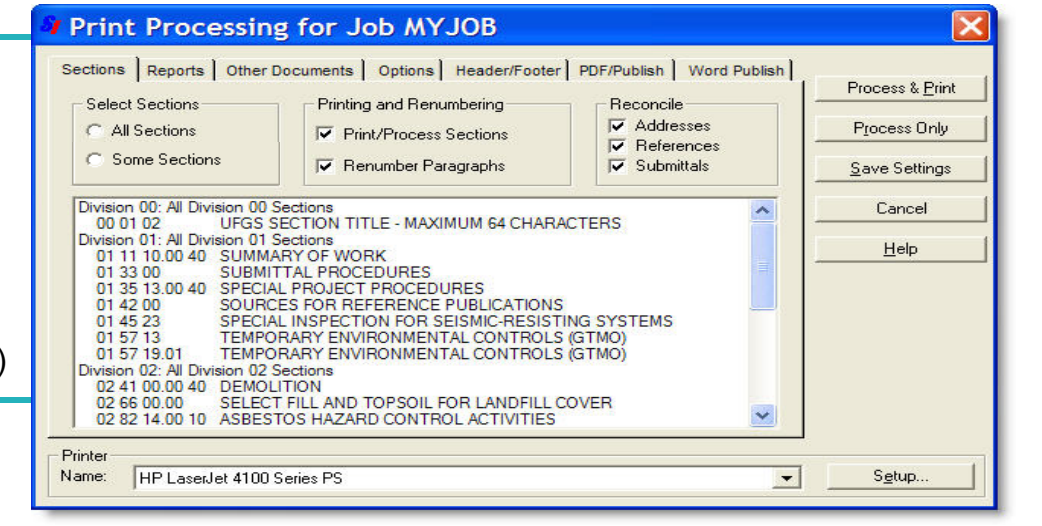

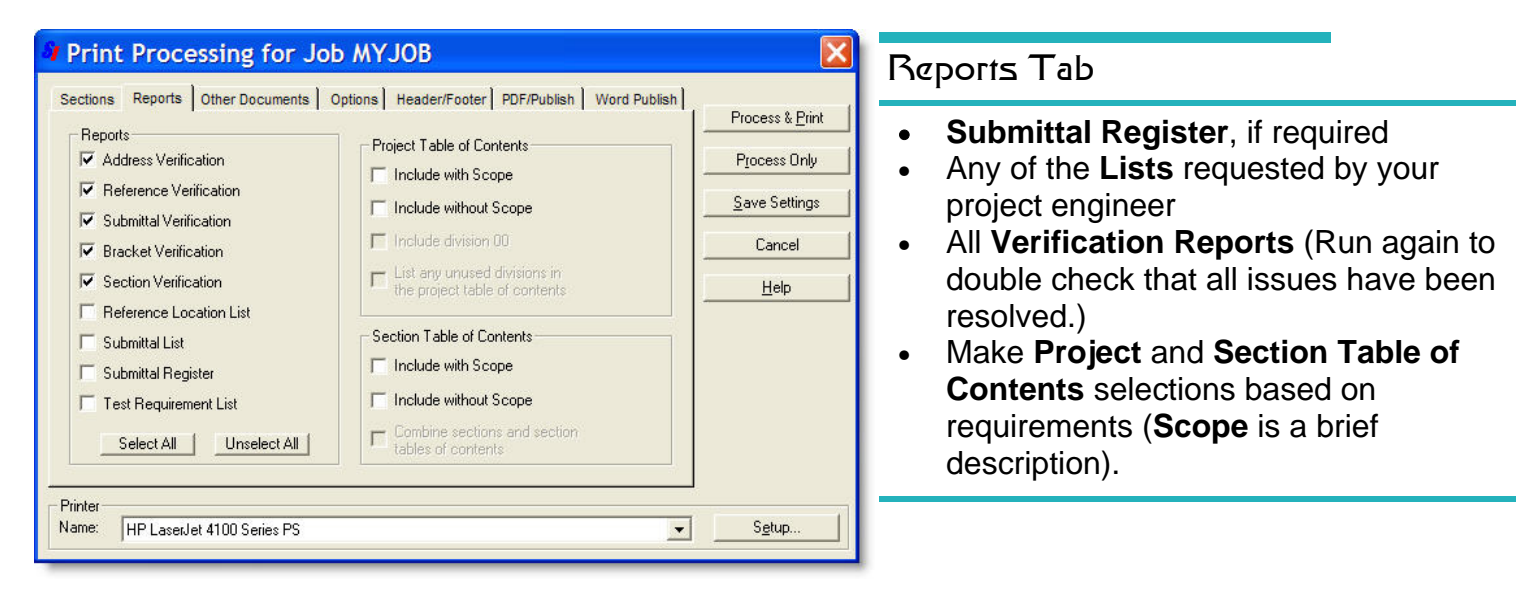

Other Documents & Options Screens

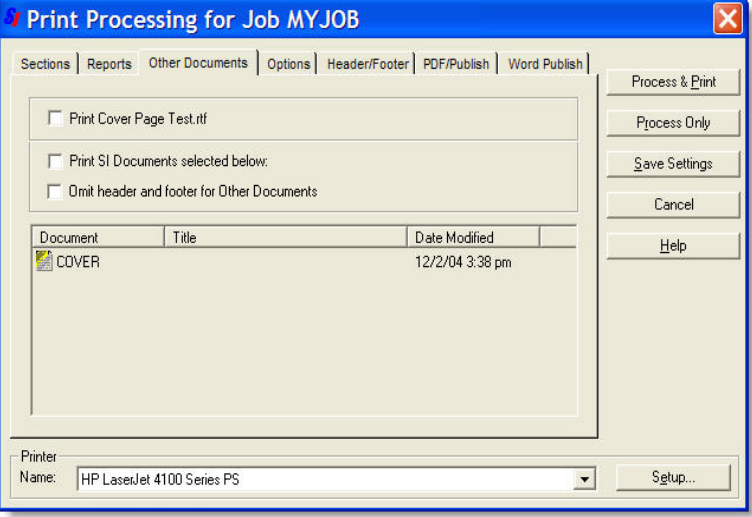

### Other Documents Tab

• If you created a **Cover Page** to include, in either **.sec** or **.rtf** format, you will see this tab. If you do not have a Cover Page, this tab is not visible. Check to include the cover with the Job. Covers can be added using the SI **Explorer**'s **File** menu | **Properties** | **General** tab.

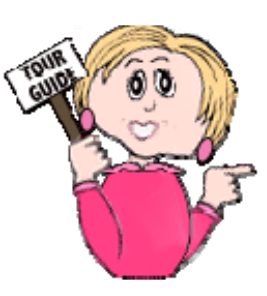

### Options Tab

- **Section Dates (if required)**
- **Color (when using a color printer)** - Setting also controls PDF output.
- **Units of Measure** (you must choose **English** or **Metric**  since a Job cannot be printed with both)
- The starting **Page Numbering** can be changed
- Select whether you want each Section to start over with it's own numbering
- Print Range **All Pages**
- **Table Borders** can be controlled by the Section File or by changing the selection to **Use No Borders** or Use **Thin Borders for all Tables**.

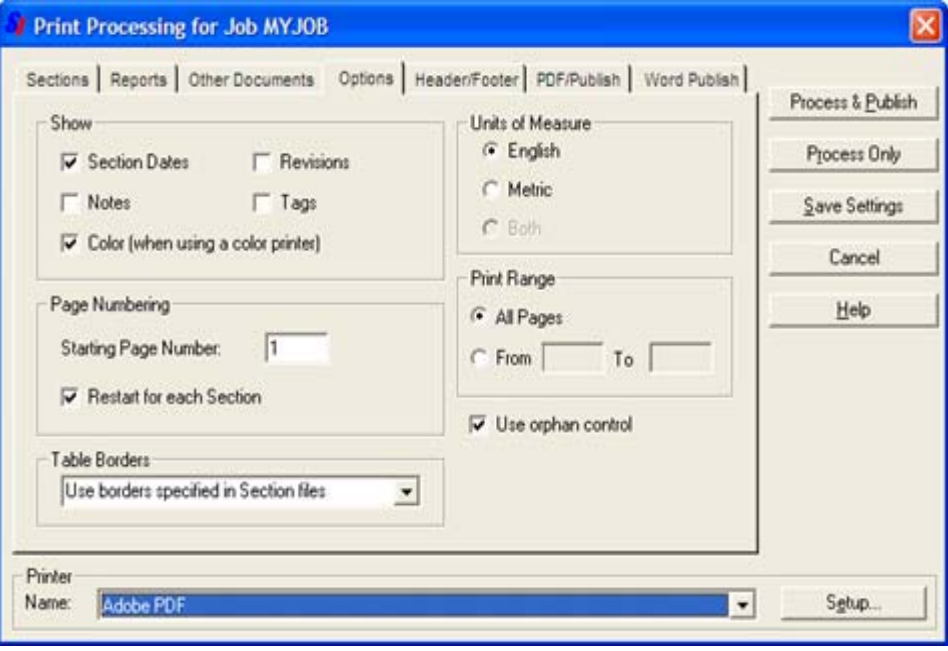

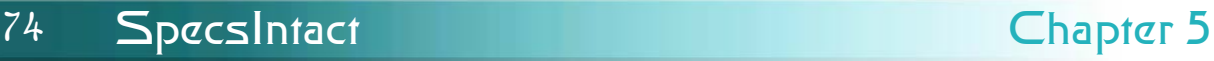

### He^der/Footer Screen

#### Header/Footer Tab

• Make any changes to **Headers** or **Footers** (see tips below). The defaults reflect the standard requirements for printing a Job.

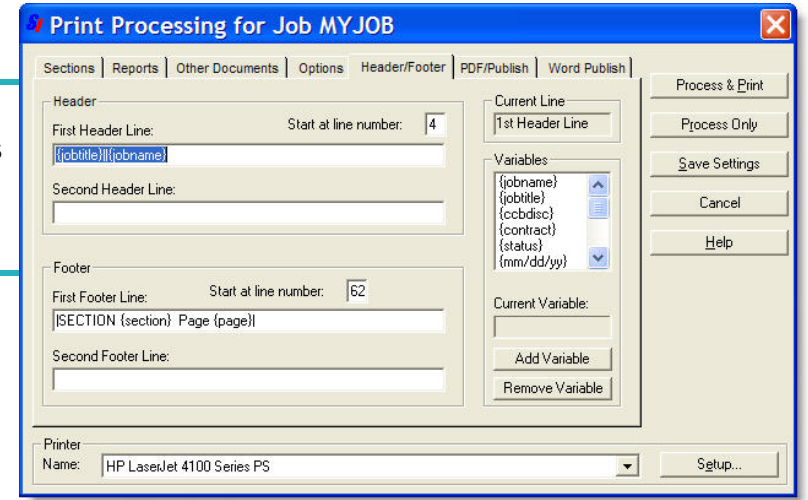

**Pipe (|) symbols** control the horizontal position of the text in the **header** and **footer** lines. The **pipe symbols** are inserted by using the **Shift** and **\** (backslash) key. Here are the formatting rules:

- To **center,** place text between two pipes: **|this text will be centered|**
- To **align left,** use no pipes: **this text will align left**
- To **align right,** place two pipes to the right of the text: **||this text will align right**
- To **align both right and left,**  place two pipes dividing the text: **this text will align left||this text will align right**
- To **center and align both right and left,** use pipes to divide: **this text will align left|this text will center|this text will align right**

When setting headers and footers, here are two tips to help you with formatting:

- The vertical position can be changed by entering a different number in the **Start at Line Number** box (header default is 4; footer default is 62).
- Change the first line or add a second line for either header or footer by using the **Variables** box.

So just what is a **Variable**?

Think of it as a place holder. It represents the information that will be placed on each page in the location indicated.

PDF Publish & Word Publish Screens

Print Processing for Job MYJOB

 $\overline{\Box}$  Retain existing PDF files unless replaced with newer versions

Add Section number to Section table of contents bookmark

Combine processed Sections into one PDF document (publish.pdf) C Include Project table of contents in combined PDF document C Create a separate PDF file for the Project table of contents

Add Section number to Section bookmark

Save copies to PDF sub folder North

Sections | Reports | Other Documents | Options | Header/Footer PDF/Publish | Word Publish |

Process & Publish

Process Only

Save Settings

Cancel

Help

Setup.

 $\overline{\phantom{0}}$ 

Creating **PDF** or **Word** files is called **Publishing** since it produces electronic files that can later be printed on paper through the SI Explorer. Once published, they can be found in PDF and Word folders under the Job in the Explorer's left pane.

**PDF** Documents

Printer Name: Adobe PDF

**F** Bookmark Sections

### PDF Publish Tab

If **PDF** output files are required, select the desired settings. The electronic files produced will be visible in the left pane of the SI Explorer under the Job in a **PDF Files** folder. Your **Adobe Acrobat** software should be chosen from the Printer drop-down box (names will vary by Adobe version).

Using the **PDF Publish**  feature to **Combine Processed Files Into One document** is a good idea.

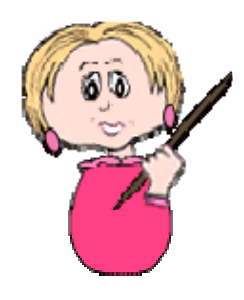

- 1 From the **Print Processing** dialog box, *select* the **Reports** tab.
- 2 Under the **Project Table of Contents** section, *select* **Include without Scope**.
- 3 Under the **Section Table of Contents** section, *select* **Include without Scope**.
- 4 On the **PDF Publish** tab, *select* **Bookmarks** and *choose* both options:
	- Add Section number to Section bookmark
	- Add Section Number to Section table of contents bookmark
- 5. *Select* **Combine Processed Files Into One Document (publish.pdf)**
- 6. *Choose* **Include Project Table of Contents in Combined PDF Document.**
- 7. *Select* **Process & Publish**

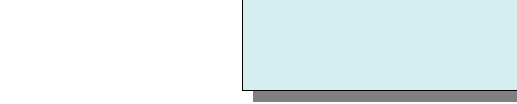

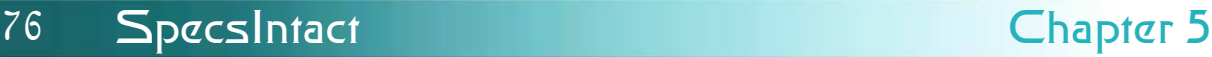

### PDF Publish & Word Publish Screens

#### Word Publish Tab

• If **Word** output files are required, select the desired settings. The electronic files produced will be visible in the left pane of the SI Explorer under the Job in a **Word Files** folder. When Word is selected for output, the Printer box is no longer visible.

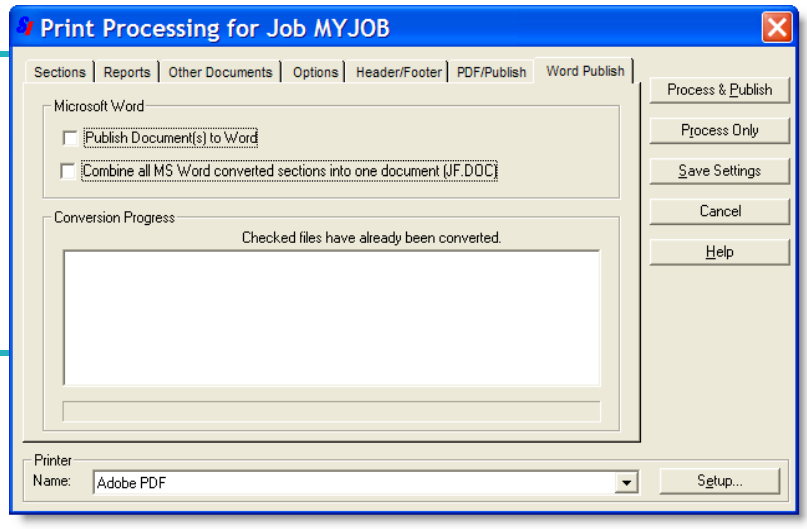

*Only* **Section files can be published in Word, not the Tables of Contents or Reports.** 

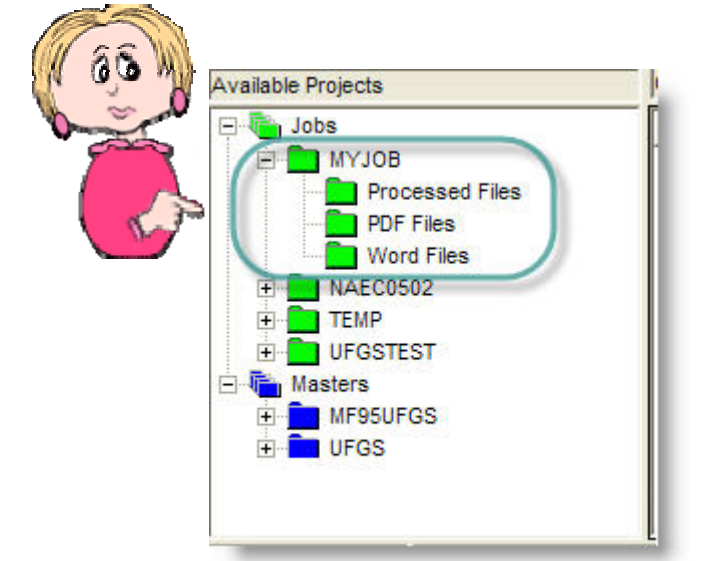

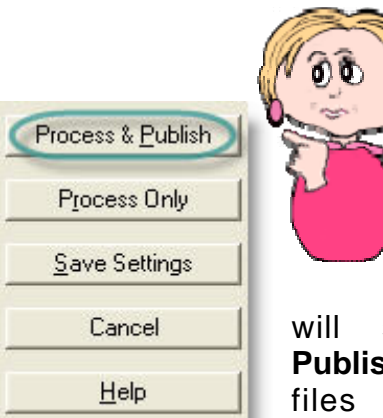

After you've made all your selections, *click* the **Process and Print** button. If your choice of output format is **PDF** or **Word**, then the button

will say **Process and Publish**, indicating that the files produced will be electronic and not printed on paper.

# Printing PDF and Word Output Files

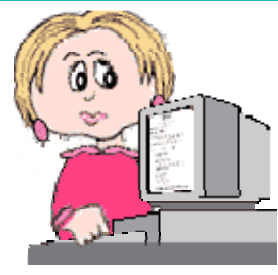

If you use the **Publish**  function to produce either **PDF** or **Word** electronic files, you may want to print a hard copy. You can do

this from the **SI Explorer** — either for all the Sections that you have in the output folder or for selected Sections.

vou find additional changes you need to make, you can rerun the **Process & Print** function again — just keep in mind that the previous output files — processed Sections (.prn), PDF (.pdf), and Word (.doc) — will be replaced by the new ones (the exception is if you chose the option to retain previous files on the PDF screen).

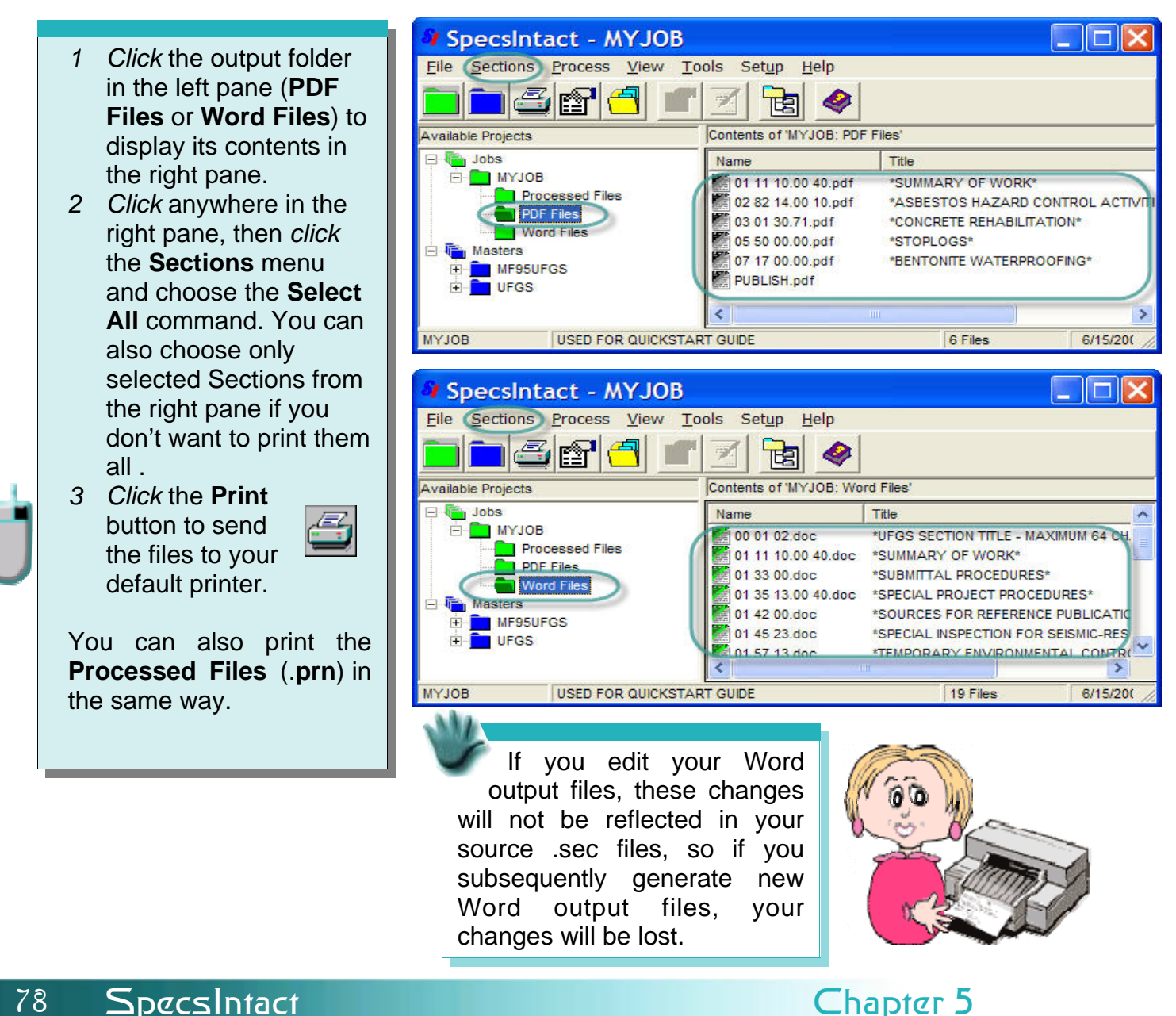

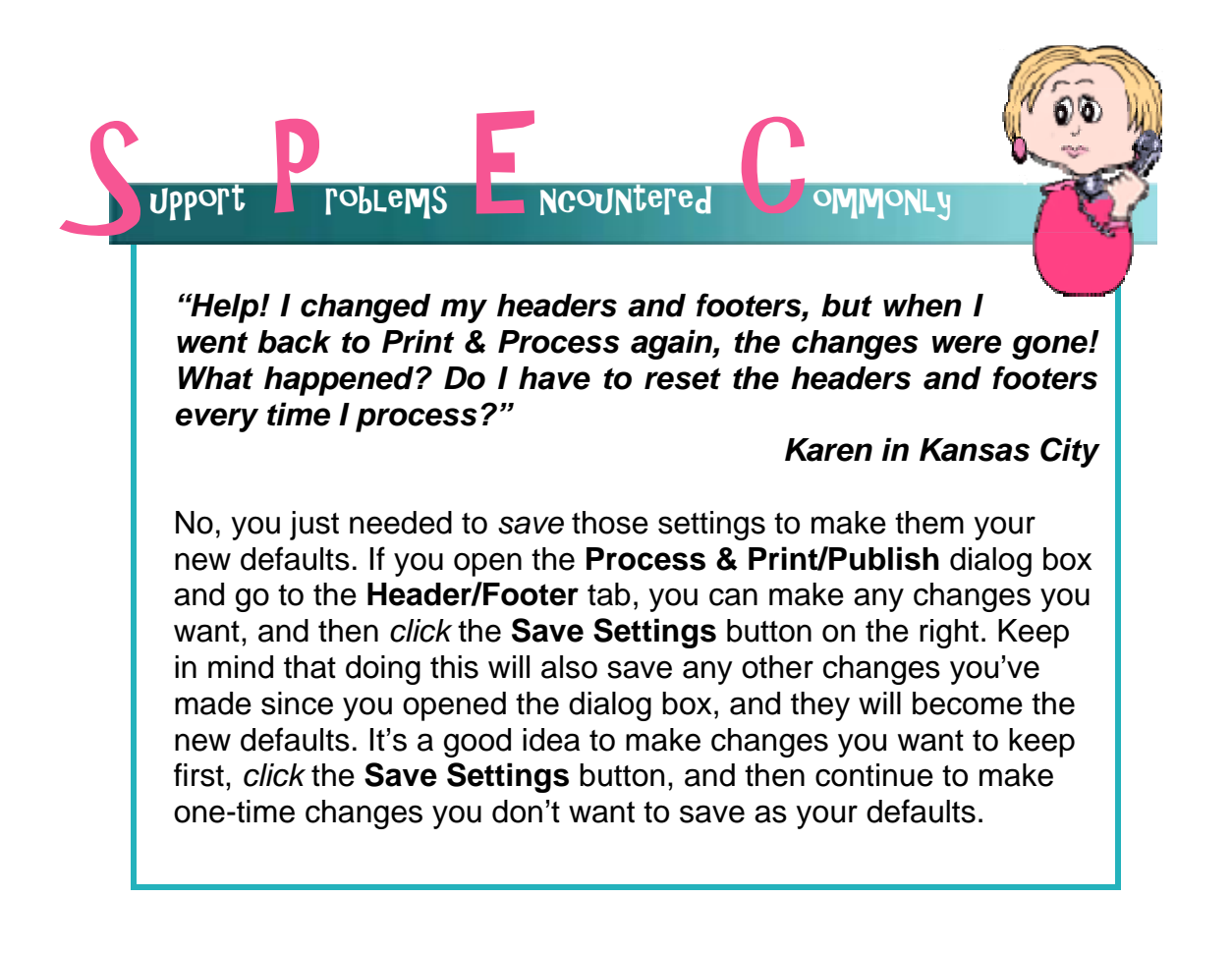

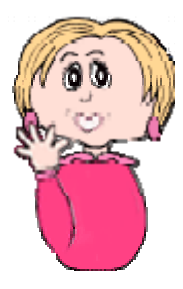

By now, you have been through all the major features of SpecsIntact that you need to use to produce your Job successfully.

As with all software, there are many factors that can affect how you need to

adapt as you work. In Chapter 6, we'll give you some additional tips and cover just a few of the extra features found in SpecsIntact that can help you use it to it's full potential and yours!

## What you learned from this chapter:

- There are a variety of Quality Assurance tools to assist you by checking the various elements of your Job. They are accessed through the Process & Print/Publish function.
- $\bullet$  Reconciliation actually makes changes within the Job, while Verification only locates errors and discrepancies that need to be resolved and displays them on Reports.
- ♦ By viewing the results of the Reports, you identify the errors and discrepancies found, and hyperlink to their locations so that you can resolve them by first checking for typos, then consulting with your engineer if the issue involves technical content.
- ♦ Reports should be rerun until all problems have been eliminated.
- ♦ Additional lists and the Submittal Register can also be produced through the Process & Print/Publish function.
- SpecsIntact has a Backup feature that lets you make an archive copy of your entire Job.
- ♦ If you are require to use Revisions, you need to execute them prior to the final processing of your Job. It's recommended that you backup your Job before executing Revisions, since those changes will become permanent.
- ♦ After all the Reports are clean, you use the Process & Print/ Publish function to produce your Job in the desired output format.

As always, if you have questions or encounter problems, we provide live tech support Monday - Friday, 8 a.m. - 12:30 p.m. (ET).

The support email is specsintact@jbosc.ksc.nasa.gov. You can reach them by phone at 321-867-8800, or fax at 321-867-1444.

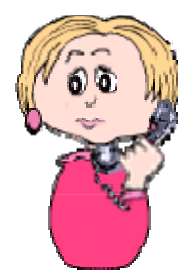

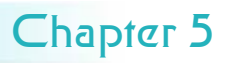

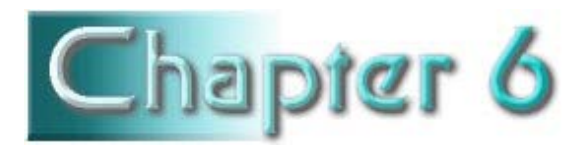

## In this chapter you'll learn:

- How to use other handy tools that come with SpecsIntact.
- Tips, shortcuts and editing techniques to make your work easier.
- Proper use of symbols and capitalization.
- How to fix errors and discrepancies that appear on QA Reports.
- What information the Lists can provide.
- How to restore a Job from an archived backup copy.
- How to use a checklist to make sure you're ready to deliver the final Job.

n this chapter, we'll present some additional tips and tools that may help you more effectively produce a finished Job. As we said in the introduction, this **QuickStart** Guide is not intended to cover every aspect of using the software. You should use it in conjunction with the other user tools provided with SpecsIntact and on our web site.

Some of the pages in this chapter are designed to be printed as quick reference charts that you can keep at your desk as you work. There are also pages dedicated to helping you fix the errors and discrepancies found on each of the QA Reports.

As you continue to work in SpecsIntact, you'll find which methods work best for you. As with most software, there are several ways to access functions and perform tasks. With a little experience, you'll discover how to streamline your work process.

Tips &Tools

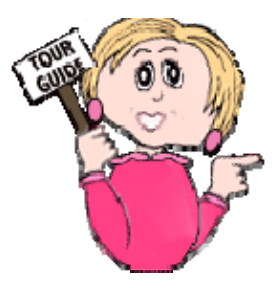

# More SI Tools

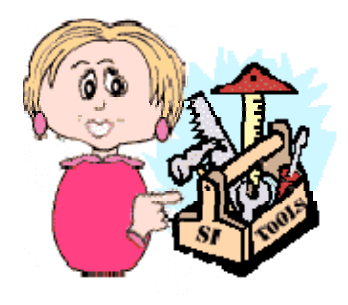

In addition to the features we've covered in the previous chapters, SpecsIntact has some other handy tools you can choose to use along the way.

#### **Customizing Your View**

Here are a few changes you can make to adapt what you see on your screen in the SI **Explorer**:

- **Column Headers** by using the **View** menu, you can change the information that appears in the right pane of the **SI Explorer** by either adding to removing Column Headers. (See caution below)
- **Setup** menu **| Options | General** tab — allows you to adjust settings that control various functions, as well as resetting some defaults.
- **Colors** You can change the color of the Job, Master and file icons by *right-clicking* on them and choosing the icon color option from the rightclick menu.

Choosing to display some of the column headers — particularly the **Section Date**  and **Preparing Activity** — may cause a slow down in the speed with which the Sections display in the SI Explorer. This is especially true with large Masters.

#### **Keeping Track**

Here are tools you might find useful in tracking some of the information about your Job:

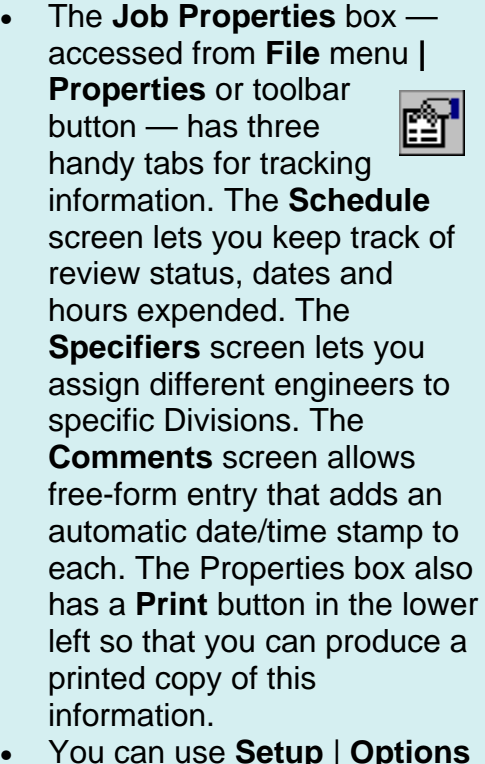

| **Specifiers** tab to make a reusable list of Specifiers that will be available from the drop-down boxes on the **Specifiers** screen mentioned above.

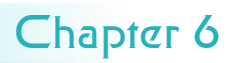

### More SI Tools

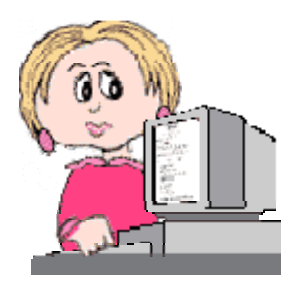

#### **Emailing Files**

It's always a good idea to make a backup of your Job files, and it's a good way to archive a finished Job. But this same function also provides a method for emailing your entire Job in the .zip file format. The **Backup/ Restore/Manage** box can be accessed from the SI Explorer's **File**  menu. You must first make the backup copy of the Job, then select it for emailing. Due to file blocking at NASA, if you're sending a Job to SI Tech Support for problem resolution, you must change the file extension (for instance, change from .zip to .zap). If you're emailing it elsewhere, the.zip file format should be acceptable.

To email Section files, select them in the SI Explorer's right pane and choose the **Sections** menu **| Email**  command. With this function, they are sent uncompressed in the .sec format.

#### **Templates**

You'll see two different types of templates used in SpecsIntact. You can access both from the SI Explorer's **Tools** menu.

- **Section Templates** Outlines used as guidelines for creating new Sections. The option to create Section templates on the Tools Menu should be used to create unique Section outlines, *not*  new Sections. New Sections can be created from **Add Sections** dialog box.
- **SI Document Templates** Blank document which may be used to create a cover sheet, project information sheet, sign-off sheet, or other unique documents to be used with specifications.

# SI Tips

### **Menus**

Keep in mind that in the SI Explorer, the **File** menu commands are for **Job** or **Master** level actions, while the **Sections**  menu commands pertain to individual or groups of **Sections**.

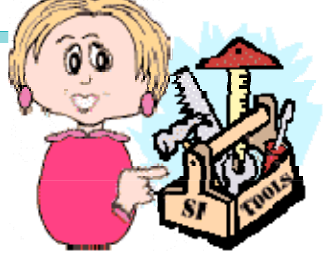

### **SI Explorer Help Menu**

From the **Help** menu you can access the following:

- On-Screen **Help**  Features an Explorer view that displays topics in the right pane and a table of contents in the left pane, as well as offering search capabilities.
- **SI Web Site** —Link directly to the SpecsIntact web site resources to download software and Masters, view the Knowledge Base, and keep up on new developments regarding the software.
- **SI Web Help Center**  Link directly to the SpecsIntact web site for resources to assist both novice and proficient users. Here you can discover the Quick-Start Guide, QuickTours, Knowledge Base , Online Help and Support.
- **About SpecsIntact** Allows you to check the SI version number you are using, and documents where SpecsIntact is installed on your system (both important when contacting tech support for assistance).

#### **SI Editor Format Menu**

Formatting commands you can access from the Editor's **Format** menu are:

- **Font**
- **Margins**
- **Change Case**
- **Toggle Indentation**
- **Indentation Amount**

You should use **Font** and **Margins**  changes with caution since these are global settings that will affect every Job and Master you have as well as the Reports.. Check the **Help** topics for these commands to learn more before deciding whether to make changes to the defaults .

Don't forget that you can customize the **Editor's Tags Bar** to display only the tag buttons you use frequently. Use the down arrow button at the right end of the Tags Bar to add or remove buttons from the display.

> Remember that the **rightclick menus** change depending on the actions available in any given situation. If there is something you are trying to do, and you don't know how to perform the action, try *right-clicking* to see if there is a menu option for it.

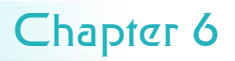

# SI Tips

**SI Tag Character Limitations**  Certain tags within SpecsIntact have character limitations you should be aware of. **Section Title**  120 Characters **Section Number**  6 Characters (MF 95) 14 Characters (MF 04) **Date**  5 Characters **Article Titles**  71 Characters

> **Paragraph Titles**  68 Characters

**Subparagraph Titles**  60 Characters

**Reference Organization**  511 Characters

**Reference Identifier**  30 Characters

> **Reference Title**  300 Characters

**Section Reference**  6 Characters (MF 95)

14 Characters (MF 04)

#### **Table Tips**

- For additional Flexibility Tables may be placed within Text <TXT>, List <LST>, and Item <ITM> tags. Allowing more control on table positioning.
- Formatting tags that you can use inside a table are those for underline, italics and bold.
- Use the Table Menu to Justify (Left, Center, Right) the text rather than using tags, this will make table editing less complicated.
- Apply additional tagging for References and Submittals, etc after all the information has been entered into the table.
- A table can be located inside a Note. Do not place <NPR> tags around a table within a Note.
- When using measurements in a table, the preferred method is to duplicate the formatting and make one for each measurement (English and Metric). Check for formatting by turning off the tags for each type of measurement separately to ensure clean formatting for both.

**Chapter 6 Chapter 6 QuickStart Guide 85** 

# **Shortcuts**

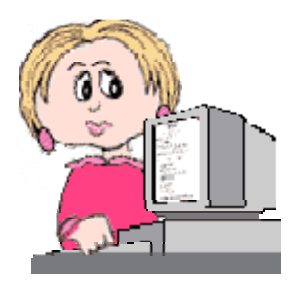

### **SI Explorer Keyboard Shortcuts**

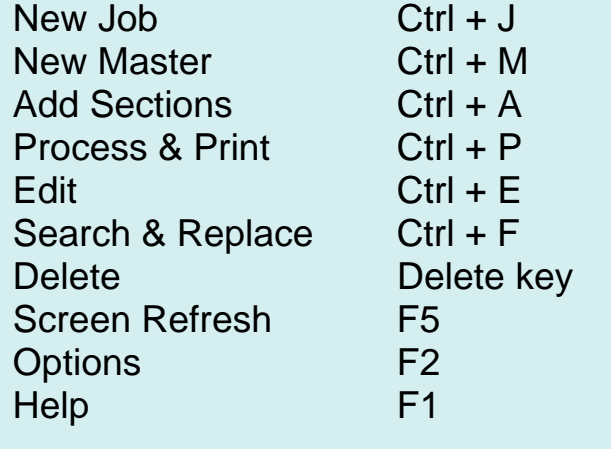

### **SI Editor Keyboard Shortcuts** Open Ctrl + O Save Ctrl + S Print Draft Ctrl + P Undo Ctrl + Z Redo Ctrl + Y  $Cut$  Ctrl + X Copy Ctrl + C Copy without Tags  $Ctrl + E$ Paste Ctrl + V Delete Ctrl + D Find Ctrl + F Find Tags Ctrl + I Replace Ctrl + H Next F3 Revisions On/Off Shift + F8 Page Break Enter key Insert Tags F4 Spell Check F7 Help F1 To toggle the following screen elements on or off:  $Ta$ gs  $Alt + S$

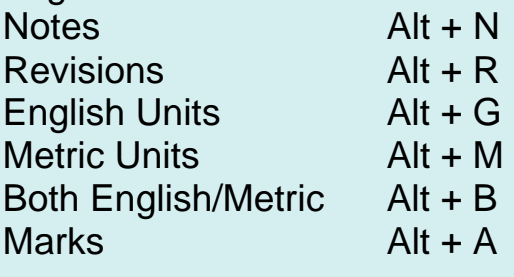

# Editing Techniques

### Double-click Method to Select Text

If you are using Revisions in your Job, refer to the section for Editing Techniques for Revisions found in this Chapter.

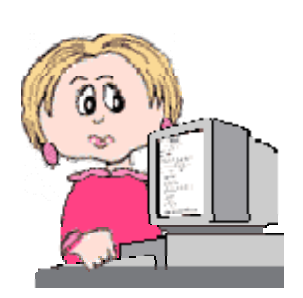

You can *double-click* on an individual **word** to select it.

</SPT = 2.2.6><SPT = 2.2.7><TTL>2.2.7 Hanger</TTL>

<TXT>Provide clips or loops for [utility systems] [and] [suspended ceilings] of one or more of the following types:</TXT>

<ITM INDENT = - 0.33>a. Lip tabs or integral tabs where noncellular decking or flat plate of cellular section is<ENG> 0.0474 inch</ENG> thick or more, and a structural concrete fill is used over deck.</ITM>

<ITM INDENT=-0.33>d. Decking manufacturer's standard as approved by the Contracting Officer.</ITM>

</SPT =2.2.7><SPT =2.2.8><TTL>2.2.8 [<SUB>Mechanical Fasteners</SUB></TTL>

Continue *double-clicking* to expand the selected area to include the **surrounding tags**.

 $\langle$ /SPT =2.2.6><SPT =2.2.7><TTL>2.2.7 Hanger</TTL> <TXT>Provide clips or loops for [utility systems] [and] [suspended ceilings] of one or more of the following types:</TXT> <ITM INDENT=-0.33>a. Lip tabs or integral tabs where noncellular decking or flat plate of cellular section is NBNG> 0.0474 inch</ENG> thick or more, and a structural concrete fill is used over deck.</ITM> <ITM INDENT=-0.33>d. Decking manufacturer's standard as approved by the Contracting Officer.</ITM> 

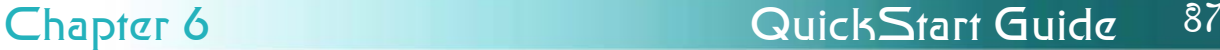

# Editing Techniques

### Double-click Method to Select Text

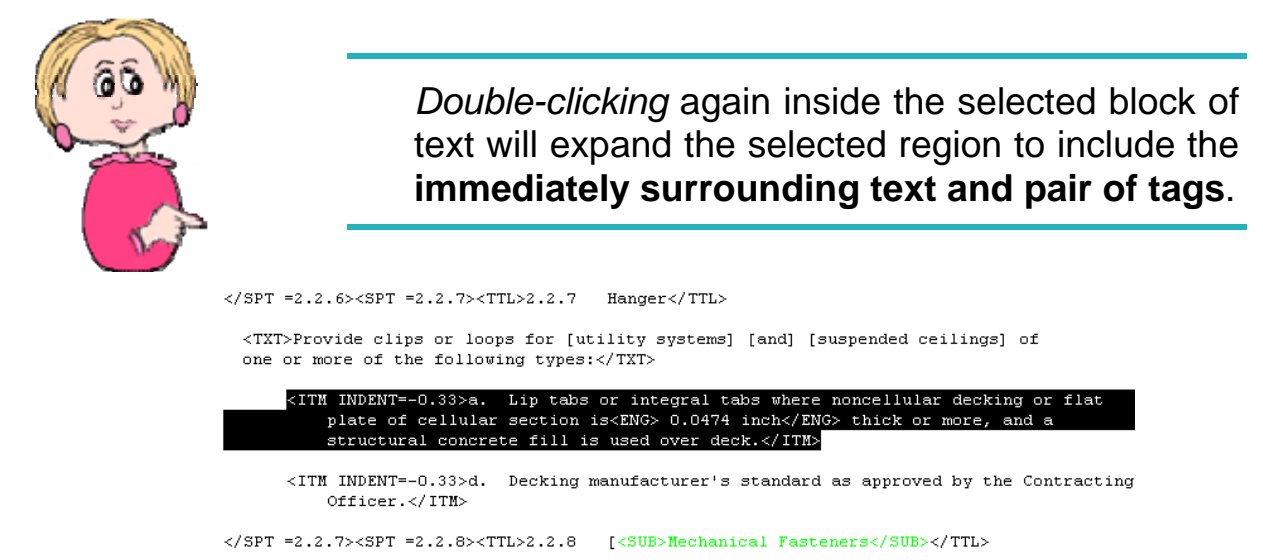

You can precisely select an entire Subpart (or TXT paragraph, PRT, etc.) simply by positioning the cursor on any word in the entire Subpart, and then continue *double-clicking*. Each time you *double-click*, the selected region will expand, until you have selected the entire **Subpart**. If the start of the selected region is not on your screen, the Editor will automatically scroll there. You can use this feature to select levels up to an entire **Part** (but you *cannot* select an entire Section by this method). This process works while editing whether you are using Revisions or not.

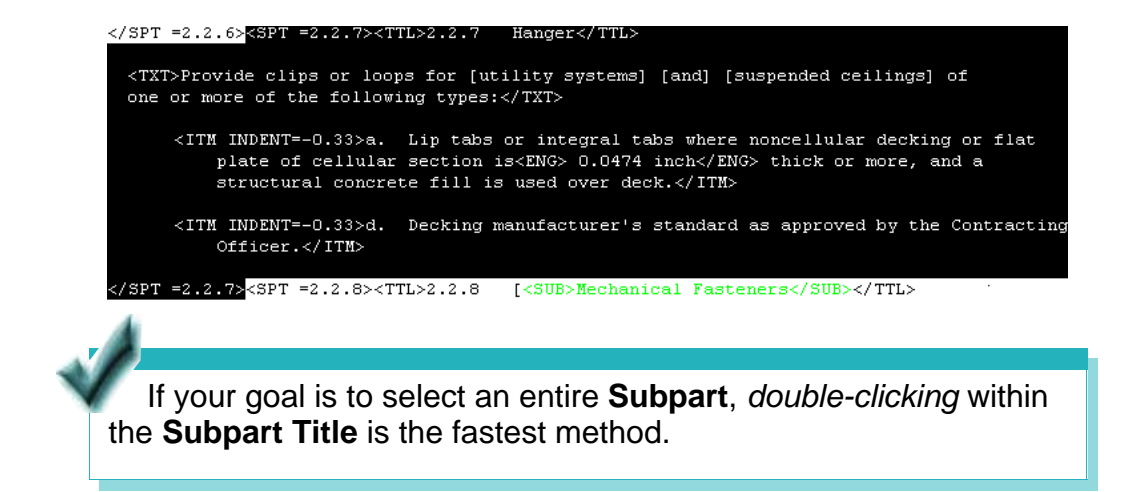

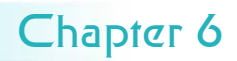

### Selecting Text

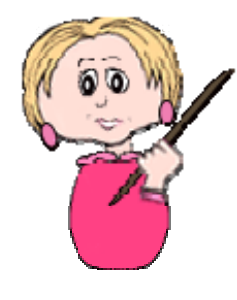

In this Section you will learn when to use the double-click method to remove text versus when to highlight to remove text. The double-click method is preferred when you need to remove an entire Subpart level but for all other instances you must learn how to highlight properly. This will show you how to avoid tagging issues and leaving hard returns and spaces throughout your document. So let's get started! Keep in mind, these examples can also be used whether you are using Revisions or not, but is the preferred method for editing with Revisions!

*In order to remove an entire Subpart, place the cursor on a word within the Subpart Title and Double-click* .

<TXT>Provide clips or loops for [utility systems] [and] [suspended ceilings] of one or more of the following types:</TXT> <ITM INDENT=-0.33>a. Lip tabs or integral tabs where noncellular decking or flat plate of cellular section is<ENG> 0.0474 inch</ENG> thick or more, and a structural concrete fill is used over deck.</ITM>

<ITM INDENT=-0.33>b. Slots or holes punched in decking for installation of pigtails.</ITM>

<ITM INDENT =- 0.33>c. Tabs driven from top side of decking and arranged so as not to pierce electrical cells.</ITM>  $\,$ 

<ITM INDENT =- 0.33>d. Decking manufacturer's standard as approved by the Contracting Officer.</ITM>

 $\langle$ /SPT =2.2.7><SPT =2.2.8>[<TTL>2.2.8 <SUB>Mechanical Fasteners</SUB></TTL>

*Double-clicking* again within the Title will expand the selected region to include the **immediate surrounding text and pair of tags**.

</SPT = 2.2.6><SPT = 2.2.7><TTL>2.2.7 Hanger</TTL>

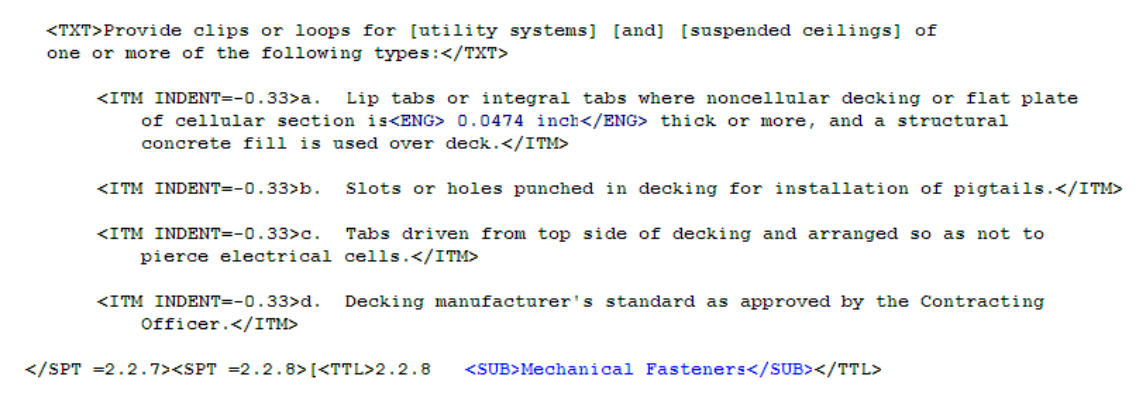

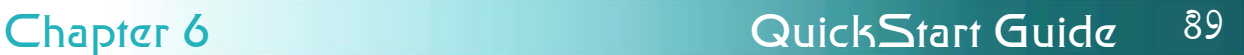

Selecting Text

*Double-clicking* one more time will expand the selected region to include **entire subpart**.

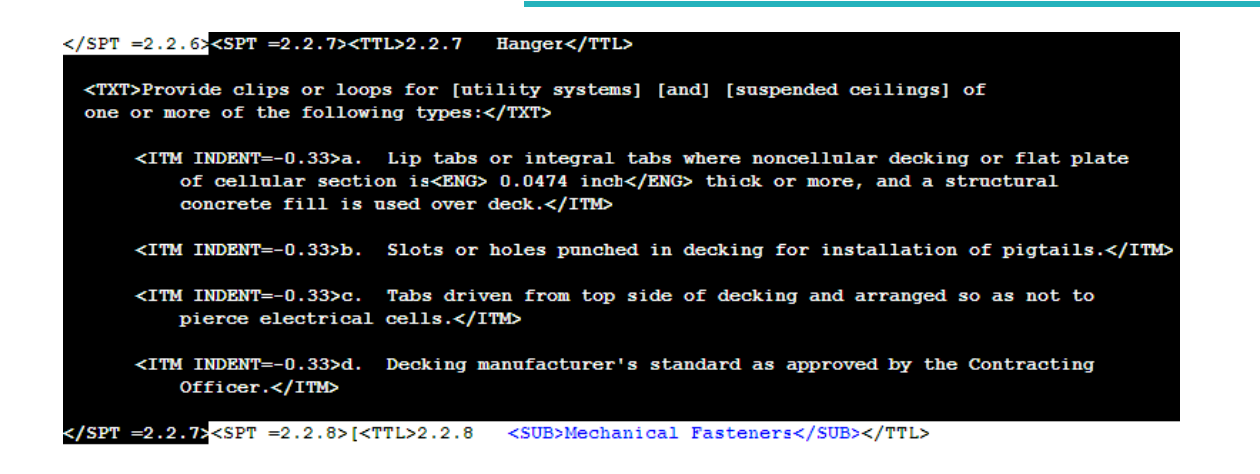

If needed, you can continue to use this method until you have **multiple subparts** selected or even the entire **Part** (but you *cannot* select an entire Section by this method). Now that you have learned to remove subparts, let's move onto learning how to properly remove other areas throughout your specification.

While using **Revisions** , the most efficient way to remove key elements such as TXT, LST, and ITM, (including indents), is by using the mouse to highlight these areas. By learning to do this correctly you will avoid leaving unnecessary spaces between words and throughout the specification.

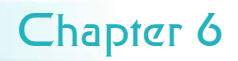

Selecting Text

In this example, we will be removing the **ITM INDENT** for letter b. SpecsIntact *will not* automatically re-letter a., b., c. lists during print, Before: so this must be done manually. <ITM INDENT=-0.33>a. Lip tabs or integral tabs where noncellular decking or flat plate of cellular section is<ENG> 0.0474 inch</ENG> thick or more, and a structural concrete fill is used over deck.</ITM> **START HERE!**  $\ge$  <ITM INDENT=-0.33>b. Slots or holes punched in decking for installation of pigtails.</ITM>  $\le$ ITM INDENT=-0.33>c. Tabs driven from top side of decking and arranged so as not to pierce electrical cells.</ITM> **END HERE!** <ITM INDENT=-0.33>d. Decking manufacturer's standard as approved by the Contracting Officer.</ITM> After: <ITM INDENT=-0.33>a. Lip tabs or integral tabs where noncellular decking or flat plate of cellular section is<ENG> 0.0474 inch</ENG> thick or more, and a structural concrete fill is used over deck.</ITM> <DEL> <ITM INDENT=-0.33>b. Slots or holes punched in decking for installation of pigtails.</ITM>-</DEL><ITM INDENT=-0.33><DEL>G-</DEL><ADD>b.</ADD> Tabs driven from top side of decking and arranged so as not to pierce electrical cells.</ITM> <ITM INDENT=-0.33><DEL>d+</DEL><ADD>c.</ADD> Decking manufacturer's standard as approved by the Contracting Officer.</ITM>

Example with Tags & Revisions Hidden:

a. Lip tabs or integral tabs where noncellular decking or flat plate of cellular section is 0.0474 inch thick or more, and a structural No Extra Space concrete fill is used over deck.

- Tabs driven from top side of decking and arranged so as not to  $<sub>b</sub>$ .</sub> pierce electrical cells.
- Decking manufacturer's standard as approved by the Contracting  $\mathbf{c}$ . Officer.

Selecting Text

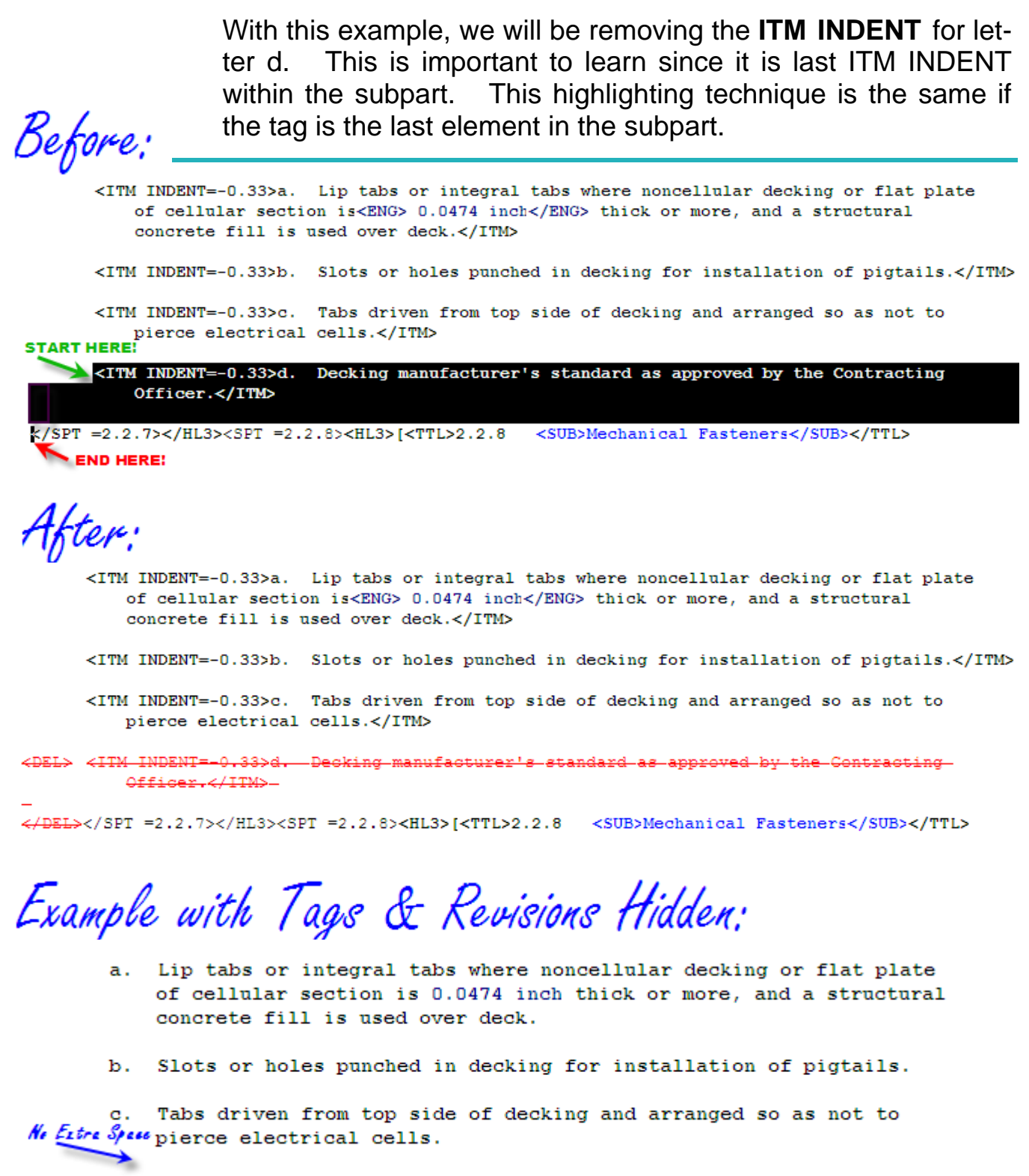

 $[2.2.8]$ Mechanical Fasteners

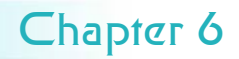

# Editing Techniques

### Selecting and Deleting

#### **Keystrokes for Selecting Text**

- **Shft + Right** or **Left arrow** selects one character at a time.
- **Shft + Ctrl + Right** or **Left arrow** selects one word at a time.
- **Shft + End** selects from cursor to end of a line.
- **Shft + Home** selects from cursor to beginning of a line.
- **Shft + Down** or Up arrow selects one line at a time in the applicable direction.
- **Shft + PgDn** or **PgUp**  selects a page at a time in the applicable direction.
- **Shft+Ctrl + Home**  selects from cursor to the beginning of the Section.
- **Shft+Ctrl + End** selects from cursor to the end of the Section.

You can delete tagged text using the **Shift** and **Delete** keys.

The Shift and Delete key combination can be used to delete an entire tagged element (including any other tagged elements nested within the selected tags). To use this function, the Editor must be in the **View Tags** 

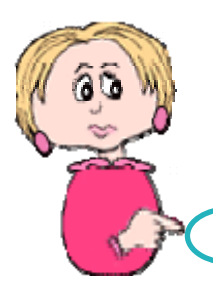

mode. Position the cursor immediately to the left of the beginning tag of the element you want to delete, *hold* the **Shift** key and *press* the **Delete** key. The beginning and ending tags will be deleted, along with everything in between.

 $\mathord\blacktriangleright$  Place cursor here

<TXT>For portions of the building to remain, protect building interior and materials and equipment from the weather at all times. Where removal of existing roofing is necessary to accomplish work, have materials and workmen ready to provide adequate and temporary covering of exposed areas so as to ensure effectiveness and to prevent displacement. ]</TXT>

Using the Reports to identify, find, and fix problems in your Job is key to producing final specifications that are accurate and complete. In the next few pages,

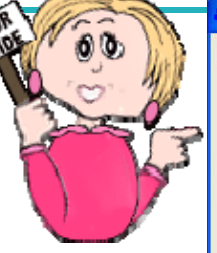

we'll illustrate some of the errors and discrepancies you may find and tell you how to resolve them.

Don't forget, the keys to getting accurate Report results are:

- Make sure your Job contains both the **01 33 00** or **01330 Submittal Procedures Section** and the **01 42 00** or **01420 Sources for Reference Publications Section.**
- Process all Sections, not just some Sections
- Choose all three **Reconcile**  (**Address**, **Reference**, and **Submittals**) checkboxes from the Print Processing **Sections** tab.

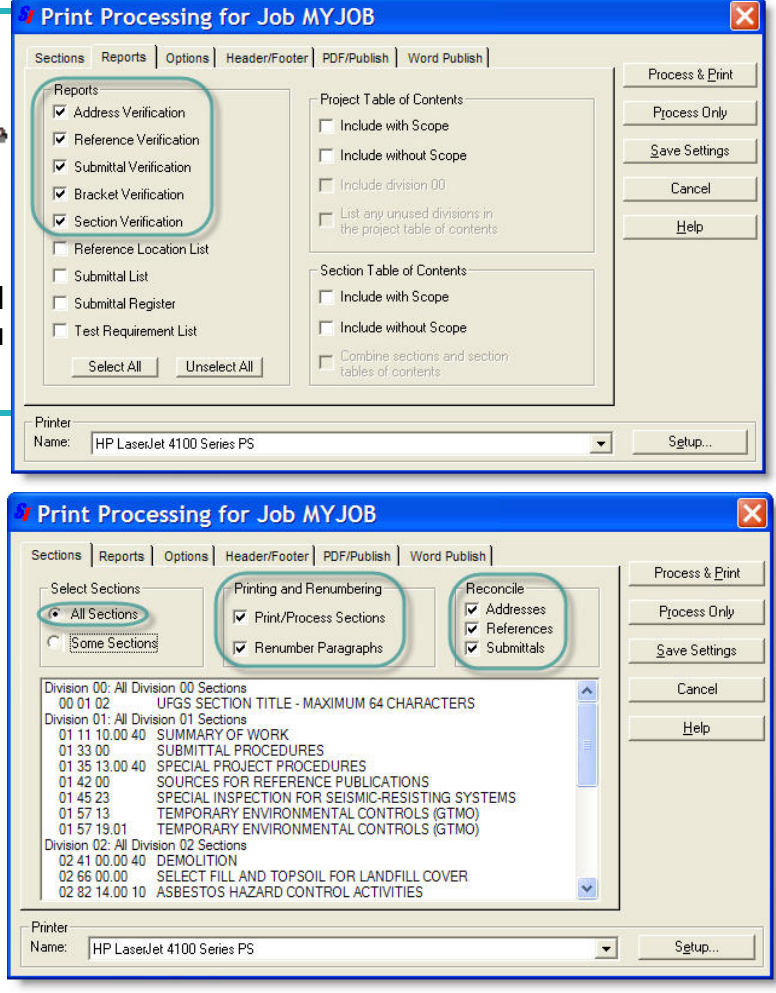

After processing, the Reports reside in your Job's **Processed Files** folder. *Click* this folder in the SI Explorer's left pane to display it's files in the right pane. The Reports will have a file extension **.RPT** and a red icon. *Double-click* to open a Report in the SI Editor.

Three helpful hints that apply to resolving problems on any of the Reports:

- 1 Always check first to see if the problem is the result of a typographical error.
- 2 Display the **Marks** to check spacing each space will be represented by one dot on the screen. Show Marks using the command on the Editor's **View** menu or the corresponding button on the toolbar.

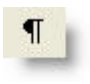

*3 Double-click* any **Section number** within a Report to open that Section in the Editor. Your cursor will be placed at the **Subpart** containing the problem. Tags are automatically hidden when you use this hyperlinking from the Reports, but before making any changes, display the tags on your screen to insure accuracy.

#### Address Verification Report

The **Address Verification Report** (**ADDRVER.RPT**) lists **Reference Organizations** that appear in any Section's **Reference Article** without a corresponding listing in either the **01 42 00** or **01420 Sources for Reference Publications Section** or the **Supplemental Reference List (SRL).**

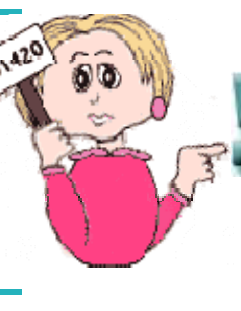

Remember: If you don't have the **01 42 00** or **01420** Section as part of your Job you can't use this report.

Address Verification :

- *Verifies* that all **Sponsoring Organizations** with **References** cited in the processed Sections' text appear in the Job's **01 42 00** or **01420 Section**.
- *Generates* a list of **Sponsoring Organizations** used in any Section's **Reference Article** but *not* found in the Job's **01 42 00** or **01420** Section.

#### **Example of Address Verification Results:**

SECTION REFERENCE ORGANIZATION

06 20 00 DIESEL ENGINE MANUFACTURERS ASSOCIATION (DEMA)

#### **Resolving Discrepancies**

If the **01 42 00** or **01420 Section** of the Job already lists the Reference's Sponsoring Organization:

- *1 Add* the **Sponsoring Organization name**, **acronym**, **Reference Identifier** and **Reference Title** (with all corresponding **tags**) to the Section's **Reference Article**.
- *2 Verify* that the information that you added to the Section's Reference Article is identical including text, spaces, and capitalization — to the one found in the **01 42 00** or **01420 Section**.

If the **01 42 00** or **01420 Section** of the Job doesn't list the Reference's Sponsoring Organization:

- *1 Add* the **Sponsoring Organization name**, **acronym**, **Reference Identifier** and **Reference Title** (with all corresponding **tags**) to the Section's **Reference Article**.
- *2 Right-click* on the **Reference Identifier** you just added, and choose **Check References** from the pop-up menu.
- *3 Click* **Yes** when prompted to automatically add the Reference to your **Supplemental Reference List**  (which will open so that you can confirm the addition).
- *4 Open* your Job's **01 42 00** or **01420 Section** and *add* the **Sponsoring Organization name**, **acronym**, **address**, **phone/fax numbers**, **email address** and **web address** (with all corresponding **tags**) making certain that text, spaces and capitalization are identical to the listing you added to the **Reference Article**.

Reference Verific^tion Report

The **Reference Verification Report** actually produces three separate listings: **Duplicate References (DUPEREF.RPT), Reference Title Discrepancies (TTLFIFFS.RPT),** and **References Verification (REFVER.RPT)**.

Reference Verification:

- *Compares* the **References** in each Section's **text** with those in its **Reference Article** and in the **Supplemental Reference List (SRL)**.
- *Identifies* discrepancies by producing three separate reports that list duplicate References, conflicting Titles, and unresolved References.

#### **Duplicate References**

#### **Example of Duplicate Reference Results:**

The DUPEREF.RPT lists **SECTION REFERENCE** of all the **References**  that are found in the  $33 \times 16.13$  ANSI B16.11 **Reference Articles** and duplicated in the **S u p p l e m e n t a l** ANSI B16.11 1980 Forged Steel Fittings, Socket-Welding and **Reference List**. The Threaded **Reference Descriptions**  listed on the report are from the **Supplemental**  ASTM C29 1978 Unit Weight and Foids Aggregate **Reference List**. AMERICAN NATIONAL STANDARDS INSTITUTE (ANSI) 02 41 00 ASTM C29

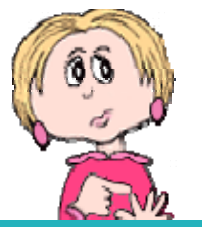

**Resolving Duplicate References** 

Check **References** in the Sections' **Reference Articles** against those in the **Supplemental Reference List (SRL)**.

• If the duplicates are identical in both locations (exactly the same text, spacing and capitalization) then *remove* the duplicate from the **SRL**.

If the duplicates have differences in the titles or dates, your engineer should review the publications to determine which is applicable to the Section:

- If the **SRL** contains the correct Reference, *edit* the Section's **Reference Article** to *correct*  it, then *remove* the duplicate from the **SRL**.
- If the Section's **Reference Article** contains the correct Reference, *remove* the duplicate from the **SRL**.

After all corrections are made, run **Reference Reconciliation** again.

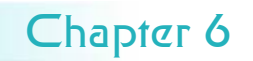

Reference Verific^tion Report

#### **Reference Title Discrepancies**

The **TTLDIFFS.RPT** lists **R e f e r e n c e Identifiers** with conflicting Reference 26 20 00 NEMA TC 2 (1983) Electrical Plastic Tubing (EPT) and Conduit Titles in two or more Section **Reference** <sup>26 27 29 NEMA TC 2 (1983) Electrical Plastic Tubing (EPT) and Conduit</sup> **Articles**. SECTION REFERENCE Reference Title (EPC-40 and EPC-80) **Example of Reference Title Discrepancies Results:** 

#### **Resolving Reference Title Discrepancies**

- *Compare* **Titles** and determine which is correct for the publication. If publication dates differ, the engineer should review the publication to determine which applies to the Section.
- *Edit* the listed Sections' **Reference Articles** so that they all reflect the correct Title and date for the publication.

#### **Unresolved References**

The **REFVER.RPT** lists **References** that appear in any Section's text but not in either the Section's **Reference Article**  or the **Supplemental Reference List**.

**Example of Unresolved References Results:** 

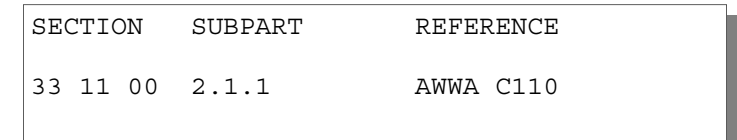

#### **Correcting Unresolved References**

- *Add* the **Reference** and **Reference Title** (which includes the Publication date) to either the Section's **Reference Article** or **Supplemental Reference** (SRL).
- If you made your changes in the **SRL**, then *run* **Reference Reconciliation** again to automatically insert them in the **Reference Articles**.

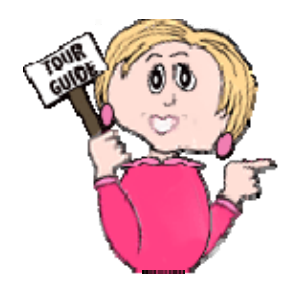

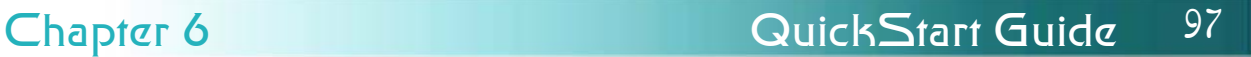

### Submittal Verification Report

The **Submittal Verification Report** (**SUBMVER.RPT**) lists **Sections** that do not cite **Submittal Items** in both the **Submittal Article** and elsewhere in the text, that cite invalid **Classifications**, or that contain **Submittal Descriptions** or Classifications outside the Submittal Article. It also reports **Submittal Descriptions** from Sections' **Submittal Articles** that differ from those found in the **01 33 00** or **01330** or that are missing from it.

Remember: If you don't have the **01 33 00** or **01330**  Section as part of your Job you can't use this report.

Submittal Verification:

- *Checks* that all **Submittal Items** appear both in the Sections' **Submittal Article** and also in the Sections' **text**.
- G*enerates* a list of **Submittal Items** missing from either location. See **Example A**.
- *Checks* that all **Submittal Descriptions** used in the Sections' **Submittal Articles** are also listed in the Job's **01 33 00** or **01330**  Section.
- G*enerates* a list of **Submittal Descriptions** missing from the **01 33 00** or **01330** Section.

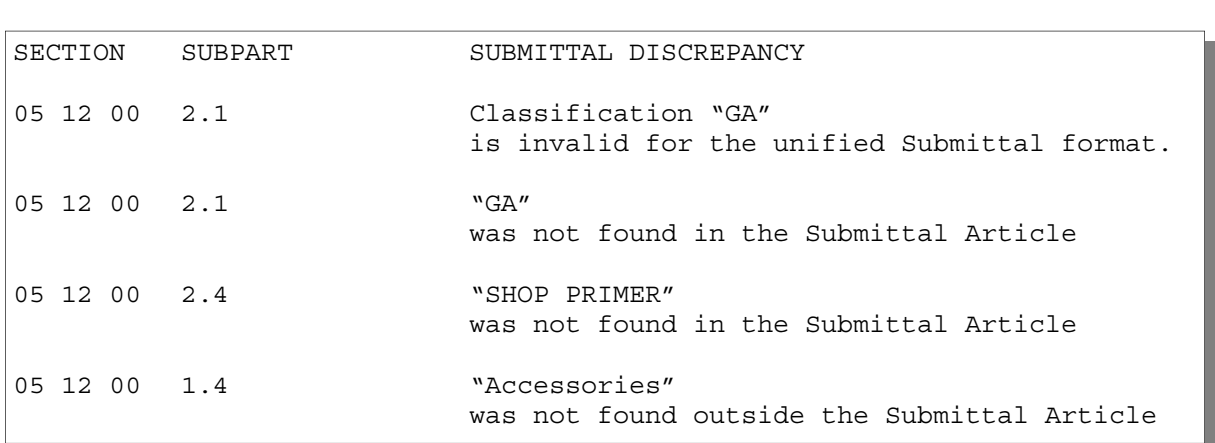

#### **Example A of Submittal Verification Results:**

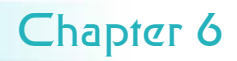

Submittal Verification Report

#### **Correcting Submittal Verification Discrepancies**

- If a **Submittal Item** appears under an **SD** number within the **Submittal Article** but nowhere in the Section text, either *add* the **Submittal Item** at the appropriate point in the text, or *delete* it from the **Submittal Article**.
- If a **Submittal Item** is located within the text but not in the **Submittal Article** *consult* your engineer to determine which one of the following methods of correction is appropriate: *Insert* it in the **Submittal Article** below the correct **SD number**. *Remove* the **<SUB>** tag surrounding the **Item** within the text. *Delete* both the **Item** and **<SUB>** tag from the text.
- Submittal Descriptions (SDs) and Classifications (G for Government Approved) can only appear in the Submittal Article. Any citations of these in the text (outside the Submittal Article) must be deleted.

#### **Example B of Submittal Verification Results:**

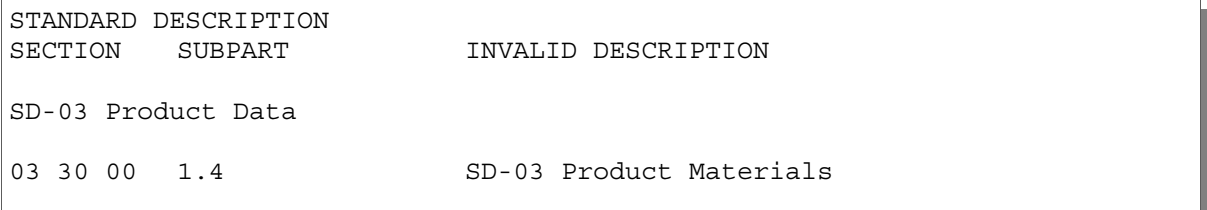

#### **Correcting Submittal Verification Discrepancies**

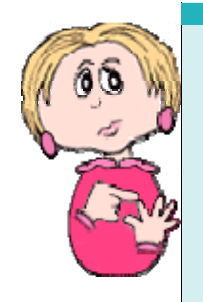

**Submittal Description (SD) Numbers** used in the Job must be listed in the Job's **01 33 00** or **01330 Section**.

- If the **SD Number** reported is a valid Submittal that is not found in **Section 01 33 00** or **01330**, then *add* it to the **01 33 00** or **01330**.
- If the **SD Number** reported is invalid, it must be *changed* to one of the eleven valid numbers cited in the **01 33 00** or **01330 Section,** or *omitted* from the Section.

### Bracket Verification and Section Verification Reports

The **Bracket Verification Report** (**BRKTVER.RPT**) lists all **brackets** remaining in the Sections that must be removed and replaced with text before a Job is complete.

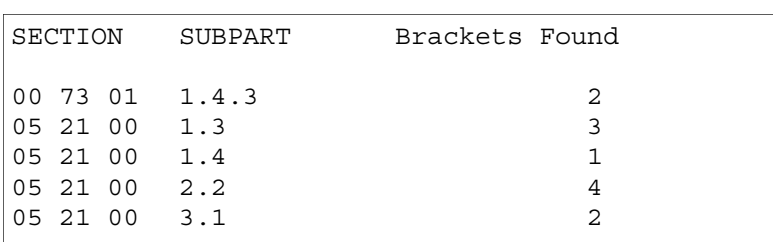

**Example of Bracket Verification Results:** 

#### **Resolving Bracket Verification Problems**

- If a **bracket** was inadvertently left in the text, *delete* the bracket.
- If **Bracketed Options** were left in the text, a selection must be made or information filled in and the brackets deleted. Consult your engineer to determine the correct option to include.

The **Section Verification Report** (**SECTVER.RPT**) lists any **Sections** that are referenced in other Sections of the Job, but that are not part of the Job.

#### **Example of Section Verification**

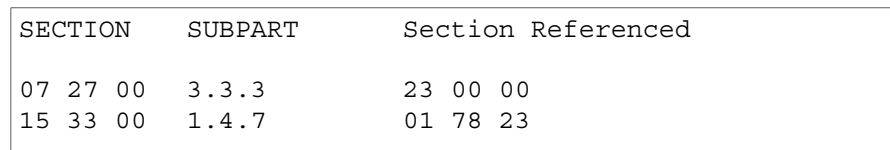

#### **Section Verification**:

- *Checks* to see that all **Sections** cited in the text are included in the Job.
- *Generates* a list of any Sections referenced that are not included in the Job.

**Section Reference Tags** should only contain the Section Number.

**<SRF>09 90 00</SRF>** 

#### **Resolving Section Verification Discrepancies**

Check with your engineer to determine if you should:

- *Add* the referenced **Sections** to the Job.
- *Remove* the **text** that references the missing Section.

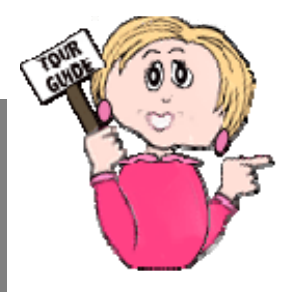

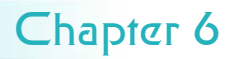

100 SpecsIntact Chapter 6

# Report Lists

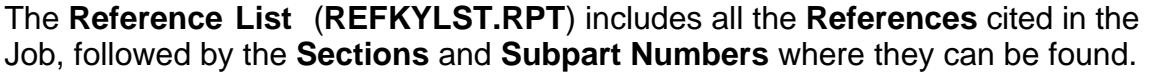

10 CFR 430 SECTION: 22 00 00 SUBPART: 1.1 SECTION: 22 00 00 SUBPART: 3.10.1.1 16 CFR 1201 SECTION: 08 44 00 SUBPART: 1.1

The **Submittal List** (**SUBMLIST.RPT**) includes all the **Submittal Descriptions** found in the **Submittal Articles**, along with the **Sections** and **Subparts** in which they can be found. The SD definitions are extracted from the **01 33 00** or **01330** 

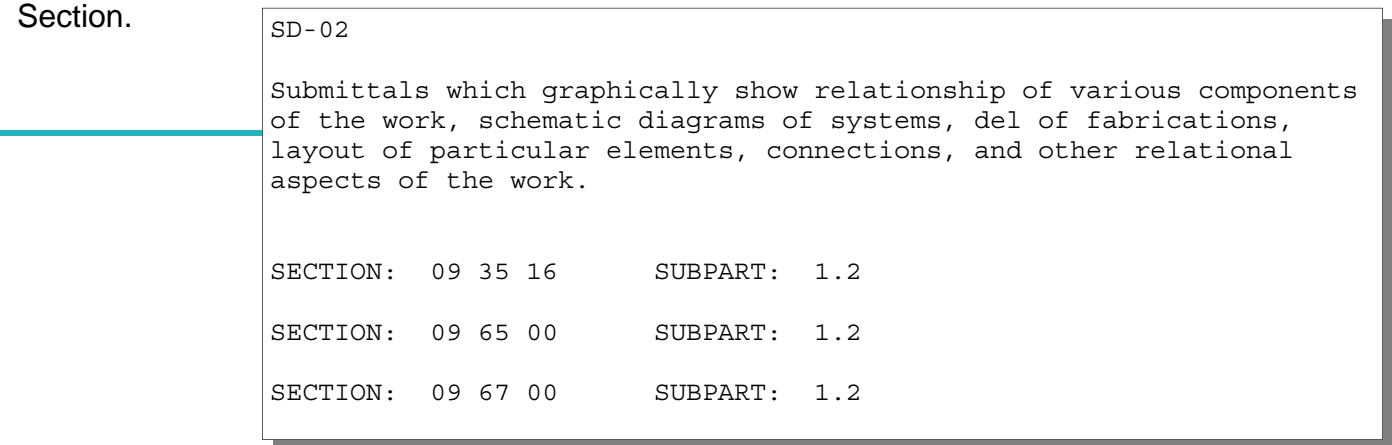

The **Test / Requirements List** (**TSTRQLST.RPT**) includes all the **Test Requirements** cited in the text, along with the **Sections** and **Subparts** in which

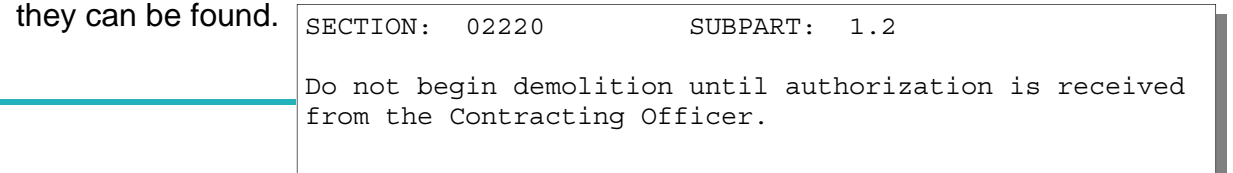

The **Submittal Register** lists the **materials**, **products** or **items** for each Submittal cited in the Job, as well as the **Section** and **paragraph number** locations, and any **required approval**.

When the Submittal Register is generated, the system:

- *Searches* for the **Submittal Article** within **PART 1** of each Section.
- *Locates* all tagged **Submittal Descriptions** (**SDs**) listed in each Section's Submittal Article.
- *Locates* the **Submittal Items** appearing below the SDs and throughout
- *Generates* the **Submittal Register** and *inserts* the **Subpart** location for each **Submittal Item** in the Sections' **text** (outside the Submittal Articles).

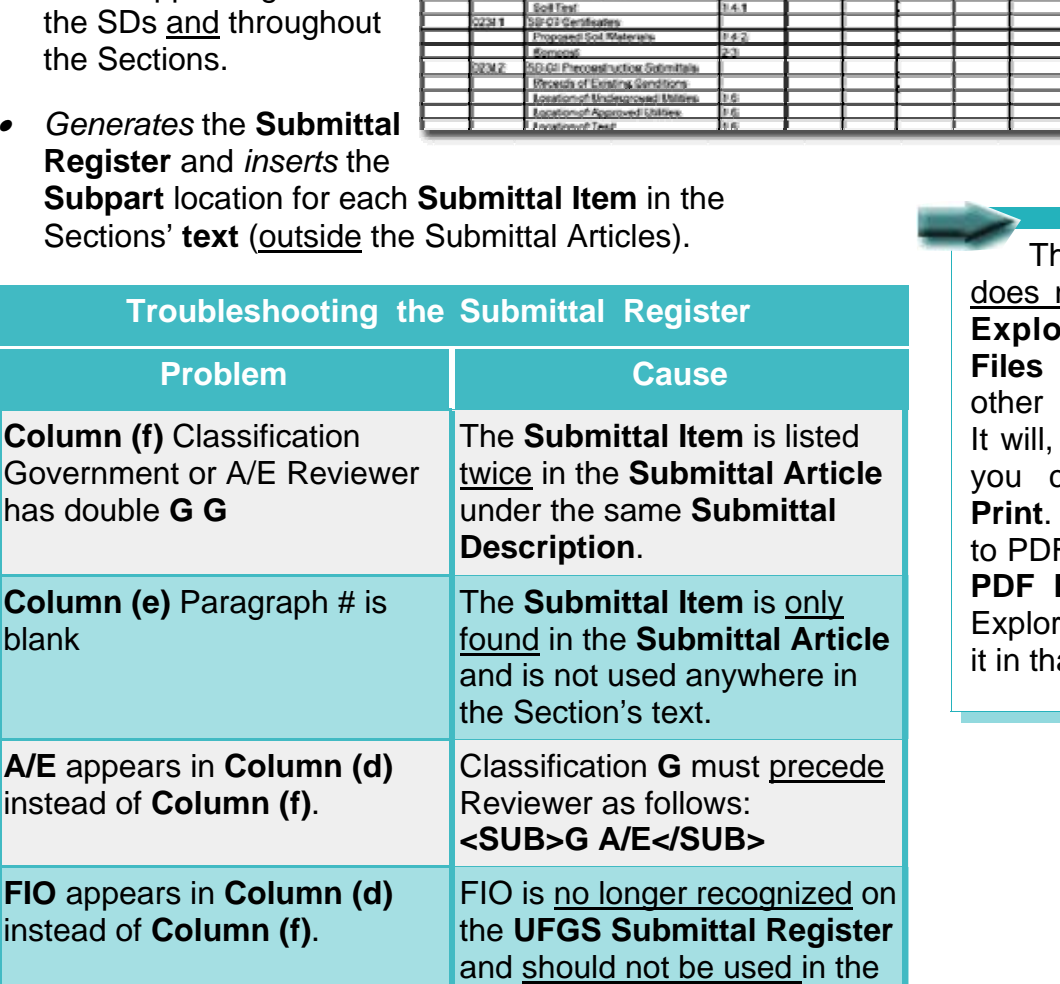

**Submittal Article**.

ne Submittal Register no*t* appear in the SI **Explorer's Processed**  folder the way the reports and lists do. however, print when choose **Process &** If you are publishing F, it will appear in the Files folder in the SI er, and you can view at format.

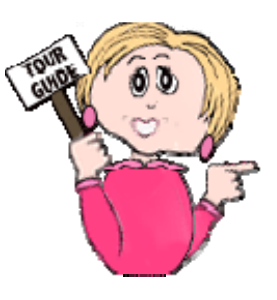

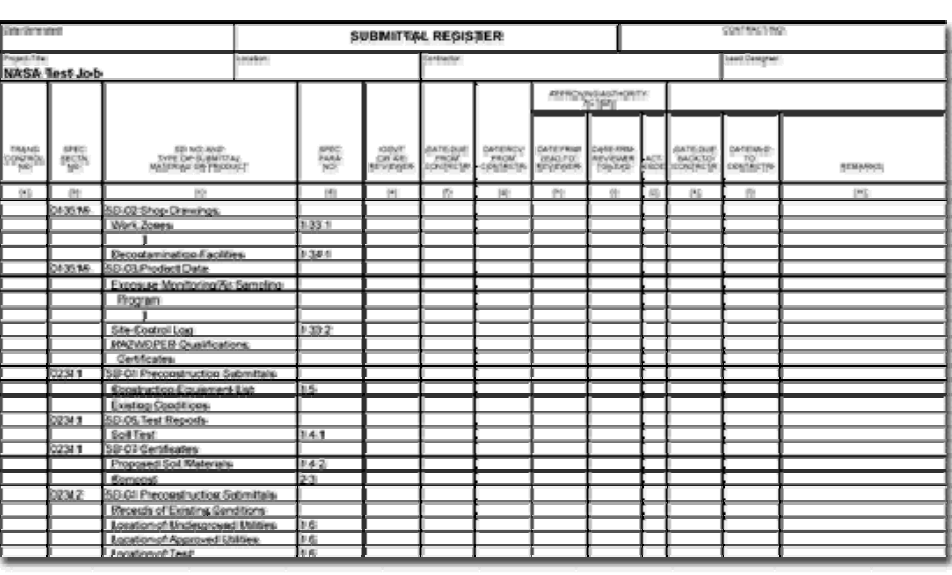

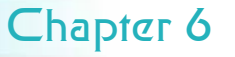

## Restoring a Job From a Backup

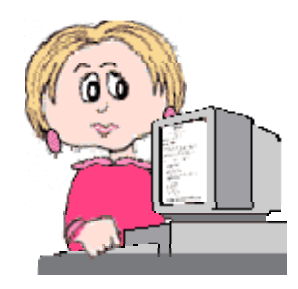

Whether it's a Job in progress or a former Job, you may want to take an archived backup you've created through SpecsIntact and restore it. In addition, this is the same function you'll use when adding a downloaded Master to your default Working Directory and the SI Explorer.

- 1 From the **SI Explorer**, *click* the **File** menu and *choose* **Backup/ Restore/Manage**
- *2 Click* the **Restore/Manage** tab.
- 3 In the **Restore From** area of the dialog box, *select* the **Drive**, **Folder**  and **File** you want to restore.
- 4 The information about the backup chosen will be entered in the boxes on the right side of the screen. You may change the **Name** in the field (a name appearing in red indicates a project with that name already exists).
- 5 You can *choose* to:

◊**Overwrite Existing** files, which will completely *remove* the files under this name in its original Working Directory and *replace* them with the backup files

#### *or*

◊**Merge with Existing** files**,** which will both *replace* all files of the same names with the backup versions, and will also *add* any additional files in the backup that do not already exist in the Working Directory version.

*6 Click* **OK**.

You can only change the **Working Directory** destination if you change the **Name** of the project you are restoring.

# Job Checklist

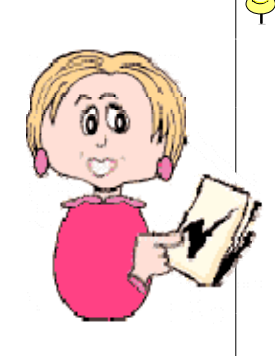

- ♦ Make sure you have the most recent **Software** and **Masters**, and, if necessary, download newer versions from the SpecsIntact web site (software and NASA Masters) or CCB web site (UFGS Masters).
- ♦ Print the **Master Table of Contents with Scope** (which lists the Section numbers, Titles, and a brief descriptions of each Section in the Master).
- ♦ Give this list to your engineer so that the Sections necessary for the Job can be determined.
- $\bullet$  When the engineer returns the list, print the Sections requested. Before printing them, ask whether they should show **English** or **Metric** Units of Measure, and make sure that you also show the **Notes**.
- $\bullet$  When you receive the marked-up Sections from the engineer, make certain to ask whether you are required to show the edits using the **Revisions** feature.
- Create the Job and add the Sections requested. Remember that the software will automatically add two Sections — **01 33 00** or **01330**  and **01 42 00** or **01420** — which are necessary for processing the Job.
- ♦ Begin editing, and remember to always edit with **Tags** visible on the screen. You can also toggle on and off the **Marks**, **Notes**, and **Revisions** (if you're using Revisions). **Save** your Section often as you edit. When you do, it will produce a **Validation Log** that will flag certain mistakes (the Validation Log can be turned on or off from **Tools | Options | Save** screen).
- Use the **Process & Print/Publish** function to generate the **Reports** and perform **Reconciliation** (processing the entire Job for accuracy), and correct any errors or discrepancies found. Don't forget to rerun the reports after any changes and until all findings are resolved.
- ♦ Run a **Spell Check** after all changes are made.
- ♦ Visually check the formatting by toggling off all the screen elements. Check spacing and lines. Generally, you should have one blank line between paragraphs. Turn Tags and Marks back on before deleting any blank lines.
- $\bullet$  Create the finished Job (selecting all the Reconciliation options) choosing the output file type desired — SI print (.**prn**) files can be sent directly to the printer, while **PDF** and **Word** files are only produced electronically. These files can be printed to paper through the SI Explorer. Remember the **Submittal Register** is not visible in the SI Explorer (except in PDF), nor is an .rtf cover sheet, and they cannot be produced if you are using Word for your output format.

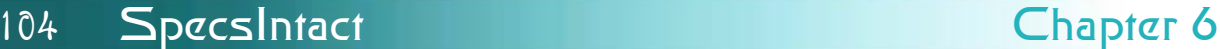

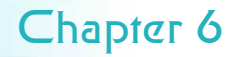

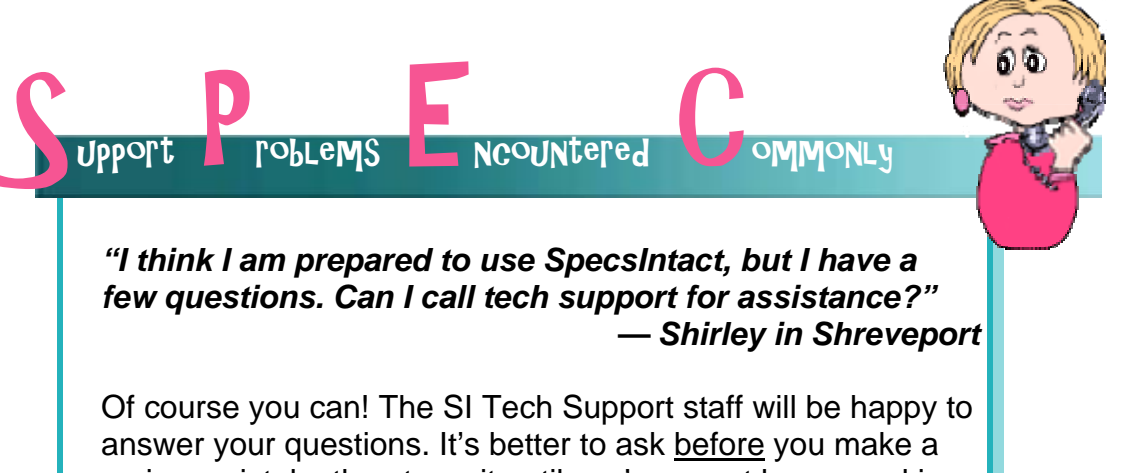

serious mistake than to wait until you've spent hours working on a Job, only to find out you need hours more to correct it. Don't forget to use the **Help menu** as you work, and to use the *SI web site* as a resource as well.

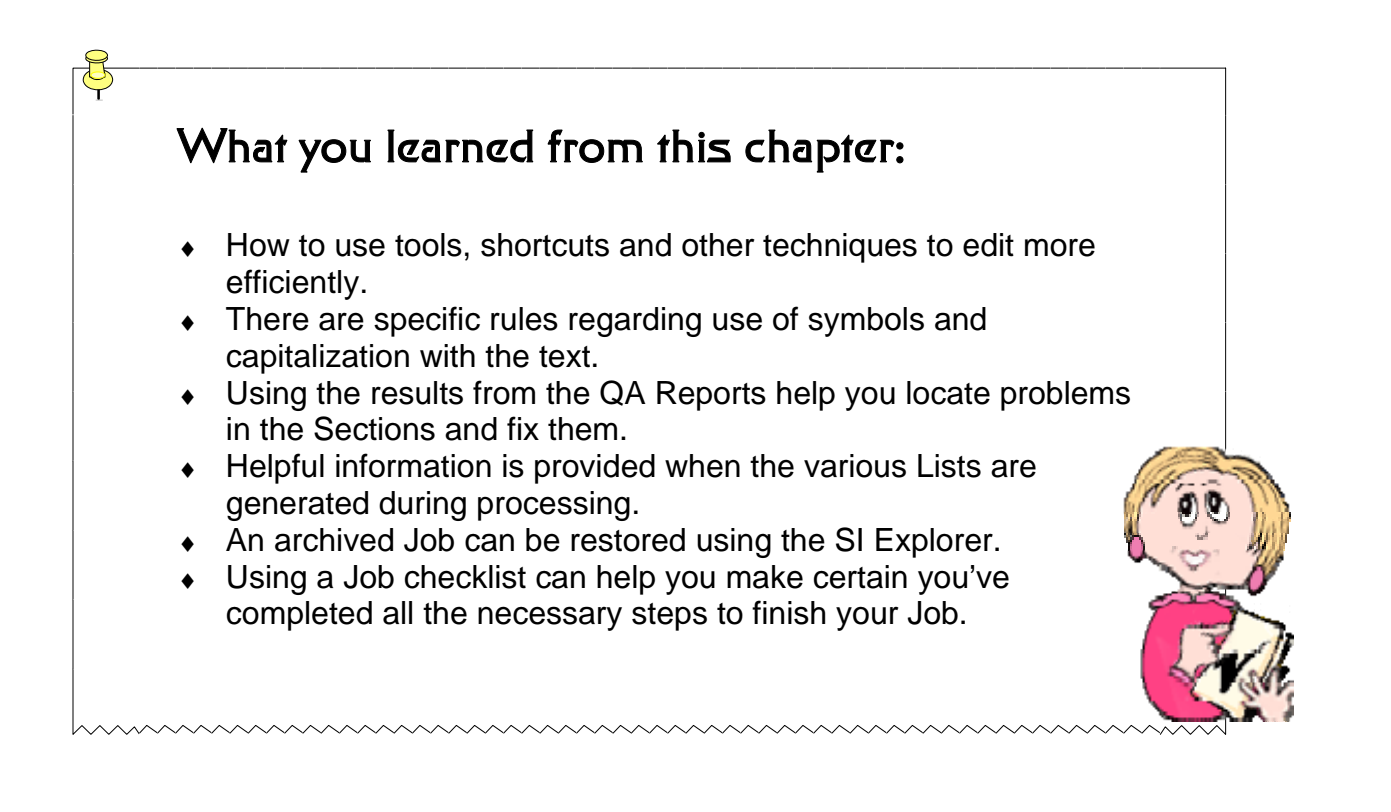

Chapter 6 QuickStart Guide 105

Sally hopes you have found her guided tour helpful. If you have any comments or feedback regarding this guide, please feel free to  $pass$  them along to SpecsIntact Tech Support.

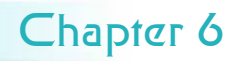
## SpecsIntact

**Learning Guide Series** 

Copyright NASA 2004

email: specsim(ac(@[losc-ksc-mass-gov<br>web: http://si.ksc-nass.gov<br>phone: 321-867-8800<br>fax: 321-867-1444

## Back Cover

## **Trim for** binder spine<br>label

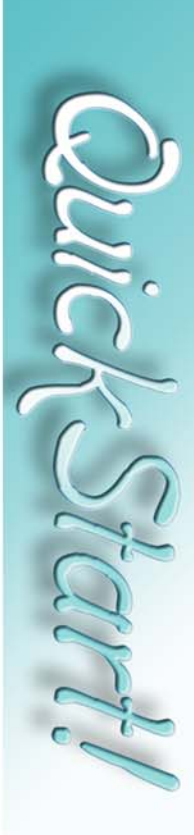

**SpecsIntact**